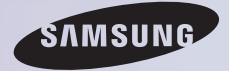

# E-MANUAL

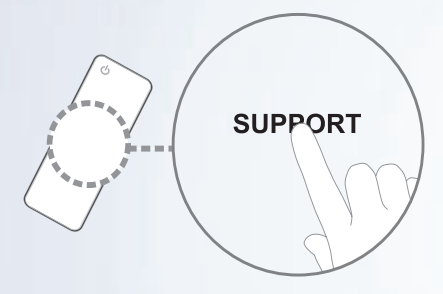

Grazie per aver acquistato questo prodotto Samsung. Per ricevere assistenza completa, si prega di registrare il prodotto sul sito www.samsung.com/register

modello \_\_\_\_\_\_\_\_\_N. di serie \_\_\_\_\_\_\_\_\_\_\_\_

#### **Contenuti**

#### [Menu Canale](#page-4-0)

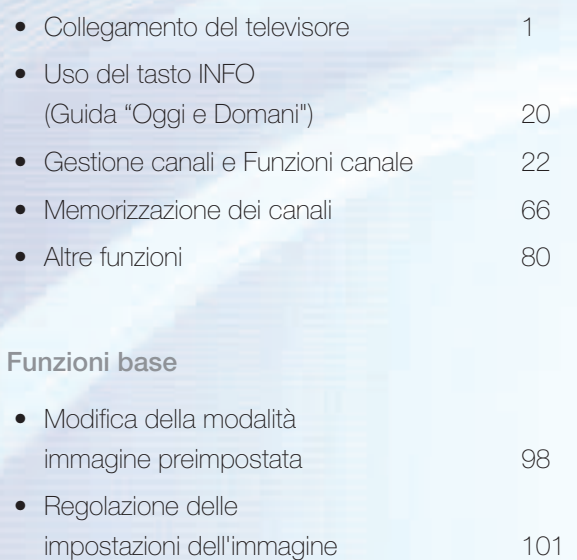

- Modifica del Formato immagine  $107$
- Modifica delle Opzioni immagine 119
- Uso del televisore con il PC 138

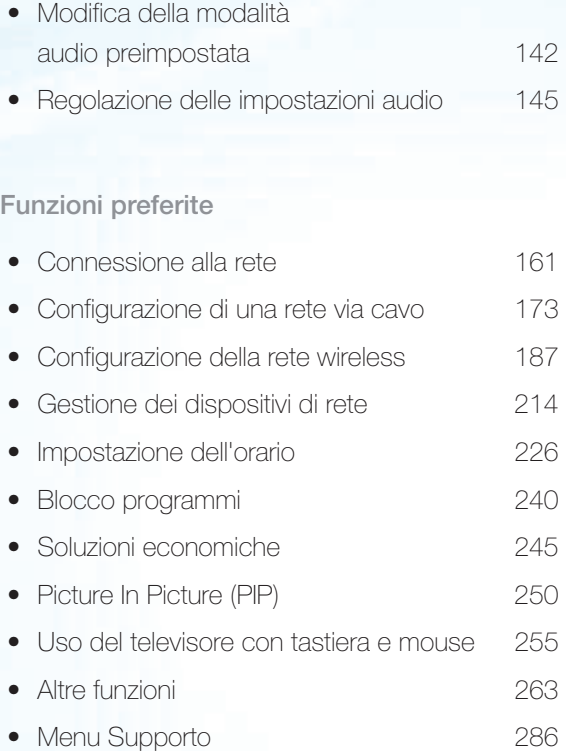

#### [Funzioni avanzate](#page-316-0)

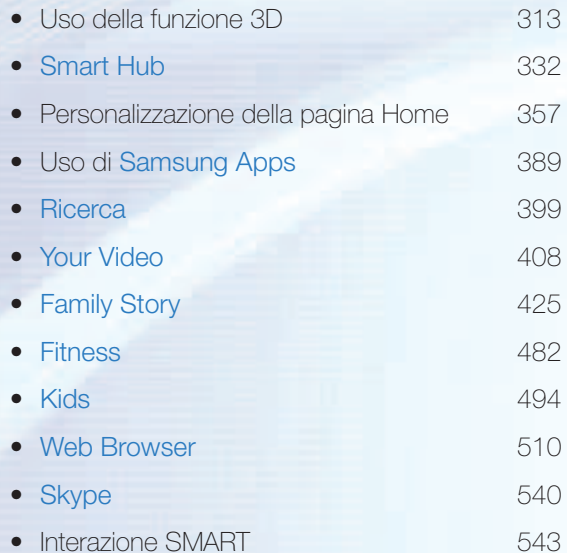

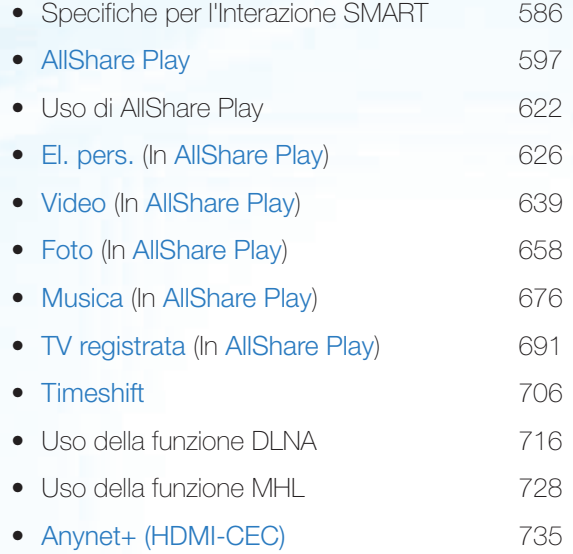

#### [Altre informazioni](#page-756-0)

- Ricerca e risoluzione quasti **753**
- Qualità dell'immagine (Ricerca e risoluzione quasti) 757
- Qualità audio (Ricerca e risoluzione quasti) 766
- Il video è vuoto e non vi è immagine (Ricerca e risoluzione guasti) 770
- Connessione RF (Cavo/Antenna) (Ricerca e risoluzione guasti) 775
- Connessione PC (Ricerca e risoluzione guasti) 778
- Connessione di rete (Ricerca e risoluzione guasti) 780
- Registrazione / Timeshift (Ricerca e risoluzione guasti) 781
- Altro (Ricerca e risoluzione guasti) 791

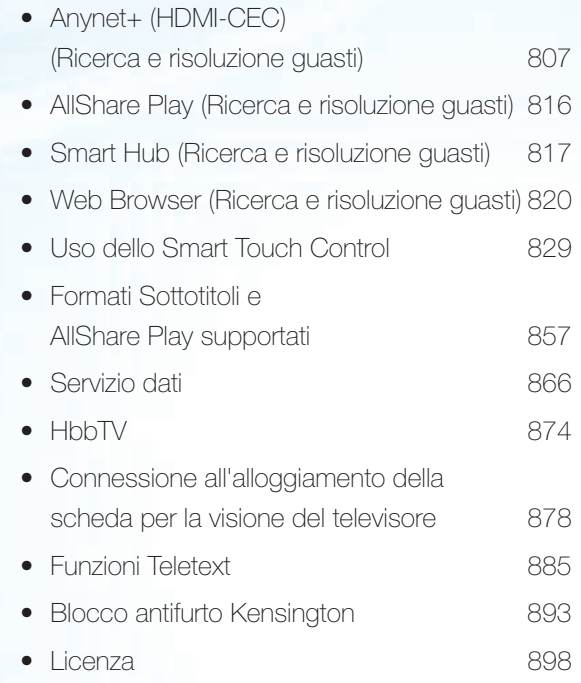

#### <span id="page-4-0"></span>Collegamento del televisore

#### Collegamento all'antenna e/o al satellite

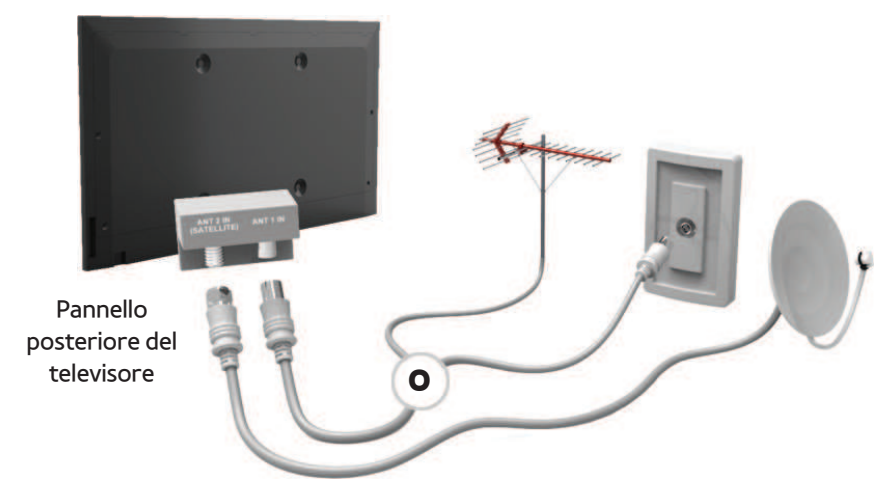

L'immagine visualizzata potrebbe differire in base al modello.

#### Collegamento a un dispositivo AV

#### Uso del cavo HDMI (fino a 1080p)

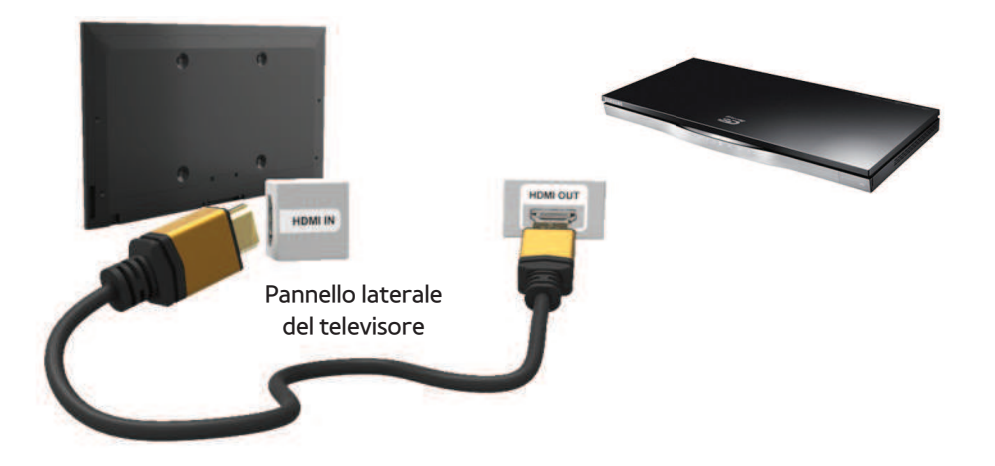

L'immagine visualizzata potrebbe differire in base al modello.

#### Uso del cavo HDMI (fino a 1080p)

## $\mathbb O$  HDMI IN 1(DVI), HDMI IN 2(ARC), HDMI IN 3(MHL)

- Per una migliore qualità audio e immagine, effettuare il collegamento a un dispositivo digitale mediante un cavo HDMI.
- I cavi HDMI supportano i segnali video e audio e non richiedono un canale audio.
	- Per collegare il televisore a un dispositivo digitale che non supporta una uscita HDMI, utilizzare cavi HDMI/DVI e audio.
- Se viene collegato al televisore un dispositivo esterno che supporta una versione HDMI precedente, l'immagine a

schermo potrebbe essere disturbata (o non essere visualizzata del tutto), oppure l'audio potrebbe non essere riprodotto. In questo caso, chiedere al produttore del dispositivo esterno informazioni sulla versione HDMI supportata e, se obsoleta, richiedere un aggiornamento.

- Usare un cavo HDMI di max. 14 mm di spessore.
- Acquistare un cavo HDMI certificato. In caso contrario, l'immagine potrebbe non

apparire sullo schermo oppure potrebbe verificarsi un errore di connessione.

- Si consiglia l'uso di un cavo base HDMI ad alta velocità o Ethernet. Questo prodotto non supporta la funzione Ethernet via HDMI.
- Questo prodotto supporta le funzioni 3D e ARC (Audio Return Channel) attraverso cavo HDMI. Notare che la funzione ARC è supportata solo dalla porta HDMI IN 2(ARC).
	- Se Visualizz auto 3D è impostata su

On, alcune funzioni quali SMART HUB potrebbero risultare disabilitate. In questo caso, impostare Visualizz auto 3D o Modalità 3D su Off.

- La funzione ARC consente l'uscita audio digitale attraverso la porta HDMI IN 2(ARC). Può essere attivata solo quando il televisore è collegato a un ricevitore audio in grado di supportare la funzione ARC.
- Questo prodotto supporta la funzione Mobile High-Definition Link (MHL) mediante

cavo HDMI-MHL. Notare che la funzione MHL è supportata solo dalla porta HDMI IN 3(MHL).

● La funzione MHL consente la visualizzazione dello schermo di dispositivi mobili attraverso la porta HDMI IN 3(MHL). Può essere attivata solo quando il televisore è collegato a un dispositivo mobile in grado di supportare la funzione MHL. Per ulteriori dettagli, vedere la sezione "Uso della funzione MHL" sul Manuale elettronico.

#### Uso del cavo Scart

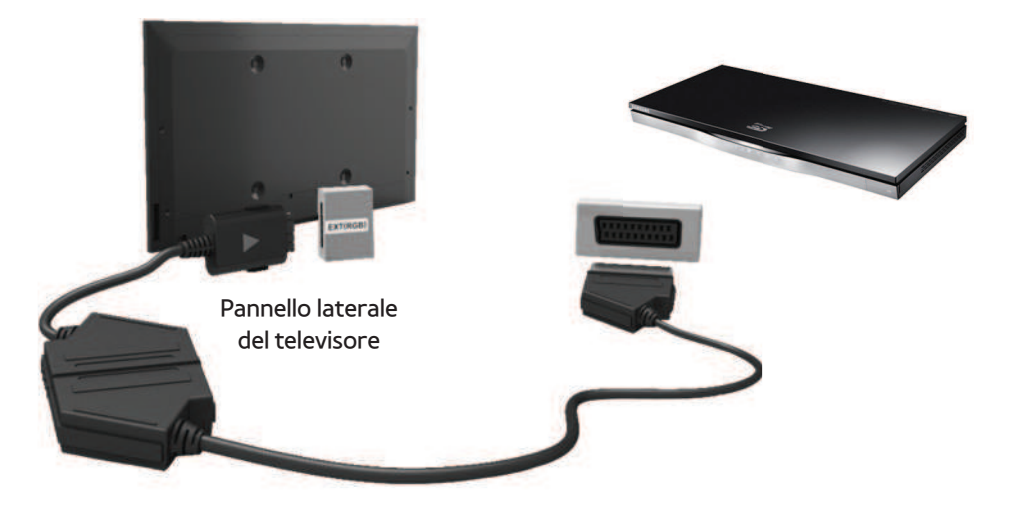

L'immagine visualizzata potrebbe differire in base al modello.

#### Uso del cavo Component (fino a 1080p)

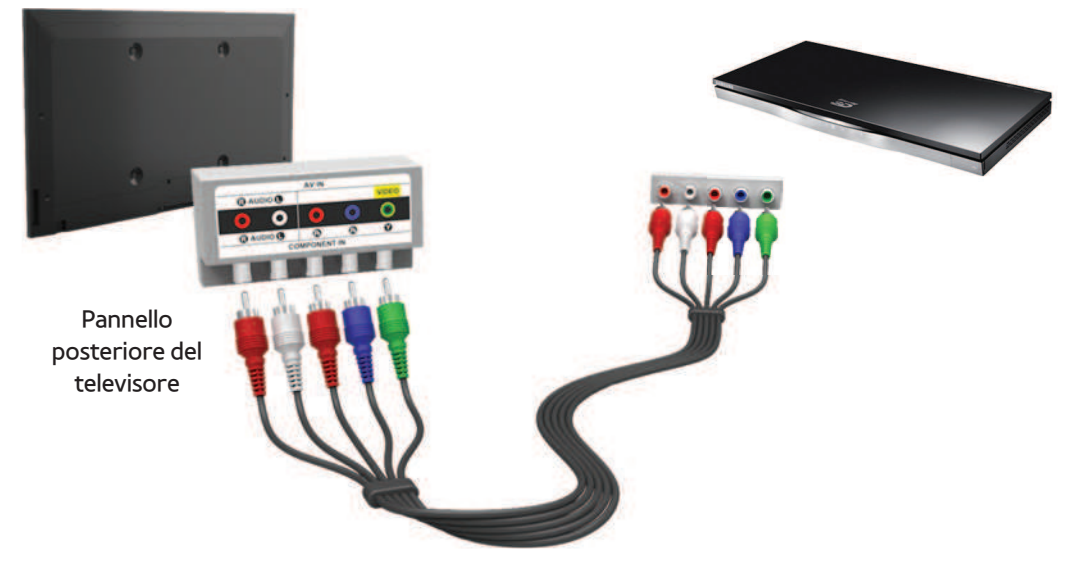

L'immagine visualizzata potrebbe differire in base al modello.

### Uso del cavo Component (fino a 1080p) o Audio/

#### Video (solo 480i) e del cavo Scart

In modalità Est. l'uscita DTV supporta

solo video e audio SD MPEG.

- $\mathbb Z$  Durante il collegamento ad AV IN, collegare il connettore AV (giallo) al jack TV (verde).
- $\mathbb Z$  Per ottenere la migliore qualità delle immagini, si consiglia l'uso della connessione Component o Scart rispetto alla connessione A/V.

#### Collegamento a un dispositivo audio

### Uso di un collegamento ottico (digitale)

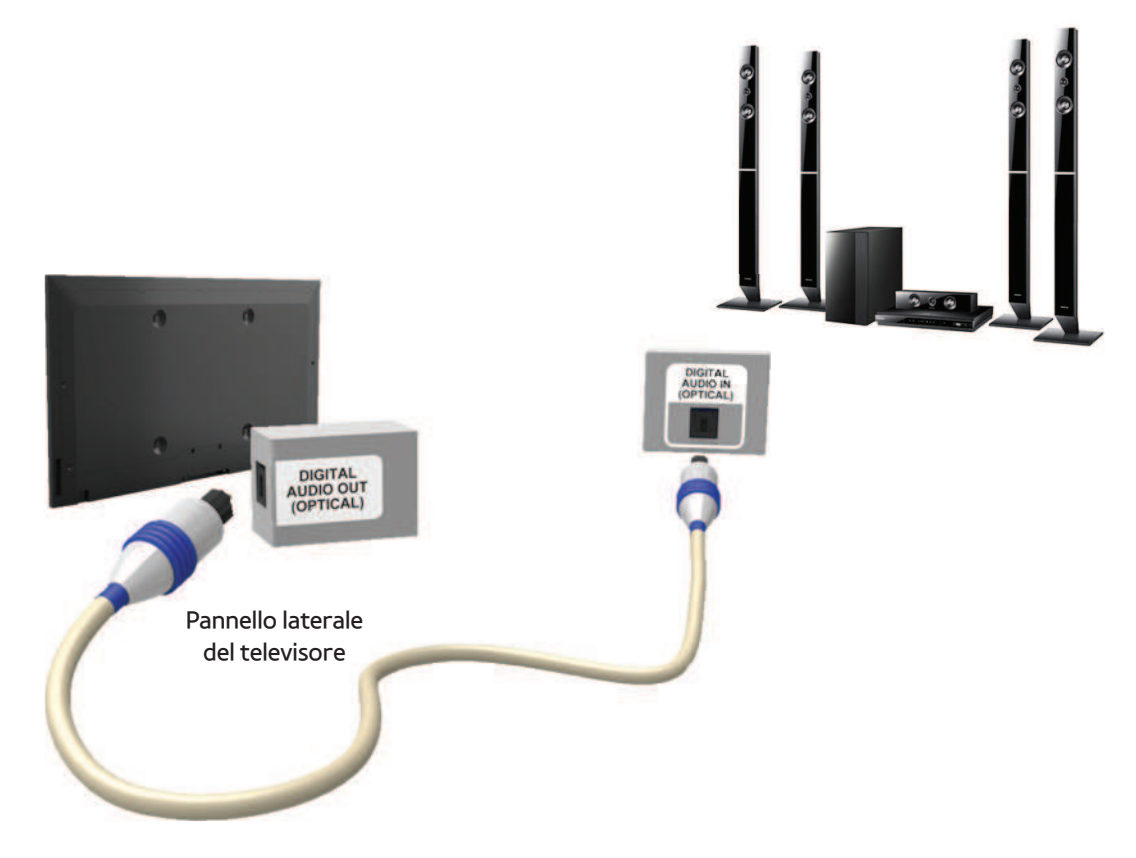

L'immagine visualizzata potrebbe differire in base al modello.

#### DIGITAL AUDIO OUT (OPTICAL)

- Quando un sistema audio digitale è collegato alla porta DIGITAL AUDIO OUT (OPTICAL), ridurre il volume sia del televisore sia del sistema.
- Uso degli altoparlanti del sistema per la riproduzione audio.
- L'audio 5.1 CH (canali) è disponibile quando il televisore è collegato a un dispositivo esterno che supporta lo standard 5.1 CH.

● Quando il ricevitore (home theatre) è impostato su On, è possibile udire l'audio proveniente dall'uscita ottica del televisore. Quando il televisore visualizza un segnale DTV, invia l'audio a 5.1 canali al ricevitore Home Theater. Se la sorgente è un componente digitale, come per es. un lettore DVD / Blu-ray / ricevitore via cavo / ricevitore satellitare (STB), ed è collegata al televisore mediante HDMI, saranno udibili solo 2 canali audio dal ricevitore

Home Theater. Per un audio a 5.1 canali, collegare il jack dell'uscita audio digitale del lettore DVD / Blu-ray / ricevitore via cavo / ricevitore satellitare STB direttamente a un amplificatore o un home theatre.

### Cuffie  $\Omega$

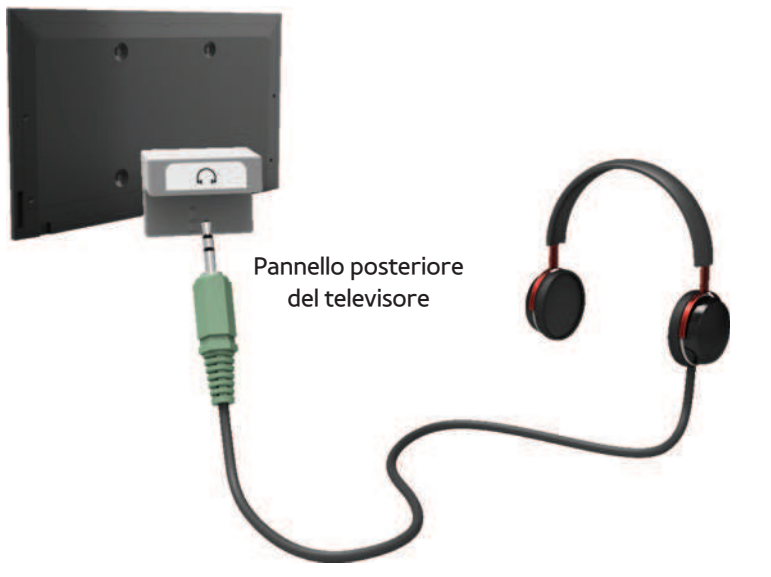

L'immagine visualizzata potrebbe differire in base al modello.

# E' possibile collegare le cuffie all'uscita cuffie del televisore. Quando le cuffie sono collegate, l'audio proveniente dagli altoparlanti interni viene disabilitato.

- Collegando le cuffie al televisore, l'uso della funzione audio non è disponibile.
- E' possibile regolare in modo

indipendente il volume delle cuffie e quello del televisore.

● Il jack cuffie supporta solo connettori TRS.

#### Collegamento a un PC

#### Uso di un cavo HDMI o HDMI/DVI

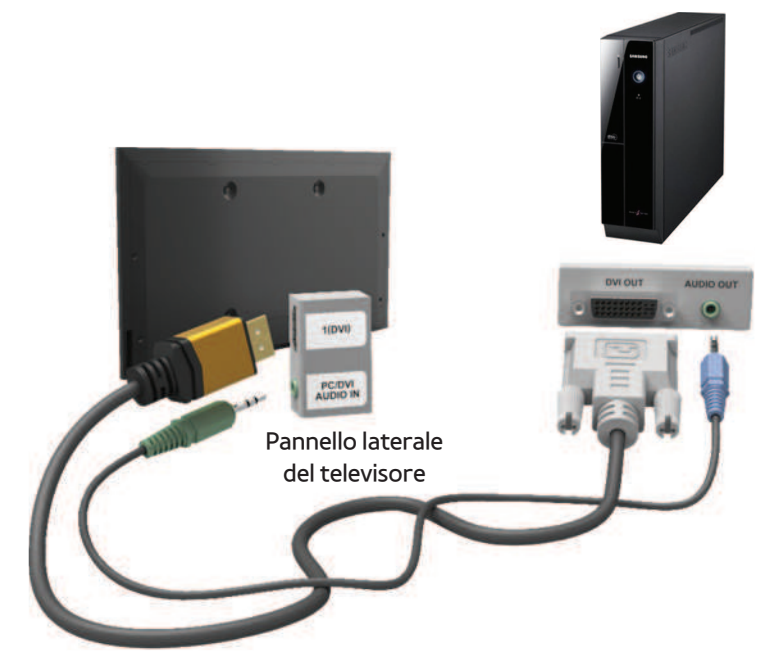

L'immagine visualizzata potrebbe differire in base al modello.

#### $\mathbb Z$  La connessione mediante cavo HDMI

potrebbe non essere supportata a seconda del modello di PC in uso.

La risoluzione ottimale è 1920 X 1080 a 60 Hz.

**Z** Quando si effettua una connessione mediante cavo HDMI/DVI, è necessario utilizzare il jack HDMI IN 1(DVI).

- La modalità interlacciata non è supportata.
- Questo dispositivo potrebbe non

funzionare correttamente se si seleziona un formato video non standard.

- Le modalità Separata e Comp. sono supportate. La modalità SOG (Sync On Green) non è supportata.
- L'ingresso PC (D-Sub) non è supportato.

<span id="page-23-0"></span>Uso del tasto INFO (Guida "Oggi e Domani")

- Il display identifica il canale corrente e lo stato di determinate impostazioni audiovideo.
- La Guida "Oggi e Domani" mostra le informazioni relative alla programmazione giornaliera di ogni canale TV in base all'orario di trasmissione.
- Scorrere con i tasti  $\langle , \rangle$  per visualizzare le informazioni di un determinato programma durante la visione del canale corrente.
- Scorrere con i tasti  $\blacktriangle$ ,  $\blacktriangledown$  per visualizzare le informazioni relative ad altri canali. Se si desidera spostarsi sul canale selezionato,
	- premere il tasto  $\Box$ .

<span id="page-25-0"></span>Gestione canali e Funzioni canale

# Premere **M** per selezionare il menu desiderato. Ogni schermata verrà visualizzata.

### Guida

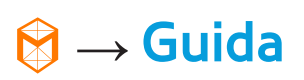

Le informazioni EPG (Electronic Programme Guide) sono fornite dall'emittente. Usando la programmazione fornita dalle

emittenti, è possibile specificare in anticipo

i programmi da visualizzare in modo da passare automaticamente al canale desiderato all'orario impostato. In base allo stato del canale, le voci dei programmi potrebbero non essere disponibili o aggiornate.

#### Uso di Canale

- **A** (Mgr progrm): Visualizza il menu Gest. pianificazione.
- B (- 24 ore): Visualizza l'elenco dei

programmi da trasmettere nelle 24 ore precedenti.

- { (+24 ore): Visualizza l'elenco dei programmi da trasmettere dopo 24 ore.
- **D** (Mod. CH): Seleziona il tipo di canali da visualizzare nella finestra Vis. canali.
- $\bullet$   $i$  Informazioni: Visualizza i dettagli del programma selezionato.
- $\bullet$   $\Diamond$  Pagina: Passa alla pagina precedente o successiva.
- **국 Guarda / Programmazione:**

Selezionando il programma in onda, è possibile guardarlo immediatamente. / Selezionando un evento in programmazione, è possibile prenotarne la visione.

#### Canale

#### $\rightarrow$  Canale

Mediante questa funzione, è possibile eliminare canali dalle varie categorie di elenchi canali nella schermata Canale,

impostare canali preferiti, visualizzare e accedere ai canali più visti o visti di recente, e modificare i nomi di canali analogici.

 $\mathbb Z$  Le voci disponibili variano in base alla sorgente antenna selezionata.

Opzioni Categoria (a sinistra della schermata

Canale)

● Tutto

Mostra tutti i canali.

● TV

Mostra i canali TV.

● Radio

Mostra i canali radio.

● Dati/Altro

Mostra i canali dati e altri canali.

● Analogico

Mostra i canali analogici.

● Preferiti 1 – Preferiti 5

Per disporre e visualizzare i canali preferiti in cinque gruppi. Ogni gruppo è indipendente dagli altri e può contenere

gli stessi canali, canali diversi, o una combinazione di entrambi.

 $\mathbb O$  Il televisore visualizza i canali preferiti solo se questi sono stati aggiunti utilizzando la funzione Modifica pref. nel menu Strumenti.

 $\mathbb Z$  Se il canale selezionato è incluso nella categoria da Preferiti 1 – Preferiti 5, è possibile modificare il nome della categoria selezionando B dal telecomando.

● Visti di recente

Mostra i canali visualizzati più di recente.

● Più visti

Mostra i canali visualizzati più di frequente.

Uso dei tasti funzione e colorati con il menu Canale

• **A** Antenna / Cavo / Satellite

Selezionare la sorgente dell'antenna desiderata. L'opzione può differire a seconda del paese.

#### ● b Elimina

Elimina i canali selezionati dall'elenco della categoria.

 $\bullet$   $i$  Informazioni

Visualizza i dettagli del canale selezionato.

 $\bullet$   $\Diamond$  Pagina

Scorre l'elenco dei canali alla pagina precedente o successiva.

**Z** Questi corrispondono ai tasti CH sul telecomando.

**A Seleziona / Deseleziona** 

Seleziona o deseleziona un canale.

•  $\,\boldsymbol{\Box}$  Strumenti

Visualizza il menu delle opzioni.

• う Ritorna

Ritorna al menu precedente.

Uso di Strumenti con il menu Canale

● Modifica pref.

Consente di assegnare i canali visualizzati più di frequente a un gruppo di canali preferiti e di rimuovere canali da un gruppo di preferiti. E' possibile accedere a Modifica pref. dal menu Strumenti.

- **1.** Selezionare Modifica pref.. Viene visualizzata la schermata Modifica pref..
- **2.** Selezionare **A** con il telecomando. Il canale selezionato verrà aggiunto al gruppo preferito.
	- Inoltre, è possibile selezionare un canale nella schermata Modifica pref..
	- **Ø Si può aggiungere un canale a uno** qualsiasi dei gruppi Preferiti. Per
modificare il gruppo dei preferiti, selezionare **D** dal telecomando. A ogni selezione di **D**, uno dei gruppi preferiti verrà modificato.

 **3.** Al termine, selezionare OK sulla destra. Il canale è impostato come preferito e assegnato al gruppo selezionato.

 **4.** Modifica completata. appare sullo schermo. Selezionare OK.

**Z** Nella schermata Canale, il televisore visualizza il simbolo " " accanto al

canale, indicando che è uno dei canali preferiti.

● Blocca / Sblocca

E' possibile bloccare un canale in modo che non possa essere selezionato e visualizzato. N Questa funzione è disponibile quando l'opzione Blocco canali è impostata su On.

● Rinomina canali

(Appare solo se è stato selezionato un canale analogico.)

Consente di assegnare un nome di massimo cinque caratteri a un canale analogico. Per esempio, Cibo, Golf, ecc. Questo renderà più semplice la ricerca e la selezione del canale.

● Modifica numero canale

Modificare il numero del canale selezionandone i numeri.

**Z** Questa funzione potrebbe non essere supportata a seconda della regione.

● Ordinamento (solo canali digitali)

Modifica l'elenco ordinato per numero o

nome.

● Info canale

Visualizza le informazioni sul segnale del canale. Il contenuto può differire a seconda del canale selezionato.

● Ricerca (quando l'opzione Antenna è impostata su Satellite)

Viene avviata la ricerca del canale.

● Elimina

E' possibile eliminare un canale per

visualizzare i canali desiderati.

● Seleziona tutto / Deseleziona tutto

Seleziona tutti i canali dell'elenco. / Deseleziona tutti i canali selezionati.

Per eliminare un canale dall'elenco della Categoria nella schermata Canale, seguire questi passaggi:

**1.** Per eliminare un canale selezionare una delle categorie

**2.** Selezionare un canale dall'elenco della categoria scelto. Il simbolo  $\checkmark$  compare

# alla sinistra del canale selezionato.

- $\mathbb Z$  E' possibile selezionare più di un canale.
- $\mathbb Z$  Selezionando nuovamente il canale selezionato, il simbolo  $\checkmark$  scompare.
- **3.** Accedere al menu Strumenti usando il telecomando.
- **4.** Selezionare Elimina. Viene visualizzato il messaggio Eliminare i canali selezionati?. Selezionare OK.
- E' possibile eliminare immediatamente

il canale selezionato premendo B sul telecomando.

Quando si elimina un canale dalla categoria Visti di recente o Più visti, il canale non verrà più visualizzato nell'elenco della categoria. Tuttavia, il canale non viene completamente cancellato.

Per impostare i canali come preferiti, seguire questi passaggi:

- **1.** Selezionare la categoria Tutto.
- **2.** Selezionare un canale nella categoria scelta. Il simbolo  $\checkmark$  compare alla sinistra del canale selezionato.
	- $\mathbb Z$  E' possibile selezionare più di un canale.
	- $\mathbb Z$  Selezionando nuovamente il canale selezionato, il simbolo  $\checkmark$  scompare.
- **3.** Accedere al menu Strumenti usando il telecomando.
- **4.** Selezionare Modifica pref.. Viene

visualizzata la schermata Modifica pref..

- **5.** Selezionare **A** con il telecomando. Il canale selezionato verrà spostato nel gruppo preferito desiderato.
	- $\mathbb Z$  Inoltre, è possibile selezionare un canale nella schermata Modifica pref.
	- **Ø Si può aggiungere un canale a uno** qualsiasi dei gruppi Preferiti. Per modificare il gruppo dei preferiti, selezionare **D** dal telecomando. A ogni selezione di D, uno dei gruppi

preferiti verrà modificato.

- **6.** Al termine, selezionare OK. Il canale è impostato come preferito e assegnato al gruppo selezionato.
	- $\mathbb Z$  Il televisore visualizza il simbolo " $\mathbb Z$ " accanto al canale, indicando che è uno dei canali preferiti.

 Uso dei tasti funzione e colorati con il menu Modifica pref.

● Se il canale selezionato è incluso nella

categoria Tutto, è possibile utilizzare

queste opzioni:

– a Aggiungi

Aggiunge i canali selezionati al gruppo dei preferiti.

 $-$  **p** Mod. Prefer.

Modifica il gruppo dei preferiti. A ogni selezione di p mediante il telecomando, il gruppo dei preferiti verrà modificato.

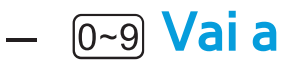

E' possibile immettere il numero del canale desiderato usando il telecomando.

– う Ritorna

Ritorna al menu precedente.

- Evidenziando uno dei canali preferiti in un gruppo nella schermata Modifica pref., è possibile utilizzare queste opzioni:
	- a Elimina

Elimina il canale selezionato.

 $-$  **B** Cambia ordine

Modifica l'ordine nell'elenco del gruppo dei preferiti.

– **C** Copia

Copia il canale selezionato su altri gruppi preferiti.

 $-$  D Mod. Prefer.

Modifica il gruppo dei preferiti. A ogni selezione di p mediante il telecomando, il gruppo dei preferiti verrà modificato.

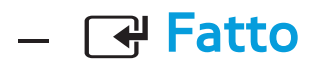

Termina la funzione Cambia ordine.

#### $\sqrt{0-9}$  Vai a

E' possibile immettere il numero del canale desiderato usando il telecomando.

– う Ritorna

Ritorna al menu precedente.

Per rimuovere un canale da uno dei gruppi preferiti, seguire questi passaggi:

**1.** Selezionare la categoria del gruppo dei

preferiti.

- **2.** Selezionare un canale nel gruppo dei preferiti selezionato. Il simbolo $\checkmark$ compare alla sinistra del canale selezionato.
	- $\mathbb Z$  E' possibile selezionare più di un canale.
	- N Selezionando nuovamente il canale, il simbolo  $\checkmark$  scompare.
- **3.** Accedere al menu Strumenti usando il telecomando.

 **4.** Selezionare Elimina. Viene visualizzato il messaggio Eliminare gli elementi selezionati?.

 **5.** Selezionare OK. Viene visualizzato il messaggio Gli elementi selezionati sono stati eliminati..

Visualizzazione delle icone utilizzate nelle

schermate del menu Canale

**A: Canale analogico.** 

c: Canale selezionato.

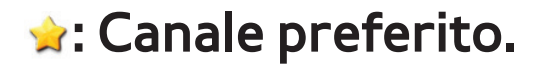

**A: Canale bloccato.** 

Gest. pianificazione

 $\mathbf{\mathfrak{D}} \rightarrow$  Gest. pianificazione

 Questa funzione consente di impostare sul televisore la visualizzazione automatica del canale desiderato il giorno e l'ora selezionati.

Per utilizzare questa funzione, impostare per prima cosa l'orario corrente

mediante la funzione  $Ora \rightarrow Orologio$  nel menu Sistema.

Per utilizzare la funzione Pianifica visione, seguire questi passaggi:

- **1.** Nella schermata Gest. pianificazione, selezionare **A** con il telecomando.
- **2.** Sullo schermo comparirà una finestra. Selezionare Pianifica visione.
- **3.** Impostare Antenna, Canale, Ripetizione, e Ora inizio.

#### ● Antenna

Selezionare la sorgente dell'antenna desiderata.

● Canale

Selezionare Canale per visualizzare i numeri del canale. Selezionare il canale desiderato.

N E' possibile selezionare solo i canali memorizzati.

**Ripetizione** 

Selezionare 1 volta, Manuale, Sab~Dom,

Lun~Ven o Ogni gg. Selezionando Manuale, è possibile impostare il giorno desiderato.

 $\mathbb O$  Il simbolo  $\checkmark$  indica il giorno selezionato.

Data: E' possibile impostare la data desiderata.

 $\mathbb O$  Il menu Data è disponibile solo quando è stata selezionata l'opzione 1 volta in Ripetizione.

● Ora inizio

E' possibile impostare l'orario di inizio desiderato.

- **4.** Al termine, selezionare OK; il canale selezionato è ora programmato per la visione.
	- **Z Nella schermata Gest. pianificazione,** è possibile vedere l'elenco Pianifica visione .
	- $\mathbb Z$  Se è stata selezionata la funzione Informazioni mediante il telecomando dopo averne evidenziato una voce,

viene visualizzata la schermata Informazioni. Nella schermata Informazioni, è possibile cambiare o annullare l'opzione Pianifica visione. Annulla pianif.: Annulla Pianifica visione. Modifica pianificazione: Cambia Pianifica visione. Ritorna: Ritorna alla schermata

precedente.

Per eliminare una voce dall'elenco degli

eventi programmati, seguire questi passaggi:

- **1.** Nella schermata Gest. pianificazione, evidenziare la voce da eliminare.
- **2.** Accedere al menu Strumenti usando il telecomando.
- **3.** Selezionare Annulla pianif.. Viene visualizzato il messaggio Annullare gli elenchi selezionati?.
- **4.** Selezionare Sì. La programmazione selezionata viene annullata.

Per utilizzare la funzione Pianifica registrazione,

seguire questi passaggi (solo canali digitali):

Permette di prenotare la registrazione di un programma futuro.

Impostare l'orario corrente prima di usare

questa funzione.

**1.** Selezionare Gest. pianificazione.

Viene visualizzata la schermata Gest.

pianificazione.

**2. Selezionare A con il telecomando. Sullo** schermo comparirà una finestra.

## **3.** Selezionare Pianifica registrazione.

- N Si consiglia l'uso di un HDD USB con almeno 5,400 rpm, tuttavia non sono supportati HDD USB di tipo RAID.
- $<sup>2</sup>$  Non sono supportate unità HDD USB</sup> superiori a 3TB.
- N Un dispositivo di memoria USB
	- potrebbe non essere in grado di
	- registrare fino al completamento del

Test prestazioni dispositivo.

La chiavetta USB non è compatibile.

**4.** Impostare Antenna, Canale, Ripetizione, Data, Avvio / Ora fine.

 $<sup>2</sup>$  Per riprodurre un programma</sup>

registrato, vedere TV registrata sul manuale elettronico.

Elenco canali

Mediante questa funzione è possibile vedere l'elenco dei canali, le informazioni sui programmi e i canali preferiti, selezionare i canali da visualizzare e utilizzare la funzione Pianifica visione sui canali digitali.

- **1. Premere CH LIST** per i telecomandi standard O selezionare El. CH per lo Smart Touch Control. Viene immediatamente visualizzata la schermata Elenco canali.
- **2.** Modificare la modalità canale o elenco canali.

Uso dei tasti funzione e colorati con Elenco canali

**Z** Selezionando Info con il telecomando,

il televisore visualizza i dettagli del

programma selezionato.

## • A Antenna

Selezionare la sorgente dell'antenna desiderata. L'opzione può differire a seconda del paese.

• **G** Vis. Program / Vis. canali

Per i canali digitali, commuta la

visualizzazione da Vis. Program a Vis. canali

e vice versa.

Selezionando un canale digitale in Elenco

canali, selezionare c una volta per visualizzare un elenco di programmi su quel particolare canale. Selezionare nuovamente per visualizzare ancora una volta Vis. canali.

### • **4** Mod. CH / Canale

Selezionare il tipo di canali da visualizzare nella schermata Elenco canali. / Nella schermata Vis. Program, visualizza i programmi per il canale precedente o successivo.

## • <del>E Guarda / Informazioni</del>

Visualizza il canale selezionato. / Visualizza i dettagli del canale selezionato.

 $\bullet \; \diamond$  Pagina

Scorre l'Elenco canali alla pagina precedente o successiva.

Uso di Pianifica visione in Elenco canali (solo canali digitali)

E' possibile utilizzare Pianifica visione in Elenco canali per programmare la visione di un evento trasmesso su un canale digitale. Il televisore si accenderà per visualizzare l'evento trasmesso sul canale digitale all'orario di inizio del programma.

- **1.** Selezionare CH LIST con il telecomando. Viene visualizzata la schermata Elenco canali.
- **2.** Selezionare il canale digitale desiderato.
- **3. Selezionare c** con il telecomando. Sul televisore viene visualizzato l'elenco dei programmi del canale selezionato.

**4.** Selezionare l'evento desiderato in Vis. Program, quindi selezionare Informazioni con il telecomando.

**5.** Nella schermata Informazioni, selezionare Pianifica visione. Viene programmato l'evento selezionato. **Z Per annullare l'impostazione Pianifica** visione, seguire i passaggi da 1 a 4, quindi selezionare Annulla pianif..

Icone di visualizzazione dello stato del canale

- A: Canale analogico.
- : Programma prenotato.
- : Programma prenotato per la
- registrazione.
- **a: Canale bloccato.**

#### Antenna

- Menu  $\rightarrow$  Canale  $\rightarrow$  Antenna
	- Prima che il televisore inizi la
	- memorizzazione dei canali disponibili, è
	- necessario specificare il tipo di sorgente del
	- segnale collegata al televisore.
	- N L'opzione può differire a seconda del paese.

### $M$ enu  $\rightarrow$  Canale  $\rightarrow$  Nazione

- Selezionare la nazione in modo che il televisore possa sintonizzare correttamente e in modo automatico i vari canali.
- $\mathbb Z$  Viene visualizzata la finestra di immissione del PIN. Digitare il PIN a 4 cifre.
- Canale digitale: Cambiare la nazione per i canali digitali.

● Canale analogico: Cambiare la nazione per i canali analogici.

# Sintonizzazione automatica

Menu  $\rightarrow$  Canale  $\rightarrow$  Sintonizzazione automatica

Ricerca i canali automaticamente e li memorizza sul televisore.

N I numeri di programma assegnati

automaticamente potrebbero non

corrispondere ai numeri di programma

effettivi o desiderati. Se un canale è
stato bloccato mediante la funzione Blocco canali, comparirà la schermata di inserimento del PIN.

- Sintonizzazione automatica: Ricerca i canali automaticamente e li memorizza sul televisore.
- **Opzione ricerca via cavo**

(in base alla nazione)

**Z Quando Antenna è impostata su Cavo.** 

Imposta ulteriori opzioni di ricerca quali

frequenza e symbol rate per ricerche

#### rete via cavo.

- Quando Sorgente antenna è impostata su Antenna o Cavo
	- Digitale e Analogico / Digitale / Analogico: Selezionare la sorgente del canale da memorizzare. Selezionando Cavo → Digitale e Analogico o Digitale: Inserire un valore per ricercare i canali via cavo.
	- Selezione operatore (In base alla nazione): per selezionare un fornitore di servizi via

cavo.

• Mod ricerca: Selezionando Cavo, viene visualizzata la schermata Mod ricerca. Ricerca tutti i canali per le stazioni emittenti attive e li memorizza sul televisore.  $\mathcal{D}$  Selezionando Rapida, è possibile impostare manualmente Rete, ID di rete, Frequenza, Modulazione, e Symbol Rate attraverso il telecomando.

Rete: Seleziona la modalità di impostazione

ID di rete tra Auto e Manuale.

ID di rete: Quando Rete è impostata su Manuale, è impossibile impostare l'ID di rete.

Frequenza: Visualizza la frequenza del canale. (Varia in base alla nazione)

Modulazione: Visualizza i valori di

modulazione disponibili.

Symbol Rate: Visualizza i valori di symbol rate disponibili.

Quando Sorgente antenna è impostata su

### **Satellite**

(In base alla nazione)

- Tipo canale: Selezionare il Tipo canale da memorizzare.
- Satellite: Seleziona il satellite da ricercare. L'opzione può differire a seconda del paese.
- Mod Scansione: Seleziona la modalità di scansione del satellite selezionato.
- Reinizializzare: per selezionare la modalità di scansione del satellite

selezionato.

● Mod ricerca: per impostare la modalità ricerca utilizzando le funzioni su/giù.

Sintonia Manuale

Menu → Canale → Sintonia Manuale

Ricerca i canali manualmente e li memorizza sul televisore.

- $\mathbb Z$  Se un canale è stato bloccato mediante la funzione Blocco canali, comparirà la schermata di inserimento del PIN.
- Questa funzione potrebbe non essere

supportata a seconda della regione.

Quando Sorgente antenna è impostata su Antenna o Cavo

- Sintonizzazione canale digitale: Esegue la ricerca di un canale digitale.
	- **1.** Selezionare Nuovo.

<sup>*©*</sup> Selezionando Antenna → Antenna: Canale, Frequenza, Larg. di banda <sup>*©*</sup> Selezionando Antenna → Cavo: Frequenza, Modulazione, Symbol

#### Rate

# **2.** Selezionare Ricerca. Al termine della ricerca, i canali vengono aggiornati nell'elenco canali.

- Sintonizzazione canale analogico: Esegue la ricerca di un canale analogico.
	- **1.** Selezionare Nuovo.
	- **2.** Impostare Programma, Sistema colore, Sistema audio, Canale e Ricerca.
	- **3.** Selezionare Memorizza. Al termine della ricerca, i canali vengono aggiornati

nell'elenco canali.

### **Mod. Canale**

- P (modalità programma): Una volta completata la sintonizzazione, alle emittenti della propria area viene assegnato un numero compreso tra P0 e P99. In questa modalità, è possibile selezionare un canale digitandone il numero corrispondente.
- C (modalità canale antenna) / S (modalità

canale cavo): Queste due modalità permettono di selezionare un canale digitando il numero assegnato per ogni stazione via etere o canale via cavo.

Quando Sorgente antenna è impostata su **Satellite** 

- Transponder: Seleziona il transponder.
- Mod Scansione: Seleziona i canali gratuiti oppure tutti i canali da memorizzare.
- Ricerca rete: Abilita / Disabilita ricerca rete.
- Qualità del segnale: Visualizza lo stato corrente del segnale trasmesso.  $\mathbb Z$  Le informazioni su satelliti e transponder sono soggette a modifica in base alle condizioni di trasmissione. N Al termine dell'impostazione, spostarsi su Ricerca. Viene avviata la ricerca del
	- canale.

## Altre funzioni

## Tipo di guida

Menu  $\rightarrow$  Canale  $\rightarrow$  Tipo di guida

(in base alla nazione)

E' possibile selezionare il tipo di Guida desiderato.

- Samsung: Utilizza la guida ai programmi fornita da Samsung.
- Rovi On Screen: Utilizza la guida fornita da Rovi International Solutions.

N L'impostazione iniziale di ROVI EPG potrebbe richiedere diverso tempo, a seconda della regione e dell'ambiente di trasmissione.

Selez. genere per il Regno Unito

Menu  $\rightarrow$  Canale  $\rightarrow$  Selez. genere

Selez. genere è disponibile quando Antenna

è impostata su Freesat.

● Selez. genere: Attiva/Disattiva la

funzione di selezione del genere-canale

quando si usa la guida.

Trasferimento elenco canali

Menu → Canale → Trasferimento elenco canali

Importa o esporta la mappatura dei canali. Collegare un dispositivo di memoria USB per utilizzare questa funzione.

- $\mathbb Z$  Viene visualizzata la finestra di immissione del PIN. Immettere il PIN mediante il telecomando.
- Importa da USB: Importa l'elenco canali dal

dispositivo USB.

● Esporta in USB: Esporta l'elenco canali sul dispositivo USB. Questa funzione è disponibile quando un dispositivo USB è collegato.

Sintonia fine

Menu  $\rightarrow$  Canale  $\rightarrow$  Sintonia fine

(Solo canali analogici)

Se la ricezione è chiara, non è

necessario sintonizzare il canale poiché

questa operazione viene effettuata automaticamente durante le operazioni di ricerca e memorizzazione. Se tuttavia il segnale risulta debole o distorto, sintonizzare il canale manualmente. Scorrere verso sinistra o destra fino a quando l'immagine risulta nitida.

- $\mathbb Z$  Le impostazioni vengono applicate al canale visualizzato.
- $\mathbb Z$  I canali sintonizzati e memorizzati sono evidenziati da un asterisco "\*" alla

destra del numero del canale nel relativo riquadro.

# $<sup>2</sup>$  Per reimpostare la sintonia, selezionare</sup> Reset.

## Riduzione effetto crosstalk

Menu  $\rightarrow$  Canale  $\rightarrow$  Riduzione effetto crosstalk

(Solo canali analogici)

Questa funzione riduce la presenza di

disturbi nelle immagini causate da diafonia

(crosstalk). Se sul televisore vengono

visualizzati un disturbo o una distorsione (diagonale), attivare questa funzione. (In base alla nazione)

Sistema satellit.

Sistema satellit. è disponibile quando Antenna è impostata su Satellite. Prima di avviare la funzione Memoriz. automatica, impostare Sistema satellit.. La scansione del canale verrà eseguita normalmente.  $\mathbb Z$  Viene visualizzata la finestra di

immissione del PIN. Digitare il PIN a 4 cifre.

- Selezione satellite: E' possibile scegliere i satelliti da cui questo televisore può ricevere.
- Alimentazione LNB: Attiva o disattiva l'alimentazione per l'LNB.
- Impostazioni LNB: Configura il dispositivo esterno.

Satellite: Seleziona il satellite per ricevere le trasmissioni digitali.

Transponder: Seleziona un transponder dall'elenco o aggiunge un nuovo transponder.

Modalità DiSEqC: Seleziona la modalità DiSEqC per il dispositivo LNB selezionato.

Oscillatori LNB Inf: Imposta gli oscillatori

LNB su una frequenza inferiore.

Oscillatori LNB Sup: Imposta gli oscillatori

LNB su una frequenza superiore.

Tono 22 kHz: Seleziona Tono 22 kHz in

base al tipo di LNB. Per LNB universali selezionare Auto.

Qualità del segnale: Visualizza lo stato corrente del segnale trasmesso.

- Impost. SatCR/Unicable: Configurazione installazione a cavo singolo.
	- $\mathbb O$  In base alla regione, questa funzione potrebbe non essere supportata.
	- SatCR/Unicable: Attiva o disattiva il supporto per l'installazione a cavo singolo.
- Numero slot: Selezionare il numero di slot dell'utente SatCR per questo ricevitore.
- Frequenza slot: Immettere la frequenza appropriata per la ricezione del segnale da SatCR.
- Rileva frequenza slot: Rilevazione automatica della frequenza del segnale per il numero di slot selezionato.
- Verif. frequenza slot: Verificare che la frequenza immessa corrisponda a quella

dello slot selezionato.

- Impostazioni posizionatore: Configura il dispositivo di posizionamento dell'antenna.
	- Posizionatore: Attiva o disattiva il controllo del dispositivo di posizionamento.
	- Tipo posizionatore: Imposta il tipo di
	- dispositivo di posizionamento tra DiSEqC
	- 1.2 e USALS (Universal Satellite Automatic

Location System).

– Longitudine: Imposta la longitudine della propria posizione.

– Latitudine: Imposta la latitudine della propria posizione.

– Impostazioni longit satellite: Imposta la longitudine dei satelliti definiti dall'utente.

Modalità Utente: Imposta la posizione dell'antenna satellitare in base a ogni satellite.

Memorizzando la posizione corrente dell'antenna satellitare su un determinato satellite, quando viene utilizzato quel

particolare segnale l'antenna può essere spostata su una posizione già occupata.

- Satellite: Seleziona il satellite per impostarne la posizione.
- Transponder: Seleziona un transponder dall'elenco per ricevere il segnale.
- Modalità Movimento: Seleziona la modalità di movimento tra discreta e continua.
- Dimensione passo: Regola la dimensione del passo in gradi per la rotazione

dell'antenna. Dimensione passo è disponibile quando Modalità Movimento è impostata su Passo.

- Vai alla posizione memorizzata: Ruota l'antenna sulla posizione memorizzata del satellite.
- Posizione antenna: Regola e memorizza la posizione dell'antenna per il satellite selezionato.
- Memorizza posizione corrente:

Memorizza la posizione corrente come il

limite posizionatore selezionato.

- Qualità del segnale: Visualizza lo stato corrente del segnale trasmesso.
- Modalità Installatore: Imposta i limiti per il raggio d'azione dell'antenna satellitare, oppure reimposta la posizione. Generalmente, la guida all'installazione utilizza questa funzione.
- Posizione limite: Seleziona la direzione del Limite posizionatore.
- Posizione antenna: Regola e memorizza

la posizione dell'antenna per il satellite selezionato.

– Memorizza posizione corrente:

Memorizza la posizione corrente come il Limite posizionatore selezionato.

- Azzera posizione: Sposta l'antenna sulla posizione di riferimento.
- Azzera limite posizionatore: Consente all'antenna di ruotare per l'intero arco.
- Azzera tutte le impostazioni: Tutte le impostazioni satellitari verranno

### reimpostate ai valori predefiniti.

- 
- 
- -
	-
	-
	- -

Modifica della modalità immagine preimpostata

Modalità immagine

Menu → Immagine → Modalità immagine

Attraverso le modalità immagine vengono applicate regolazioni predefinite alle immagini trasmesse.

 $\mathbb Z$  Se il televisore è collegato al PC

mediante un cavo HDMI-DVI, è possibile

selezionare solo le opzioni Entertainment

e Standard.

### ● Dinamica

Adatta per un ambiente illuminato.

● Standard

Adatta per condizioni di luce normali.

Naturale per TV LED / Relax per TV PDP

Adatta per ridurre l'affaticamento della vista.

● Film

Adatta per la visione di film in un ambiente poco illuminato

**Entertainment** 

### Adatta per la visione di film e giochi.

## $<sup>2</sup>$  Disponibile solo quando il televisore è</sup> collegato al PC mediante un cavo HDMI.

Regolazione delle impostazioni dell'immagine

Retroilluminazione per TV LED /

Luce cella per TV PDP

Menu → Immagine → Retroilluminazione / Luce cella

Regola la luminosità dello schermo attraverso l'intensità di ogni pixel.

Contrasto

Menu → Immagine → Contrasto

Aumenta o diminuisce il contrasto tra le aree chiare e quelle scure dell'immagine.

Luminosità

- Menu → Immagine → Luminosità
	- Regola la luminosità dello schermo. Questa opzione è meno efficace della regolazione tramite Retroilluminazione / Luce cella.
	- $\mathbb Z$  E' possibile contenere significativamente il consumo energetico, e di conseguenza i costi d'esercizio complessivi, riducendo

la luminosità dello schermo durante l'uso del prodotto.

**Nitidezza** 

Menu → Immagine → Nitidezza

## Rende il profilo degli oggetti più o meno nitido.

Colore

Menu → Immagine → Colore

Regola la saturazione dei colori. Più elevata

è l'impostazione del colore, più intenso è il colore. Una impostazione bassa azzera il colore e le uniche tonalità dell'immagine sono il bianco, il nero e il grigio.

Tinta (V/R)

Menu  $\rightarrow$  Immagine  $\rightarrow$  Tinta (V/R)

Regola la quantità di verde e rosso

dell'immagine. Aumentando la quantità di

verde, il rosso diminuisce di conseguenza, e

vice versa.
Per regolare la qualità dell'immagine, seguire questi passaggi:

> **1.** Selezionare l'opzione che si desidera regolare. Selezionando l'opzione viene visualizzata una schermata di cursori.

**2.** Regolare il valore dell'opzione mediante il telecomando.

 $\mathbb Z$  Modificando il valore di una opzione, tale modifica influenzerà anche il menu OSD.

Quando si collega un PC mediante un

cavo HDMI-DVI, Colore e Tinta (V/R) non sono disponibili.

- N E' possibile regolare e memorizzare le impostazioni per ogni dispositivo esterno collegato al televisore.
- N Riducendo la luminosità delle immagini si riduce anche il consumo energetico.

## Modifica del Formato immagine

Regolazione schermo

Menu → Immagine → Regolazione schermo

Usando questa funzione, è possibile selezionare varie opzioni per il formato immagine e l'aspect ratio.

● Formato immagine

Anche il ricevitore via cavo o satellitare di cui si dispone potrebbe avere un proprio set di formati schermo. Tuttavia, si consiglia vivamente di utilizzare la modalità TV 16:9 nella maggior parte dei casi.

N Se è stata impostata la modalità di visione Double (Doppia)  $(\blacksquare, \blacksquare)$  in PIP (Picture-in-Picture), non è possibile regolare il Formato immagine.

Auto Wide: Regola automaticamente la dimensione dell'immagine su un formato 16:9.

16:9: Regola il formato dell'immagine a

16:9, appropriato per la visione di DVD o di

trasmissioni in formato wide.

Wide Zoom: Ingrandisce il formato immagine a oltre 4:3.

Zoom: Ingrandisce il formato 16:9 per adattarlo alle dimensioni verticali dello schermo.

4:3: Le impostazioni predefinite per un film o una trasmissione normale.

 $\mathbb Z$  Non visualizzare a lungo trasmissioni in formato 4:3. Le tracce di bordi sulla parte sinistra, destra e centrale dello

schermo potrebbero causare immagini residue (bruciatura dello schermo), un fenomeno non coperto dalla garanzia. Adatta a schermo: Utilizzare questa funzione per visualizzare l'immagine completa senza ritagli con segnali HDMI (720p/1080i/1080p) o Comp. (1080i/1080p).

Vista adattata 1: Riduce le immagini 16:9

del 50% per TV LED

Vista adattata 2: Riduce le immagini 16:9

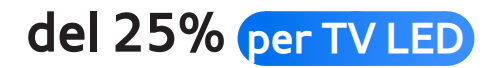

 $\mathbb Z$  Vista adattata 1 è abilitata solo in modalità HDMI.

- $\mathbb Z$  Vista adattata 2 è abilitata solo in modalità HDMI o DTV.
- $\mathbb O$  Il formato delle immagini può variare in base alla risoluzione di ingresso quando il contenuto viene riprodotto usando Video in AllShare Play.
- Zoom/Posizione

Regola la posizione e lo zoom dell'immagine.

Zoom è disponibile solo se Formato immagine è impostata su Zoom. Posizione è disponibile solo se Formato immagine è impostata su Wide Zoom, Zoom, o Adatta a schermo.

Per usare la funzione Zoom, selezionare Zoom e seguire questi passaggi:

**1.** Selezionare Zoom.

**2.** Nella schermata Zoom/Posizione, selezionare Zoom, quindi ingrandire o ridurre l'ingrandimento utilizzando il telecomando.

- **3.** Una volta fatto, selezionare nuovamente Zoom, quindi selezionare Chiudi.
- **4.** Per reimpostare l'immagine, premere Reset.

- Per usare la funzione Posizione, selezionare Wide Zoom, Zoom o Adatta a schermo e seguire questi passaggi:
- **1.** Selezionare Posizione.

**2.** Nella schermata Posizione, selezionare Posizione, quindi spostare l'immagine nella posizione desiderata mediante il telecomando.

**3.** Una volta fatto, selezionare nuovamente Posizione, quindi selezionare Chiudi.

**4.** Per reimpostare la posizione dell'immagine, selezionare Reset.

Formato immagine disponibile per Sorgente di ingresso:

– ATV, EST, AV: Auto Wide, 16:9, Wide Zoom, Zoom, 4:3

– DTV (576i/p, 720p): Auto Wide, 16:9, Wide Zoom, Zoom, 4:3, Vista adattata 2 per TV LED

- DTV (1080i, 1080p): Auto Wide, 16:9, Wide Zoom, Zoom, 4:3, Adatta a schermo, Vista adattata 2 per TV LED
- Comp. (480i/p, 576i/p, 720p): 16:9, Wide Zoom, Zoom, 4:3
- Comp. (1080i, 1080p): 16:9, Wide Zoom,

Zoom, 4:3, Adatta a schermo

- HDMI (480i/p, 576i/p): 16:9, Wide Zoom, Zoom, 4:3, Vista adattata 1, Vista adattata 2 per TV LED
- HDMI (720p, 1080i, 1080p): 16:9, Wide Zoom, Zoom, 4:3, Adatta a schermo, Vista adattata 1, Vista adattata 2 per TV LED

 $\mathbb Z$  In base al tipo di sorgente di ingresso, le opzioni relative al formato immagine possono variare.

 $\mathbb Z$  Le voci disponibili variano in base alla modalità selezionata.

- **Ø HD (High Definition): 16:9 1080i/1080p** (1920x1080), 720p (1280x720)
- N E' possibile regolare e memorizzare le impostazioni per ogni dispositivo esterno collegato all'ingresso del televisore. Selezionare Sorgente, quindi regolare le impostazioni.
- Dimens schermo 4:3

Disponibile solo quando il formato

immagine è impostato su Auto Wide. E' possibile impostare il formato immagine su 4:3 WSS (Wide Screen Service) o sul formato originale. Ogni paese europeo ha propri formati immagine.

Non disponibile in modalità Comp. o HDMI.

Modifica delle Opzioni immagine

Impostazioni avanzate

Menu → Immagine → Impostazioni avanzate

Usando questa funzione, è possibile configurare le impostazioni avanzate dell'immagine per creare l'effetto desiderato.

Impostazioni avanzate è disponibile solo quando Modalità immagine è impostata su Standard o Film.

**Z** Quando si collega un PC mediante un cavo HDMI-DVI, è possibile modificare solo i valori Bilan bianco e Gamma.

● Contrasto dinamico

Regola il contrasto dello schermo.

● Tonalità nero

Impostazioni più scure rendono il nero ancora più intenso.

● Incarnato

Regola la quantità di rosso dell'incarnato.

● Solo modalità RGB

Visualizza i colori Rosso, Verde e Blu per regolare in modo preciso la sfumatura e la saturazione.

● Spazio colore

Regola l'intervallo e la varietà dei colori disponibili (spazio colore) per creare l'immagine.

**Z** Per regolare Colore, Rosso, Verde, Blu e Reset, impostare Spazio colore su Personalizza.

**Bilan bianco** 

Regola la temperatura del colore dell'immagine in modo che gli oggetti bianchi appaiano bianchi (invece che tendenti al rosa o al giallo, per esempio) e il colore generale dell'immagine appare naturale.

R-Offset / G-Offset / B-Offset: Regola l'intensità di ogni colore (rosso, verde, blu).

R-Gain / G-Gain / B-Gain: Regola la

luminosità di ogni colore (rosso, verde, blu).

Reset: Ripristina il valore Bilan bianco alle

impostazioni predefinite.

● Bilanc. bianco 10p

Consente di controllare il bilanciamento del bianco in un intervallo di 10 punti regolando la luminosità dei colori rosso, verde e blu.

- $\mathbb Z$  Disponibile quando Modalità immagine è impostata su Film. Disponibile per tutte le sorgenti video.
- $\mathbb Z$  Alcuni dispositivi esterni potrebbero non supportare questa funzione.

## Intervallo: Selezionare l'intervallo

desiderato.

Rosso: Regolare il livello di rosso.

Verde: Regolare il livello di verde.

Blu: Regolare il livello di blu.

Reset: Ripristina Bilanc. bianco 10p alle

impostazioni predefinite.

● Gamma

Regola l'intensità dei colori primari.

● Schema avanzato

Utilizzare la funzione Schema avanzato

per calibrare l'immagine. Se il menu OSD

scompare dallo schermo o viene aperto un altro menu diverso da Immagine, il televisore memorizza la calibrazione e la finestra Schema avanzato si chiude. Off: Disattiva la funzione Schema avanzato. Motivo1: Questa schermata di prova mostra l'effetto delle impostazioni dello schermo sull'ombreggiatura dei toni grigio e nero. Schema2: Questa schermata di prova mostra l'effetto delle impostazioni dello schermo sui colori dell'immagine.

**Z** Dopo aver selezionato Motivo1 o Schema2, è possibile regolare le impostazioni avanzate per ottenere l'effetto desiderato.

N Durante l'esecuzione dello Schema avanzato, l'audio del televisore è azzerato.

- $\mathbb Z$  Attiva solo in modalità DTV, Comp. e HDMI.
- xvYCC

L'attivazione di xvYCC consente di

aumentare lo spazio colore e il livello di dettaglio dell'immagine quando si guardano film trasmessi da un dispositivo esterno (per esempio un lettore BD/DVD) collegato alla porta HDMI o Component IN del televisore. **Z** Disponibile solo quando la Modalità immagine è impostata su Film e l'ingresso esterno su HDMI o Comp.

 $\mathbb Z$  Alcuni dispositivi esterni potrebbero non supportare questa funzione.

● Illuminazione moto

Riduce il consumo di energia regolando la luminosità sulla base del movimento del video sullo schermo.

- **Z** Disponibile solo in modalità Standard.
- $\mathbb Z$  Questa funzione non è supportata in modalità 3D.
- $\mathbb Z$  Quando si modifica il valore Retroilluminazione per TV LED / Luce cella per TV PDP , Contrasto o Luminosità, il televisore imposta l'opzione Illuminazione moto su Off.

● Miglioram. del nero per TV LED

Consente di migliorare la profondità dell'immagine regolando l'intensità del colore nero.

Opzioni immagine

Menu  $\rightarrow$  Immagine  $\rightarrow$  Opzioni immagine

Usando questa funzione, è possibile

configurare ulteriori impostazioni

dell'immagine a seconda delle proprie

preferenze.

**Z** Quando si collega un PC mediante un cavo HDMI-DVI, è possibile modificare solo i valori Toni colore.

● Toni colore

Selezionare la temperatura colore.

- **Z** Le opzioni Caldo1 o Caldo2 verranno disattivate se Modalità immagine è impostata su Dinamica.
- $\oslash$  **E' possibile modificare e memorizzare le** impostazioni per ogni dispositivo esterno collegato all'ingresso del televisore.

Selezionare Sorgente, quindi regolare le impostazioni.

● Filtro disturbo digitale

Se il segnale ricevuto dal televisore è debole, è possibile attivare la funzione Filtro disturbo digitale per ridurre i disturbi statici e l'effetto 'ghosting' sullo schermo. Visualiz automatica: Al cambio dei canali analogici, visualizza l'intensità del segnale.

 $\mathbb Z$  Se il segnale è debole, provare tutte le altre opzioni disponibili fino a ottenere la migliore qualità visiva.

- $\mathbb O$  Disponibile solo per i canali analogici.
- $\mathbb Z$  La barra di colore verde indica che si sta ricevendo il miglior segnale possibile.
- Filtro disturbo MPEG

Riduce il disturbo MPEG per una migliore qualità delle immagini.

● Livello di nero HDMI

Consente di regolare la profondità dello schermo selezionando il livello di nero desiderato.

Disponibile solo in modalità HDMI.

### ● Modalità Film

Imposta il televisore per rilevare ed elaborare automaticamente i segnali dei film provenienti da tutte le sorgenti collegate, e per regolare l'immagine al fine di ottenere una visione ottimale.

 $\mathbb Z$  Disponibile in modalità TV, AV, Comp. (480i / 1080i) e HDMI (1080i).

• Motion Plus per TV LED

Elimina l'effetto "trascinamento" dalle scene

# in rapido movimento per offrire una visione più nitida delle immagini.

- $\mathbb Z$  La schermata delle informazioni sul televisore mostra la risoluzione e la frequenza del segnale in ingresso (60Hz), ma non la frequenza che il televisore genera per l'immagine visualizzata mediante la funzione Motion Plus.
- $\mathbb Z$  Se lo schermo è disturbato, impostare la modalità Motion Plus su Off. Se Motion Plus è impostata su Personalizza, è

possibile controllare manualmente le opzioni Riduz distorsioni e Riduz vibrazioni e utilizzare la funzione Reset per ripristinare entrambe ai valori predefiniti.

 $\mathbb Z$  Se Motion Plus è impostata su Demo, è possibile confrontare le immagini con e senza tale impostazione.

Riduz distorsioni: Regola il livello di

sfarfallio dalle sorgenti video.

Riduz vibrazioni: Regola il livello di vibrazioni

dalle sorgenti video durante la riproduzione di un video.

Reset: Ripristina le impostazione personalizzate ai valori predefiniti.

● LED movim avanzato per TV LED

Elimina l'effetto "trascinamento" dalle scene in rapido movimento per offrire una visione più nitida delle immagini.

#### Reimposta immagine

Menu  $\rightarrow$  Immagine  $\rightarrow$  Reimposta immagine

Ripristina la modalità corrente delle immagini ai valori predefiniti.

Uso del televisore come schermo PC

Immissione delle impostazioni video (basato su Windows 7)

Per un uso corretto del televisore come monitor PC, è necessario immettere le impostazioni video corrette dopo la connessione del televisore al PC.

In base alla versione di Windows e alla scheda video in uso, le procedure

da seguire sul PC potrebbero essere leggermente diverse da quelle qui fornite.

- $\mathbb Z$  Tuttavia, nella maggior parte dei casi sono applicabili le stesse informazioni base. (In caso contrario, contattare la casa costruttrice del computer oppure un rivenditore Samsung.)
	- **1.** Cliccare su "Pannello di controllo" nel menu Start di Windows.
- **2.** Cliccare su "Aspetto e Temi" in "Pannello

di controllo". Viene visualizzata una finestra di dialogo.

- **3.** Cliccare su "Schermo". Viene visualizzata un'altra finestra di dialogo.
- **4.** Cliccare sulla scheda 'Impostazioni' nella finestra di dialogo.
	- Nella scheda Impostazioni, impostare la risoluzione corretta (dimensione schermo). La risoluzione ottimale per questo televisore è 1920 x 1080.
	- $-$  Se la finestra di dialogo delle
impostazioni contiene un'opzione relativa alla frequenza verticale, selezionare '60' o '60 Hz'. In caso contrario, fare clic su 'OK' e uscire dalla finestra di dialogo.

Modifica della modalità audio preimpostata

Modalità audio

Menu → Suono → Modalità audio

Attraverso le modalità audio vengono applicate regolazioni predefinite all'audio trasmesso.

 $\mathbb Z$  Se Seleziona altoparlante è impostata su Altoparlante esterno, l'opzione Modalità audio risulterà disabilitata.

**Standard** 

Seleziona la modalità audio normale.

## ● Musica

Enfatizza la musica rispetto alle voci.

● Film

Offre la migliore qualità audio per la visione di film.

● Voce cristallina

Enfatizza le voci rispetto agli altri suoni.

● Amplificazione

Aumenta l'intensità delle alte frequenze per

offrire alle persone con deficit uditivo un

## ascolto migliore.

- 
- 
- 
- 
- 
- 
- 
- 
- 
- -
	- -
- 
- 
- 
- - -
- 
- 

Regolazione delle impostazioni audio

## Effetto audio

- Menu  $\rightarrow$  Suono  $\rightarrow$  Effetto audio
	- **Ze Seleziona altoparlante è impostata su** Altoparlante esterno, l'opzione Effetto audio risulterà disabilitata.
	- N Disponibile solo quando Modalità audio è impostata su Standard.
	- Virtual Surround

Questa funzione produce un audio virtuale

a 5.1 canali surround attraverso una coppia di altoparlanti con tecnologia HRTF (Head Related Transfer Function).

• Dialog Clarity

Questa funzione permette di incrementare l'intensità della voce rispetto alla musica di sottofondo o agli effetti audio in modo che sia possibile udire meglio i dialoghi durante la visione di un programma.

● Equalizzatore

Equalizzatore visualizza una serie di cursori.

Utilizzare i tasti freccia per selezionare un cursore, quindi modificarne il valore. Per reimpostare l'Equalizzatore mediante l'opzione Reset, selezionare Reset. Viene visualizzato un messaggio di confema del ripristino. Selezionare Sì. Per uscire, selezionare Chiudi.

Bilanciam. L / R: Regola il bilanciamento degli altoparlanti sinistro e destro.

100Hz / 300Hz / 1 kHz / 3 kHz / 10 kHz

(Regolazione larghezza di banda): Regola il

livello del volume di specifiche frequenze di banda.

Reset: Ripristina l'equalizzatore alle

impostazioni predefinite.

Audio 3D

Menu  $\rightarrow$  Suono  $\rightarrow$  Audio 3D

Grazie al controllo della prospettiva

sonora, la tecnologia audio 3D garantisce

un'esperienza audio così avvolgente da

formare un tutt'uno con l'effetto 3D delle

## immagini.

# N Disponibile solo durante la visione di immagini 3D.

Opzioni audio trasmissione

Menu → Suono → Opzioni audio trasmissione

● Lingua audio

(solo canali digitali)

Cambia la lingua predefinita per le lingue audio.

Le lingue disponibili possono variare in

base alla trasmissione.

● Formato audio

(solo canali digitali)

Quando l'audio è generato sia

dall'altoparlante principale sia dal

ricevitore, potrebbe prodursi un effetto eco

a causa della diversa velocità di decodifica

dei due dispositivi. In questo caso, attivare

la funzione Altoparlante TV.

L'opzione Formato audio può essere diversa in base all'emittente. L'audio

Dolby Digital 5.1 CH è disponibile solo quando viene collegato un altoparlante esterno mediante un cavo ottico.

● Descrizione audio

(Non disponibile in tutte le nazioni) (Solo canali digitali)

Questa funzione gestisce il flusso audio per l'opzione AD (Audio Description), nel caso sia trasmesso insieme all'Audio principale dall'emittente.

Descrizione audio (Off / On): Attiva e

disattiva la funzione Descrizione audio.

## **Z** Volume: Regola il volume della descrizione audio.

Impostazioni supplementari

● Livello audio DTV

(Solo canali digitali)

Questa funzione permette di ridurre la

disparità di un segnale vocale (uno dei

segnali ricevuti durante una trasmissione

TV digitale) a un determinato livello.

 $\mathbb Z$  In base al tipo di segnale trasmesso, MPEG / HE-AAC può essere regolato tra -10dB e 0dB.

 $\mathbb Z$  Per aumentare o diminuire il volume, regolare rispettivamente tra 0 e -10.

● Uscita SPDIF

SPDIF (Sony Philips Digital InterFace) è usata per fornire un audio digitale riducendo le interferenze agli altoparlanti e ai vari dispositivi digitali come per esempio un lettore DVD.

Formato audio: E' possibile selezionare il formato di uscita Digital Audio (SPDIF).

N Il formato di uscita Digital Audio (SPDIF) disponibile può differire in base alla sorgente di ingresso

Ritardo audio: Usata per correggere problemi di sincronizzazione audiovideo durante la visione del televisore o di un video o l'ascolto di un canale digitale mediante un dispositivo esterno, come per esempio un ricevitore AV (0 ms ~ 250 ms).

● Comp Dolby Digital

Questa funzione minimizza la disparità dei segnali tra un segnale dolby digital e un segnale vocale (per es. audio MPEG, HE-AAC, audio ATV)

N Selezionare Line per ottenere un audio dinamico, e RF per ridurre la differenza tra i suoni alti e bassi durante la notte.

Line: Impostare il livello di uscita dei segnali maggiori o minori di -31dB (riferimento) su -20dB o -31dB.

RF: Impostare il livello di uscita dei segnali maggiori o minori di -20dB (riferimento) su -10dB o -20dB.

Impostazioni altoparlanti

Menu → Suono → Impostazioni altoparlanti

● Seleziona altoparlante

Se si sta ascoltando una traccia audio

trasmessa da una emittente o da un film

mediante un ricevitore esterno, si potrebbe

avvertire un effetto eco causato dalla

differenza nella velocità di codifica tra gli altoparlanti TV e quelli del ricevitore audio. Se ciò dovesse verificarsi, impostare il televisore su Altoparlante esterno. **Z** Quando Seleziona altoparlante è impostata su Altoparlante esterno, gli altoparlanti TV risultano disattivi. Sarà

pertanto possibile ascoltare l'audio solo

tramite gli altoparlanti esterni. Quando

Seleziona altoparlante è impostata su

Altoparlante TV, gli altoparlanti TV

e quelli esterni risultano attivi. Sarà pertanto possibile ascoltare l'audio da entrambi.

**Z** Quando Seleziona altoparlante è impostata su Altoparlante esterno, i tasti volume e mute non funzionano e le impostazioni audio sono limitate. **Ø Se non c'è segnale video, sia gli** 

altoparlanti TV sia quelli esterni

risulteranno disattivati.

● Volume auto

Normale: Equalizza automaticamente il livello del volume quando si passa ad un altro canale.

Notte: Equalizza e diminuisce automaticamente il volume di ogni canale per renderlo meno aggressivo. L'opzione Notte è utile per una visione notturna quando si desidera mantenere il volume basso.

 $\mathbb Z$  Per regolare il volume di un dispositivo sorgente collegato, impostare Volume

auto su Off. Se Volume auto è impostata su Normale o Notte, potrebbe non essere possibile regolare il volume di un dispositivo sorgente collegato.

Reset audio

#### $M$ enu  $\rightarrow$  Suono  $\rightarrow$  Reset audio

Ripristina tutte le impostazione audio ai valori predefiniti.

### Connessione rete via cavo

Vi sono tre modi per collegare il televisore alla LAN via cavo:

- $\mathbb Z$  Per le illustrazioni delle tre tipologie di connessione di rete via cavo, vedere il manuale dell'utente in formato cartaceo.
- E' possibile collegare il televisore alla LAN connettendo la porta LAN sul retro del televisore a un modem esterno

mediante un cavo LAN.

- E' possibile collegare il televisore alla LAN connettendo la porta LAN sul retro del televisore al router collegato a un modem esterno. Usare un cavo LAN per la connessione.
- Potrebbe essere possibile collegare il televisore alla LAN connettendo la porta LAN sul retro del televisore direttamente alla presa a parete mediante un cavo LAN. Notare che la presa a parete è

collegata a un modem o un router che potrebbe essere installato in qualsiasi punto dell'abitazione.

 $\mathbb Z$  Se la rete richiede un indirizzo IP dinamico, è necessario utilizzare un modem ADSL o un router in grado di supportare il protocollo DHCP (Dynamic Host Configuration Protocol). Modem e router che supportano il protocollo DHCP forniscono automaticamente indirizzo IP, maschera di sottorete,

gateway e DNS necessari al televisore per accedere a Internet, in modo da non costringere l'utente a immetterli manualmente. La maggior parte delle reti domestiche utilizzano indirizzi IP dinamici.

 $\mathbb Z$  Alcune reti richiedono un indirizzo IP statico. Se la rete richiede un indirizzo IP statico, immettere manualmente indirizzo IP, maschera di sottorete, gateway e DNS durante l'impostazione

della connessione di rete. Per ottenere indirizzo IP, maschera di sottorete, gateway e DNS, contattare il proprio Internet Service Provider (ISP). Se si dispone di un computer basato su Windows, è inoltre possibile ottenere questi dati tramite computer.

N E' possibile utilizzare modem ADSL in grado di supportare il protocollo DHCP se la rete richiede un indirizzo IP statico. I modem ADSL che supportano il protocollo DHCP permettono inoltre di usare indirizzi IP statici.

## Connessione rete wireless

N Per l'illustrazione della modalità di connessione di rete wireless, vedere il manuale dell'utente in formato cartaceo.

- E' possibile collegare il televisore alla LAN utilizzando un modem o un router wireless standard.
- Il televisore supporta i protocolli di

comunicazione IEEE 802.11a/b/g e n. Samsung consiglia di utilizzare il protocollo IEEE 802.11n. La riproduzione di un video attraverso una connessione di rete potrebbe non essere fluida.

 $\mathbb Z$  Per utilizzare una rete wireless, il televisore deve essere collegato a un router o un modem wireless. Se il router o il modem wireless supporta il protocollo DHCP, il televisore può utilizzare sia un indirizzo DHCP sia un indirizzo IP statico per collegarsi alla rete in modalità wireless.

 $\oslash$  **Selezionare un canale per il router o il** modem wireless che non sia attualmente utilizzato. Se il canale impostato per il router o il modem wireless è attualmente utilizzato da un altro dispositivo vicino, ciò comporterà interferenze e le comunicazioni potrebbero interrompersi.

Il televisore supporta solo i sequenti

protocolli di sicurezza di rete wireless:

- Modalità di autenticazione: WEP, WPAPSK, WPA2PSK
- Tipo crittografia: WEP, TKIP, AES

N Selezionando la modalità Pure Highthroughput (Greenfield) 802.11n con crittografia di tipo WEP, TKIP o TKIP AES (WPS2Mixed) per il proprio AP (Access Point) o router wireless, i televisori Samsung non supporteranno una connessione conforme alle nuove

## specifiche di certificazione Wi-Fi.

 $\mathbb Z$  Se il proprio router o modem wireless supporta WPS (Wi-Fi Protected Setup), è possibile collegarsi alla rete mediante PBC (Push Button Configuration) o un PIN (Personal Identification Number). WPS configurerà automaticamente l'SSID e la chiave WPA in entrambe le modalità.

 $\mathbb Z$  Se il router, il modem o il dispositivo non è certificato, potrebbe non connettersi

al televisore.

- **Z** Metodi di connessione: Vi sono quattro modi per impostare la connessione di rete wireless.
	- Uso dell'opzione Auto Setup (Impostazione automatica) mediante la funzione Auto Network Search (Ricerca rete automatica)
	- Uso dell'opzione Manual Setup (Impostazione manuale)
	- Uso di WPS(PBC)

## – Uso di Plug & Access

- 
- 
- 
- 
- 
- -
- -
	- -

Configurazione di una rete via cavo

Impostazioni di rete

Menu  $\rightarrow$  Rete  $\rightarrow$  Impostazioni di rete

Impostare la connessione di rete via cavo o wireless in modo da utilizzare i vari servizi Internet quali Smart Hub, AllShare Play ed eseguire gli aggiornamenti del software.

Impostazione automatica rete via cavo

E' possibile configurare automaticamente la

connessione di rete via cavo del televisore quando si collega l'apparecchio TV a una rete in grado di supportare il protocollo DHCP.

 $\mathbb Z$  Se è stato collegato un cavo LAN, viene visualizzata automaticamente la schermata di configurazione della rete via cavo.

Per impostare automaticamente la connessione di rete via cavo del televisore, seguire questi passaggi:

- **1.** Accedere alla schermata Impostazioni di rete. (Menu → Rete → Impostazioni di rete)
- **2.** Selezionare Avvio. Comparirà la schermata di test della rete per la verifica della connessione.
- **3.** Una volta verificata la connessione, viene visualizzato il messaggio "Connessione a Internet stabilita. In caso di problemi nell'utilizzo di servizi online, contattare

## l'ISP.". Selezionare OK.

- $\mathbb Z$  Se il processo di connessione non riesce, verificare il collegamento alla porta LAN.
- $\mathbb Z$  Se il processo automatico non rileva le impostazioni per la connessione di rete o se si desidera impostare manualmente la connessione, consultare la sezione "Impostazione di rete manuale".

#### Impostazione manuale rete via cavo

E' possibile configurare manualmente la
connessione di rete via cavo del televisore quando si collega l'apparecchio TV a una rete che richiede un indirizzo IP statico.

Ottenere le impostazioni per la connessione di rete

Per visualizzare le impostazioni per la connessione di rete sui computer basati su Windows XP, seguire questi passaggi:

**1.** Cliccare con il tasto destro del mouse sull'icona Rete in basso a destra dello

#### schermo.

- **2.** Nel menu a comparsa visualizzato, cliccare su Stato.
- **3.** Nella finestra di dialogo, cliccare sulla scheda Supporto.
- **4.** Nella scheda Supporto, cliccare su Dettagli. Sullo schermo vengono visualizzate le impostazioni per la connessione di rete.

Per impostare manualmente la connessione

di rete via cavo del televisore, seguire questi passaggi:

- **1.** Accedere alla schermata Impostazioni di rete. (Menu → Rete → Impostazioni di rete)
- **2.** Selezionare Avvio. Viene visualizzata la schermata di connessione di rete e si avvia il processo di verifica.
- **3.** Selezionare Arresta. Il processo di verifica si arresta. Nella schermata di connessione di rete selezionare

Impostaz. IP. Viene visualizzata la schermata Impostaz. IP.

**4.** Selezionare Modalità IP, quindi impostare Modalità IP su Manuale.

- **5.** Accedere al campo Indirizzo IP, quindi selezionare l'Indirizzo IP mediante il telecomando.
- **6.** Sempre con il telecomando, immettere la prima parte dell'Indirizzo IP (per es. 105) nel primo campo di immissione. Al termine, accedere al campo successivo.

**7.** Immettere la parte rimanente dell'Indirizzo IP. Al termine, accedere al campo successivo.

- **8.** Ripetere il processo di immissione per ogni campo nell'Indirizzo IP.
	- $\mathbb Z$  Se si commette un errore durante l'inserimento del numero, inserire il numero corretto.
- **9.** Al termine, accedere al campo Masc sottorete.
- **10.** Ripetere il processo di immissione per le

impostazioni Masc sottorete, Gateway e Server DNS.

**11.** Al termine, selezionare OK. Viene visualizzata la schermata di prova della rete e si avvia il processo di verifica. Una volta verificata la connessione, viene visualizzato il messaggio "Connessione a Internet stabilita. In caso di problemi nell'utilizzo di servizi online, contattare l'ISP.". Selezionare OK.

E' possibile verificare lo stato corrente della rete e di Internet.

Se la connessione di rete via cavo non riesce...

● **Rete via cavo non trovata.**

Verificare che il cavo di rete sia collegato. Se è collegato, controllare che il router sia acceso. In caso positivo, provare a spegnerlo e riaccenderlo.

● **Impostazione automatica IP non riuscita.**

Provare la seguente procedura per impostare l'indirizzo IP automaticamente, oppure, impostare l'indirizzo IP manualmente selezionando Impostaz. IP. 1) Verificare che il server DHCP sia attivato sul router.

2) Scollegare e ricollegare il router.

3) Contattare l'Internet Service Provider per ulteriori informazioni.

● **Impossibile collegarsi alla rete.**

Provare la seguente procedura:

verificare che l'indirizzo IP sia impostato correttamente in Impostaz. IP. Contattare l'Internet Service Provider per ulteriori informazioni.

● **Connessione alla rete locale attiva, ma impossibile collegarsi a Internet.**

Verificare le impostazioni DNS in Impostaz. IP, oppure contattare l'Internet Service Provider per accedere a Internet.

● **Impostazione di rete completata, ma impossibile collegarsi a Internet.**

### Contattare l'Internet Service Provider per

#### accedere a Internet.

Configurazione della rete wireless

Impostazioni di rete

Menu  $\rightarrow$  Rete  $\rightarrow$  Impostazioni di rete

Impostare la connessione di rete via cavo o wireless in modo da utilizzare i vari servizi Internet quali Smart Hub, AllShare Play ed eseguire gli aggiornamenti del software.

Impostazione automatica rete wireless

La maggior parte delle reti wireless

dispone di un ulteriore sistema di sicurezza che utilizza l'accesso alla rete tramite dispositivi per la trasmissione di un codice di sicurezza crittografato denominato Chiave di sicurezza o di accesso. La Chiave di sicurezza è basata su passphrase, tipicamente una parola o una serie di lettere numeri di una lunghezza specifica da immettere quando si configurano le impostazioni di sicurezza della rete wireless.

Utilizzando questo metodo per

l'impostazione della connessione di rete, e avendo specificato una Chiave di sicurezza per accedere alla rete wireless, verrà chiesto di digitare una passphrase durante la procedura di impostazione automatica o manuale.

 $\mathbb Z$  A seconda del router o del modem, potrebbe essere possibile utilizzare un WPS PIN.

Per impostare automaticamente la

connessione di rete wireless del televisore, seguire questi passaggi:

- **1.** Accedere alla schermata Impostazioni di rete. (Menu → Rete → Impostazioni di rete)
- **2.** Selezionare Avvio. La funzione Rete ricerca le reti wireless disponibili. Al termine, verrà visualizzato l'elenco delle reti disponibili.
- **3.** Nell'elenco delle reti disponibili, selezionare la rete alla quale collegarsi,

### quindi selezionare Succ..

- $\mathbb Z$  Se il router wireless è impostato su Hidden (Nascosto), selezionare Aggiungi rete e digitare Nome rete (SSID) e Chiave sicur per stabilire la connessione.
- **4.** Alla comparsa della finestra Immettere chiave di sicurezza, andare al passaggio 5. Selezionando un router wireless sprovvisto di chiave di sicurezza, andare al passaggio 7.

**5.** Se il router dispone di una chiave di sicurezza, digitare la chiave (Sicurezza o PIN).

 $\mathbb Z$  Nella schermata Chiave sicur, immettere la chiave di sicurezza o il PIN.

N Dovrebbe essere possibile reperire la passphrase in una delle schermate di configurazione usate per impostare il router o il modem.

## **6.** Al termine, selezionare Succ.. Viene

visualizzata la schermata di connessione di rete e si avvia il processo di verifica.

- **7.** Una volta verificata la connessione, viene visualizzato il messaggio "Connessione a Internet stabilita. In caso di problemi nell'utilizzo di servizi online, contattare l'ISP.".
- $\mathbb Z$  Se la rete non accetta la chiave (Sicurezza o PIN), selezionare Riprova o Impostaz. IP per immettere le impostazioni manualmente.

N Se si desidera eseguire la connessione manualmente, selezionare Impostaz. IP. Quindi, accedere alla sezione "Impostazione di rete manuale".

Impostazione manuale rete wireless

E' possibile configurare manualmente la connessione di rete wireless del televisore quando si collega l'apparecchio TV a una rete che richiede un indirizzo IP statico o se il processo di connessione automatico non

### riesce.

Ottenere le impostazioni per la connessione di rete

Per visualizzare le impostazioni per la connessione di rete sulla maggior parte dei computer basati su Windows, seguire questi passaggi:

**1.** Cliccare con il tasto destro del mouse sull'icona Rete in basso a destra dello schermo.

**2.** Nel menu a comparsa visualizzato, cliccare su Stato.

- **3.** Nella finestra di dialogo, cliccare sulla scheda Supporto.
- **4.** Nella scheda Supporto, cliccare su Dettagli. Sullo schermo vengono visualizzate le impostazioni per la connessione di rete.

Per impostare manualmente la connessione di rete wireless del televisore, seguire questi

### passaggi:

- **1.** Accedere alla schermata Impostazioni di rete. (Menu → Rete → Impostazioni di rete)
- **2.** Selezionare Avvio. La funzione Rete ricerca le reti wireless disponibili. Al termine, verrà visualizzato l'elenco delle reti disponibili.
- **3.** Nell'elenco delle reti disponibili, selezionare la rete alla quale collegarsi, quindi selezionare Succ..

 $\mathbb Z$  Se il router wireless è impostato su Hidden (Nascosto), selezionare Aggiungi rete e digitare Nome rete (SSID) e Chiave sicur per stabilire la connessione.

- **4.** Alla comparsa della finestra Immettere chiave di sicurezza, andare al passaggio 5. Selezionando un router wireless sprovvisto di chiave di sicurezza, andare al passaggio 7.
- **5.** Digitare la chiave (Sicurezza o PIN).

# $\mathbb Z$  Immettere la chiave di sicurezza mediante la tastiera a schermo.

- N Dovrebbe essere possibile reperire la passphrase in una delle schermate di configurazione usate per impostare il router o il modem.
- **6.** Al termine, selezionare Succ.. Viene visualizzata la schermata di connessione di rete e si avvia il processo di verifica.
- **7.** Selezionare Arresta. Il processo di verifica si arresta. Nella schermata

di connessione di rete selezionare Impostaz. IP. Viene visualizzata la schermata Impostaz. IP.

- **8.** Selezionare Modalità IP, quindi impostare Modalità IP su Manuale.
- **9.** Accedere al campo Indirizzo IP, quindi selezionare l'Indirizzo IP mediante il telecomando.
- **10.** Sempre con il telecomando, immettere la prima parte dell'Indirizzo IP (per es. 105) nel primo campo di immissione. Al

termine, accedere al campo successivo.

# **11.** Immettere la parte rimanente dell'Indirizzo IP. Al termine, accedere al campo successivo.

**12.** Ripetere il processo di immissione per ogni campo nell'Indirizzo IP.

 $\mathbb Z$  Se si commette un errore durante

l'inserimento del numero, inserire il

numero corretto.

**13.** Al termine, accedere al campo Masc

sottorete.

**14.** Ripetere il processo di immissione per le impostazioni Masc sottorete, Gateway e Server DNS.

**15.** Al termine, selezionare OK. Viene visualizzata la schermata di connessione di rete e si avvia il processo di verifica. Una volta verificata la connessione, viene visualizzato il messaggio "Connessione a Internet stabilita. In caso di problemi nell'utilizzo di servizi online, contattare l'ISP.".

### Impostazione rete WPS(PBC)

Se il router dispone di un tasto WPS (PBC), è possibile configurare la connessione di rete wireless del televisore mediante questo tasto.

Per impostare la connessione di rete wireless del televisore mediante WPS(PBC), seguire questi passaggi:

**1.** Accedere alla schermata Impostazioni

di rete. (Menu → Rete → Impostazioni di rete).

- **2.** Selezionare Avvio. La funzione Rete ricerca le reti wireless disponibili. Al termine, verrà visualizzato l'elenco delle reti disponibili.
- **3.** Selezionare WPS(PBC).
- **4.** Premere il tasto WPS(PBC) sul router entro 2 minuti. Il televisore acquisirà automaticamente tutte le impostazioni di rete di cui necessita e si

collegherà alla rete.

**5.** Comparirà la schermata di connessione della rete, dopo la quale l'impostazione di rete sarà completata.

- Impostazione rete Plug & Access
	- La funzione Plug & Access consente di
	- collegare facilmente il televisore Samsung
	- al router wireless Samsung (venduto
	- separatamente) mediante una chiavetta
	- USB per trasferire le informazioni di

configurazione dal router al televisore. Se il router wireless non è di marca Samsung e non supporta la funzione Plug & Access, è necessario utilizzare uno degli altri metodi di connessione.

 $<sup>2</sup>$  L'elenco delle apparecchiature che</sup> supportano la funzione Plug & Access è reperibile sul sito www.samsung.com.

Per impostare la connessione di rete wireless del televisore mediante Plug & Access, seguire questi passaggi:

- **1.** Accendere il ruoter wireless Samsung e il televisore.
- **2.** Inserire una chiavetta USB nella porta USB sul router wireless Samsung. Verificare che il LED del router sia acceso  $(Lampedgiante \rightarrow acceso).$
- **3.** Estrarre la chiavetta USB dal router, quindi inserirla in una delle porte USB del televisore Samsung. Dalla chiavetta vengono scaricate le informazioni di

connessione.

# **4.** Attendere fino all'avvenuta connessione automatica.

**Z** Se la funzione Plug & Access non è in grado di collegare il televisore al router wireless, comparirà una schermata che avviserà della mancata connessione. Per provare nuovamente a utilizzare la funzione Plug & Access, rimuovere la chiavetta USB, resettare il router e ripetere la procedura

dal passaggio 1. E' anche possibile selezionare uno degli altri metodi di connessione.

- **5.** Comparirà la schermata di connessione della rete, dopo la quale l'impostazione di rete sarà completata.
- N Se le impostazioni del router wireless vengono modificate o si installa un nuovo router, eseguire nuovamente la procedura Plug & Access, iniziando dal passaggio 1.

### Stato rete

## E' possibile verificare lo stato corrente della rete e di Internet.

### Se la connessione di rete wireless non riesce...

● **Mancata connessione di rete wireless.**

Nessun router wireless selezionato.

Accedere a Impostazioni di rete per

selezionare il router.

● **Impossibile collegarsi alla rete wireless.**

Provare la seguente procedura: verificare se il router è acceso e, in caso positivo, provare a spegnerlo e riaccenderlo. Verificare se è necessaria una chiave di sicurezza per utilizzare il router.

● **Impostazione automatica IP non riuscita.**

Provare la seguente procedura per impostare l'indirizzo IP automaticamente, oppure, impostare l'indirizzo IP manualmente selezionando 'Impostaz. IP'.

1) Verificare che il server DHCP sia attivato

sul router.

2) Scollegare e ricollegare il router. 3) Contattare l'Internet Service Provider per ulteriori informazioni.

● **Impossibile collegarsi alla rete.**

Provare la seguente procedura:

verificare che l'indirizzo IP sia impostato

correttamente in Impostaz. IP. Contattare

l'Internet Service Provider per ulteriori

informazioni.

● **Connessione alla rete locale attiva, ma**
## **impossibile collegarsi a Internet.**

Verificare le impostazioni DNS in Impostaz. IP, oppure contattare l'Internet Service Provider per accedere a Internet.

● **Impostazione di rete completata, ma impossibile collegarsi a Internet.** Contattare l'Internet Service Provider per accedere a Internet.

## Gestione dei dispositivi di rete

## Wi-Fi Direct

 $M$ enu  $\rightarrow$  Rete  $\rightarrow$  Wi-Fi Direct

Impostare la connessione del televisore su dispositivi mobili wireless. Questa funzione consente di collegare dispositivi mobili wireless al televisore senza bisogno di un router.

 $\mathbb Z$  Per utilizzare questa funzione,

il dispositivo mobile deve essere

#### supportato da Wi-Fi Direct.

Per collegare il dispositivo mobile al televisore mediante la funzione Wi-Fi Direct, seguire questi passaggi:

**1.** Accedere alla schermata Wi-Fi Direct (Rete → Wi-Fi Direct). Il televisore avvia la ricerca di dispositivi, quindi visualizza i risultati nella schermata Wi-Fi Direct.

**2.** Attivare la funzione Wi-Fi Direct sul dispositivo. Selezionare il dispositivo Wi-

#### Fi desiderato.

- Per PBC: Premere il tasto WPS (PBC) sul dispositivo Wi-Fi entro 2 minuti. Viene visualizzato il messaggio Connessione in corso, seguito dal messaggio Connesso. Alla chiusura del messaggio, il dispositivo viene elencato nella schermata Wi-Fi Direct come 'collegato'.
- PIN: Inserire il PIN visualizzato sul dispositivo.

 $\mathbb Z$  Per scollegare il dispositivo, selezionare il dispositivo Wi-Fi collegato, quindi selezionare Disconnetti. Viene visualizzato il messaggio Connessione in corso, seguito dal messaggio Connesso. Alla chiusura del messaggio, il dispositivo viene elencato nella schermata Wi-Fi Direct come 'collegato'.

 $\mathbb Z$  Televisore e lettore BD assumono il ruolo di Titolare del gruppo. Se un televisore o un lettore BD è collegato via Wi-Fi Direct, il dispositivo collegato è rappresentato come Titolare del gruppo nell'elenco Wi-Fi Direct. Tuttavia, anche in questo caso, il televisore non può collegarsi a un altro TV o lettore BD via Wi-Fi Direct.

#### Soft AP

Menu  $\rightarrow$  Rete  $\rightarrow$  Soft AP

Utilizzando questa funzione è possibile collegare il televisore ad altri dispositivi mobili se il proprio dispositivo mobile non supporta la funzione Wi-Fi Direct.

- La schermata Soft AP consente di impostare le opzioni per il collegamento di dispositivi Wi-Fi.
- Soft AP

Attiva o disattiva la modalità Soft AP. Quando Soft AP è impostata su On, i dispositivi mobili sono in grado di rilevare il nome di rete del televisore nell'elenco delle connessioni Wi-Fi.

● Chiave sicur

Immettere una Chiave sicur di almeno 8 caratteri mediante il telecomando. Al termine, selezionare Fatto.

- Se la chiave di sicurezza non contiene almeno 8 caratteri, non sarà possibile selezionare Fatto.
- Per collegare un dispositivo mobile al televisore, digitare la chiave di sicurezza per il dispositivo.
- Se la rete funziona in modo anomalo, verificare nuovamente la chiave di

sicurezza. Una chiave di sicurezza errata può causare un malfunzionamento.

# Utilizzando Wi-Fi Direct o Soft AP, è possibile condividere dati tramite AllShare Play.

(Solo per alcuni modelli di dispositivi mobili che supportano Wi-Fi Direct o Soft AP.)

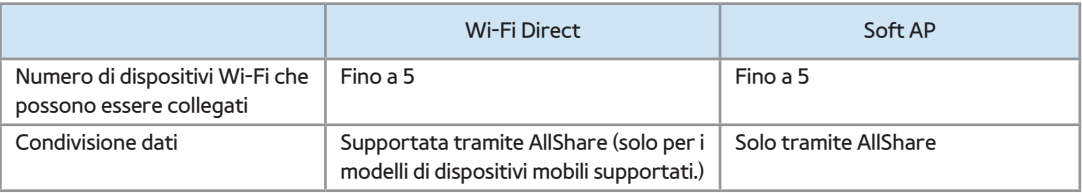

## Impostazioni AllShare

Menu → Rete → Impostazioni AllShare

Mediante una connessione di rete, AllShare Play consente di riprodurre sul televisore Video, Foto o Musica memorizzati sul PC o sul dispositivo compatibile DLNA. Consente inoltre di controllare il televisore mediante questi dispositivi.

La schermata Impostazioni AllShare elenca i dispositivi AllShare collegati in rete con i rispettivi indirizzi IP. Attraverso questa schermata, è possibile consentire

a un dispositivo di accedere al televisore, negarne l'accesso o eliminare il dispositivo dall'elenco AllShare.

I dispositivi vengono visualizzati nella schermata Impostazioni AllShare solo se è stata stabilita la connessione di rete sui dispositivi AllShare. In caso contrario, la schermata risulterà vuota.

Per utilizzare la funzione di rete AllShare, installare il software di rete AllShare sul PC. Per informazioni sulla configurazione

delle opzioni, vedere la sezione "Uso delle funzioni AllShare Play".

Nome dispositivo

Menu  $\rightarrow$  Rete  $\rightarrow$  Nome dispositivo

Immettere un nome per il televisore. Il nome immesso verrà mostrato sui dispositivi e i controlli remoti di rete mediante AllShare Play.

 $\mathbb Z$  Sullo schermo viene visualizzata una tastiera. Utilizzando il telecomando,

digitare manualmente un nome per il televisore. Per esempio, per modificare il nome in TV Samsung, selezionare ogni carattere utilizzando il telecomando. Al termine, selezionare Fatto.

Impostazione dell'orario

## Ora

Menu → Sistema → Ora

 $\mathbb Z$  L'ora corrente appare ogni volta che si preme Informazioni sul telecomando.

● Orologio

Impostare l'orologio per utilizzare le

funzioni timer del televisore.

 $\mathbb Z$  Se il cavo di alimentazione viene scollegato, è necessario impostare nuovamente l'orologio

Modalità orologio: Impostare manualmente o automaticamente l'ora corrente.

– Auto: Il televisore imposta automaticamente l'ora corrente utilizzando l'orario inviato dal canale digitale.

N Per l'impostazione automatica dell'ora corrente il televisore deve essere connesso via cavo o antenna.

In base all'emittente e al segnale,

l'impostazione automatica dell'orario potrebbe non essere corretta. In questo caso, impostare l'ora manualmente.

– Manuale: Impostare manualmente l'ora corrente.

Imposta Ora: Impostare Data e Ora manualmente. E' possibile impostare la data e l'ora corrente mediante il telecomando. N Disponibile solo quando Modalità

orologio è impostata su Manuale.

Fuso orario: Selezionare il fuso orario della propria zona.

- Questa funzione è disponibile solo quando Modalità orologio è impostata su Auto.
- GMT: Selezionare il fuso orario della propria zona.

 $\mathbb Z$  E' possibile utilizzare questa funzione quando Nazione è impostata su Altre. DST: Attiva e disattiva la funzione Ora

legale (DST, Daylight Saving Time).

N Questa funzione è disponibile solo quando Modalità orologio è impostata su Auto.

● Timer stand-by

Spegne automaticamente il televisore dopo il periodo di tempo preimpostato. (30, 60, 90, 120, 150 o 180 minuti).

N Selezionare un periodo di tempo mediante il telecomando. Per annullare l'opzione Timer stand-by, selezionare Off.

#### ● Timer accensione

Impostare Timer accensione in modo che il televisore si accenda automaticamente il giorno e all'ora prescelti. Sono disponibili tre diverse configurazioni per l'opzione Timer accensione. (Timer accensione 1, Timer accensione 2, Timer accensione 3), quindi selezionare la sorgente del contenuto da riprodurre all'accensione del televisore: un canale via antenna o cavo, un dispositivo USB, o un ricevitore STB

collegato a uno degli ingressi del televisore (HDMI1, AV, ecc.).

 $\mathbb Z$  E' necessario impostare l'orologio prima di utilizzare l'opzione Timer accensione.

Impostazione: Selezionare Off, 1 volta, Ogni gg, Lun~Ven, Lun~Sab, Sab~Dom o Manuale. Selezionando Manuale, è possibile scegliere il giorno in cui si desidera che il televisore si accenda in base alla configurazione Timer accensione.

 $II$  simbolo  $\checkmark$  indica il giorno selezionato.

Ora: Impostare l'ora per l'accensione automatica del televisore.

Volume: Selezionare il livello del volume desiderato. Regolare il volume con il telecomando.

Sorgente: Per selezionare ciò che si desidera riprodurre all'attivazione del timer. E' possibile impostare il televisore perché si accenda su un canale particolare o riproduca contenuti specifici quali video, foto o file audio memorizzati su un

dispositivo esterno collegato al televisore.

- **Z II dispositivo USB deve essere collegato** al televisore prima di selezionare USB.
- Antenna (quando Sorgente è impostata su TV): Selezionare ATV o DTV.
- Canale (quando Sorgente è impostata su TV): Selezionare il canale desiderato.
- Musica / Foto (quando Sorgente è
- impostata su USB): Selezionare una cartella
- nel dispositivo USB contenente i file musicali
- o le immagini da riprodurre all'accensione

automatica del televisore.

- $\mathbb Z$  Se sul dispositivo USB non sono presenti file musicali, oppure non è stata selezionata una cartella contenente il file da riprodurre, l'opzione Timer non funziona correttamente.
- $\mathbb Z$  Nel caso ci sia una sola foto memorizzata sul dispositivo USB, la funzione Slide Show non è disponibile.
- $\mathbb Z$  Se il nome della cartella è troppo lungo, la cartella non è selezionabile.

 $\mathbb Z$  A ogni dispositivo USB viene assegnata una cartella distintiva. Se si usano più dispositivi USB dello stesso tipo, verificare che le cartelle assegnate a ogni USB abbiano nomi diversi.

Quando si usa la funzione Timer accensione si consiglia di utilizzare una chiavetta USB e un lettore di schede. La funzione Timer accensione potrebbe non essere utilizzabile con dispositivi USB dotati di batteria interna, lettori MP3

o PMP prodotti da alcuni costruttori, poiché tali dispositivi impiegano molto tempo per essere riconosciuti dal televisore.

 $\mathbb O$  Impostando Timer accensione per riprodurre all'accensione del televisore un file memorizzato su un HDD USB, potrebbero volerci fino a 40 secondi o anche più.

● Timer spegnimento

Impostare Timer spegnimento in modo che

il televisore si spenga automaticamente il giorno e all'ora prescelti. Sono disponibili tre diverse configurazioni per l'opzione Timer spegnimento. (Timer spegnimento1, Timer spegnimento2, Timer spegnimento3) Impostare l'orologio prima di configurare l'opzione Timer spegnimento.

Impostazione: Selezionare Off, 1 volta,

Ogni gg, Lun~Ven, Lun~Sab, Sab~Dom

o Manuale. Selezionando Manuale, è

possibile scegliere il giorno in cui si desidera

che il televisore si spenga in base alla configurazione Timer spegnimento.  $\mathbb O$  Il simbolo  $\checkmark$  indica il giorno selezionato. Ora: Impostare l'ora per lo spegnimento automatico del televisore.

## **Sicurezza**

- Menu → Sistema → Sicurezza
	- Questa funzione consente di configurare le opzioni di sicurezza relative al programma. Ogni volta che si accede alla funzione Sicurezza, viene visualizzata la schermata di inserimento del PIN. La schermata di inserimento del PIN si chiude e viene visualizzato il menu Sicurezza.

#### ● Blocco canali

Bloccare i canali nel menu Canale per impedire a utenti non autorizzati, per esempio i bambini, di visualizzare programmi non adatti.

**Z** Disponibile solo quando Sorgente è impostata su TV.

**Blocco programma** 

(In base alla nazione)

Se attivata, la funzione Blocco programma

blocca automaticamente i programmi che

l'utente ha ritenuto inadatti per i propri figli. Immettere il PIN prima di impostare o modificare una qualunque delle limitazioni della funzione Blocco programma. N Le voci incluse nella funzione Blocco programma possono essere diverse in

base alla nazione.

● Abilitazione Adulti per il Regno Unito

E' possibile attivare la funzione Abilitazione Adulti.

N La funzione Abilitazione Adulti è

disponibile solo per l'antenna Freesat.

#### ● Cambia PIN

Viene visualizzata la schermata Cambia PIN. Scegliere 4 cifre per il nuovo PIN e immetterle nella schermata Immetti nuovo PIN. Digitare nuovamente le 4 cifre nella schermata Conferma nuovo PIN. Alla chiusura della schermata di conferma, selezionare Chiudi. Il televisore ha memorizzato il nuovo PIN.

Visione di un film o di un programma bloccato

Quando il televisore viene sintonizzato su un programma o un film con limitazioni per la visione, la funzione Blocco programma ne bloccherà l'accesso.

Verrà visualizzata una schermata vuota e comparirà un messaggio di avviso. Con

il telecomando, immettere il PIN per

sbloccare il programma o il film desiderato.

# Soluzioni economiche

# Soluzione Eco

- Menu → Sistema → Soluzione Eco
	- Risparmio energia

Questa funzione consente di regolare il televisore in modo da ridurre il consumo di energia. Selezionando Immagine off, lo schermo viene disattivato ma l'audio rimane attivo. Per attivare lo schermo premere un tasto qualsiasi, eccetto il tasto di regolazione del volume.

#### ● Sensore Eco

Per migliorare le impostazioni di risparmio energetico, le impostazioni delle immagini vengono automaticamente adattate all'illuminazione ambientale.

N Regolando il valore Retroilluminazione per TV LED / Luce cella per TV PDP nel menu Immagine, l'opzione Sensore Eco verrà impostata automaticamente su Off.

Retroillumin min per TV LED / Luce cella

min per TV PDP : Quando l'opzione Sensore Eco è impostata su On, è possibile regolare manualmente il livello minimo di luminosità dello schermo.

**Z Se l'opzione Sensore Eco è impostata su** On, la luminosità del display potrebbe cambiare (diventando leggermente più scura o più chiara) a seconda dell'intensità della luce ambientale. E' possibile controllare il livello minimo di luminosità dello schermo con l'opzione

Retroillumin min per TV LED / Luce cella min per TV PDP.

● No segnale std-by

Per ridurre il consumo energetico, impostare il periodo di tempo in cui il televisore rimane acceso senza ricevere segnali.

● Spegnimento automatico

Per evitare il surriscaldamento, il televisore

si spegne automaticamente se non

riceve segnali dal telecomando per 4 ore
### consecutive.

Picture In Picture (PIP)

# PIP

Menu  $\rightarrow$  Sistema  $\rightarrow$  PIP

E' possibile guardare contemporaneamente un programma il cui segnale è passato attraverso il sintonizzatore TV e un video trasmesso da una sorgente video esterna. Per esempio, se il ricevitore via cavo è collegato alla presa Cable In, è possibile utilizzare la funzione PIP per guardare i

programmi dal ricevitore e un film da un lettore BD collegato alla presa HDMI In. **N** Se Smart Hub o Blocco programma sono attive, non è possibile utilizzare la funzione PIP.

● PIP

Attiva o disattiva la funzione PIP.

● Canale

Selezionare il canale per lo schermo secondario.

**Dimensione** 

Selezionare la dimensione dell'immagine secondaria.

● Posizione

Selezionare la posizione dell'immagine secondaria.

 $\mathbb Z$  In modalità Double (Doppia) ( $\blacksquare$ ,

**EE)**, la voce Posizione non può essere selezionata.

● Selezione audio

E' possibile scegliere se ascoltare l'audio

dell'immagine principale o di quella

### secondaria.

**Z** Spegnendo il televisore durante la visione in modalità PIP, la funzione PIP verrà ripristinata e all'accensione sarà impostata su Off. Alla successiva accensione del televisore, la funzione PIP dovrà essere riattivata per guardare i programmi in modalità PIP.

 $\mathbb O$  L'immagine nella finestra PIP potrebbe apparire leggermente innaturale quando si usa la schermata principale per

visualizzare un videogame o il karaoke.

- N La funzione PIP non può essere utilizzata se la funzione 3D è attiva.
- $\mathbb Z$  Impostazioni PIP: L'immagine trasmessa dalla sorgente video esterna viene visualizzata come immagine principale mentre quella proveniente dal sintonizzatore TV appare nella schermata PIP secondaria.
	- Immagine principale: Comp., HDMI
	- Immagine secondaria: TV

Uso del televisore con tastiera e mouse

Gestione disp.

Menu  $\rightarrow$  Sistema  $\rightarrow$  Gestione disp.

Questa funzione consente di configurare tastiera e mouse per l'uso con il televisore. Questo menu consente di visualizzare gli elenchi di dispositivi e di regolare le impostazioni di tastiera e mouse.

 $\mathbb O$  II televisore potrebbe non essere compatibile con il modello del mouse e della tastiera HID USB in uso.

● Impostaz. tastiera

Consente di utilizzare il televisore con una tastiera USB o Bluetooth. Per utilizzare una tastiera USB, collegarla alla porta USB. Per utilizzare una tastiera Bluetooth, collegarla attivando la funzione Bluetooth.

N Disponibile solo quando la schermata del tastierino QWERTY viene visualizzata nel Web Browser.

Seleziona tastiera

Dall'elenco delle tastiere disponibili,

selezionare quella che si desidera utilizzare.

E' possibile utilizzare solo una tastiera per

volta, anche se ne sono collegate diverse.

Aggiungi tastiera Bluetooth

E' possibile aggiungere una tastiera Bluetooth.

Opzioni tastiera

Imposta le opzioni predefinite per la lingua

e il tipo di tastiera.

– Lingua tastiera: Impostare la lingua per la

tastiera.

- Tipo di tastiera: Impostare il tipo di tastiera che si sta utilizzando per digitare il testo.
- Cambia lingua input: Selezionare una sequenza di tasti per modificare la lingua di immissione.
- Impostazioni mouse

Consente di utilizzare il televisore con un mouse USB o Bluetooth. Per utilizzare un mouse USB, collegarlo alla porta USB. Per utilizzare un mouse Bluetooth, collegarlo attivando la funzione Bluetooth.

E' possibile utilizzare il mouse per eseguire le selezioni nel menu del televisore proprio come si utilizzerebbe il mouse del PC.

Seleziona mouse

Dall'elenco dei mouse disponibili,

selezionare quello che si desidera utilizzare.

E' possibile utilizzare solo un mouse per

volta, anche se ne sono collegati diversi.

Agg. mouse Bluetooth

E' possibile aggiungere un mouse Bluetooth.

## Opzioni mouse

Imposta le opzioni predefinite per i tasti del mouse.

- Pulsante principale: Selezionare il tasto principale che si desidera usare per cliccare e selezionare a schermo.
- Dimensioni puntatore: Impostare la dimensione del puntatore del mouse a schermo.
- Veloc. puntat.: Selezionare la velocità del

puntatore del mouse.

Uso del mouse per la selezione dei menu TV

- **1.** Collegare un mouse USB o Bluetooth al televisore.
- **2.** Cliccare sul tasto principale selezionato. Viene visualizzato il messaggio Vai a.
- **3.** Selezionare Smart Hub o Menu in Vai a.
- **4.** Utilizzare il mouse come fosse il mouse del PC. Per esempio, per aprire il menu Canale nella schermata Smart Hub,

## cliccare sull'icona Canale.

- $\mathbb Z$  Per uscire da un campo di immissione che non si chiude, cliccare su **D** Ritorna.
- $\mathbb Z$  Per uscire da un menu o dalla schermata Smart Hub, cliccare su **b** Ritorna.
- $\mathbb Z$  Per nascondere il puntatore del mouse, spostarlo in fondo leggermente al di fuori dello schermo.

# Altre funzioni

## Lingua

- Menu  $\rightarrow$  Sistema  $\rightarrow$  Lingua
	- Lingua menu

Impostare la lingua dei menu.

● Lingua Teletext

Impostare la lingua desiderata per il servizio

Teletext.

 $\mathbb Z$  La lingua predefinita è l'inglese, nel caso in cui la trasmissione non supporti la

lingua selezionata.

● Lingua preferita

Selezionare una lingua, che verrà rilevata come predefinita alla selezione di un canale.

Sottotitoli

- (Testo a schermo)
- Menu → Sistema → Sottotitoli

Utilizzare questo menu per impostare la modalità Sottotitoli.

● Sottotitoli

Attiva e disattiva i sottotitoli.

● Modalità sottotitoli

Imposta la modalità dei sottotitoli.

● Lingua Sottotitoli

Imposta la lingua dei sottotitoli.

 $\mathbb Z$  Se il programma in visione non supporta la funzione Non udenti, l'opzione Normale si attiva automaticamente anche se è stata selezionata la modalità Non udenti.

La lingua predefinita è l'inglese, nel caso

in cui la trasmissione non supporti la lingua selezionata.

Testo digitale per il Regno Unito

Se il programma è trasmesso con testo digitale, questa funzione è attivata. MHEG (Multimedia and Hypermedia Information Coding Experts Group): Uno standard internazionale per i sistemi di codifica dei dati multimediali e ipermediali. E' un sistema più complesso

rispetto al formato MPEG in quanto include collegamenti a dati ipermediali come immagini fisse, character service, animazione, grafica e file video, oltre ai dati multimediali. MHEG è una tecnologia che consente una interazione tra utente ed emittente in vari campi quali VOD (Video-On-Demand), ITV (Interactive TV), EC (Electronic Commerce), tele-education, tele-conferencing, librerie digitali e giochi in rete.

#### Sistema protezione plasmi per TV PDP

- Per ridurre il rischio di incorrere nella bruciatura dello schermo, questa unità è dotata di una tecnologia che previene questo fenomeno. La funzione Spostamento pixel sposta lievemente l'immagine sullo schermo.
- L'impostazione Intervallo spostamento pixel permette di impostare l'intervallo di tempo espresso in minuti tra uno spostamento e

l'altro dell'immagine a schermo.

Il televisore è dotato inoltre delle seguenti

funzioni di protezione dello schermo:

- Spostamento pixel
- Prot. Auto. dopo.
- Scorrimento
- Grigio laterale
- Spostamento pixel

Utilizzando questa funzione del televisore, è

possibile ridurre al minimo la formazione di

immagini residue sullo schermo spostando i pixel sul PDP ogni minuto in direzione orizzontale o verticale.

Impostazioni Spostamento pixel ottimali e di spostamento dei pixel disponibili:

Orizzont.

- Impostazioni disponibili: 0 4 (pixel)
- Impostazioni ottimali per TV/AV/ Component/HDMI: 4

Verticale

- $-$  Impostazioni disponibili:  $0 4$  (pixel)
- Impostazioni ottimali per TV/AV/ Component/HDMI: 4

Ora (minuti)

- $-$  Impostazioni disponibili: 1 4 min
- Impostazioni ottimali per TV/AV/ Component/HDMI: 4 min
	- **Z Il valore della funzione Spostamento** pixel può variare in base alle dimensioni del monitor (in pollici) e alla modalità.

N Questa funzione non è disponibile in modalità Adatta a schermo.

• Prot. Auto. dopo.

Se viene visualizzata una immagine fissa per il periodo di tempo specificato dall'utente, il televisore attiva lo screen saver per prevenire la formazione di immagini residue.

● Scorrimento

Questa funzione rimuove le immagini residue sullo schermo illuminando tutti i pixel in base a una determinata sequenza.

Usare questa funzione in presenza di immagini o simboli residui sullo schermo, specialmente quando è stata visualizzata per lungo tempo una immagine fissa. N Per rimuovere completamente le immagini residue sullo schermo, eseguire la funzione di rimozione per un periodo di tempo prolungato (circa 1 ora). Ripetere la funzione se le immagini residue dovessero permanere sullo schermo.

Premere un tasto qualsiasi per annullare

la funzione.

● Grigio laterale

Quando si guarda il televisore in 4:3, mediante la funzione Grigio laterale è possibile prevenire il deterioramento dei bordi dello schermo attraverso la regolazione del bilanciamento del bianco sul lato sinistro e destro.

#### Prot. Auto. dopo. per TV LED

Se viene visualizzata una immagine fissa per

il periodo di tempo specificato dall'utente, il televisore attiva lo screen saver per prevenire la formazione di immagini residue.

Generale

- Menu  $\rightarrow$  Sistema  $\rightarrow$  Generale
	- Modalità gioco

Quando si collega al televisore una console

di gioco, per esempio PlayStation™ o

Xbox™, il gioco sarà più realistico attivando

la Modalità gioco.

Precauzioni e limitazioni d'uso per la Modalità gioco

- Prima di scollegare la console di gioco e collegare un altro dispositivo esterno, impostare Modalità gioco su Off.
- Visualizzando il menu TV in Modalità gioco si potrebbe verificare un leggero sfarfallio.
- $\mathbb Z$  Modalità gioco non è disponibile se la sorgente di ingresso è impostata su TV.

Impostare Modalità gioco su On solo dopo aver collegato la console di gioco. Attivando la Modalità gioco prima di aver collegato la console, la qualità dell'immagine potrebbe non essere ottimale.

- $\mathbb Z$  Se Modalità gioco è impostata su On, Modalità immagine è impostata su Standard e Modalità audio è impostata su Film automaticamente.
- BD Wise

Fornisce la qualità ottimale delle immagini per i prodotti Samsung quali DVD, Blu-ray e Home Theatre che supportano il formato BD Wise. Quando BD Wise è impostato su On, la modalità delle immagini viene automaticamente cambiata alla risoluzione ottimale.

N Disponibile collegando al televisore con un cavo HDMI prodotti Samsung in grado di supportare il formato BD Wise.

● Trasparenza menu

Per regolare la trasparenza dei menu.

● Feedback audio

Un'altra funzione del televisore è l'avviso audio. La modalità Feedback audio è attiva come opzione predefinita. Disattivare la funzione Feedback audio o regolare il volume dell'avviso audio.

**Blocco pannello** 

Per bloccare e sbloccare

contemporaneamente tutti i tasti sul

Controller TV. Quando la funzione Blocco

pannello è impostata su On, il Controller TV non è operativo.

● Logo di avvio

Visualizza il logo Samsung all'accensione del televisore.

● Effetto luce per TV LED

E' possibile accendere/spegnere il LED sul

pannello frontale del televisore. Si consiglia

di spegnerlo per risparmiare energia o se

l'intensità del LED è troppo intensa.

Impostare Effetto luce su Off per ridurre

il consumo energetico.

- $\mathbb O$  Il colore della luce può differire in base al modello.
- Anti sfarfallio

Rimuove sfarfallii regolando la frequenza di alimentazione della videocamera.

Anynet+ (HDMI-CEC)

Menu → Sistema → Anynet+ (HDMI-CEC)

Anynet+ è una funzione che permette

di controllare mediante il telecomando

del televisore Samsung tutti i dispositivi Samsung collegati che supportano Anynet+. Per informazioni sulla configurazione delle opzioni, vedere la sezione "Anynet+ (HDMI-CEC)".

DivX® Video On Demand

Menu → Sistema → DivX® Video On Demand

Mostra il codice di registrazione autorizzato

per il televisore. Collegandosi al sito DivX e

registrandosi con il codice di registrazione

a 10 cifre, è possibile scaricare il file di attivazione VOD. Riproducendolo con Media Play, la registrazione è completata.  $\mathbb Z$  Per ulteriori informazioni su VOD DivX(R), visitare il sito http://vod.divx. com.

Interfaccia comune

Menu → Sistema → Interfaccia comune

● Menu CI: Questa modalità permette all'utente di accedere al menu del modulo

# CAM. Selezionare Menu CI in base alla scheda PC.

- Info sull'applicazione: Visualizza le informazioni relative al modulo CAM inserito nell'alloggiamento CI e nella "SCHEDA CI o CI+" inserita nel modulo CAM. E' possibile installare il CAM in qualsiasi momento, a televisore acceso o spento.
	- **1.** Acquistare il modulo CI CAM presso il rivenditore locale o via telefono.
**2.** Inserire saldamente la "SCHEDA CI o CI+" nel modulo CAM nella direzione indicata dalla freccia.

- **3.** Inserire il modulo CAM con la "SCHEDA CI o CI+" nell'alloggiamento common interface, nella direzione indicata dalla freccia, in modo che sia parallela all'alloggiamento.
- **4.** Verificare la visione dell'immagine su un canale a segnale criptato.

# e-Manual

- Menu  $\rightarrow$  Supporto  $\rightarrow$  e-Manual
	- L'e-Manual è memorizzato nel televisore. Aprire e consultare l'e-Manual per sapere come usare il televisore e le sue funzioni.  $<sup>2</sup>$  Per informazioni più dettagliate sulla</sup> schermata e-Manual, vedere "Come visualizzare il manuale elettronico" nel Manuale utente.

## Auto diagnosi

Menu  $\rightarrow$  Supporto  $\rightarrow$  Auto diagnosi

● Test immagine

Per controllare eventuali problemi di visualizzazione delle immagini. Test immagine visualizza una immagine ad alta definizione per controllarne eventuali difetti ed errori.

Sì: Selezionare Sì se l'immagine di prova non viene visualizzata o risulta disturbata o distorta. Potrebbe essersi verificato un problema con il televisore. Contattare il Call Center Samsung per richiedere assistenza. No: Selezionare No se l'immagine di prova viene visualizzata correttamente. Potrebbe essersi verificato un problema con il dispositivo esterno. Controllare lo stato dei collegamenti. Se il problema persiste, consultare il manuale dell'utente del dispositivo esterno in uso.

● Test audio

Usare la melodia preimpostata per verificare eventuali problemi audio.  $\mathbb Z$  Se non c'è ritorno audio dagli altoparlanti del televisore, prima di eseguire il test audio verificare che Seleziona altoparlante sia impostata su Altoparlante TV nel menu Suono, quindi riprovare.

 $\mathbb Z$  E' possibile ascoltare la melodia durante il test anche se Seleziona altoparlante è impostata su Altoparlante esterno

oppure l'audio è stato disattivato.

Sì: Selezionare Sì se durante l'esecuzione del test audio il suono non si sente o proviene da un solo altoparlante. Potrebbe essersi verificato un problema con il televisore. Contattare il Call Center Samsung per richiedere assistenza.

No: Selezionare No se l'audio è trasmesso dagli altoparlanti. Potrebbe essersi verificato un problema con il dispositivo esterno. Controllare lo stato dei

collegamenti. Se il problema persiste, consultare il manuale dell'utente del dispositivo esterno in uso.

● Informazioni sul segnale

(Solo canali digitali)

La qualità di ricezione dei canali OTA è perfetta o i canali non sono disponibili. Informazioni sul segnale visualizza l'intensità del segnale dei canali; ciò consente di regolare l'antenna per aumentare il segnale e ricevere i canali.

#### **Reset**

Ripristinare tutte le impostazioni ai valori predefiniti tranne le impostazioni di rete.

Per ripristinare il televisore ai valori predefiniti, seguire questi passaggi:

- **1.** Accedere al menu Reset. (Supporto → Auto diagnosi → Reset)
- **2.** Viene visualizzata la finestra di immissione del PIN. Immettere le quattro cifre del PIN mediante il telecomando.

**3.** Al termine, la schermata del PIN si chiude. Viene visualizzato il messaggio "Tutte le impost. verranno ripristinate ai valori predef.".

**4.** Selezionare Sì. Tutte le impostazioni vengono ripristinate ai valori iniziali. Il televisore si spegne e riaccende automaticamente. Viene visualizzata la schermata Impostazione. Per ulteriori informazioni sul menu Impostazione, vedere il manuale dell'utente in formato cartaceo.

● Ricerca e risoluzione guasti

Se il televisore presenta qualche malfunzionamento, consultare la guida per la risoluzione dei problemi per trovare una soluzione.

#### Aggiornamento software

Menu → Supporto → Aggiornamento software

Il menu Aggiornamento software consente di aggiornare il software del televisore

all'ultima versione disponibile.

Versione corrente: E' la versione software installata nel televisore.

E' possibile aggiornare il software all'ultima versione disponibile in cinque modi diversi:

- Tramite USB
- In linea
- Tramite canale
- Software alternativo
- Aggiornamento mod Standby

Le cinque diverse modalità di aggiornamento sono spiegate nelle pagine seguenti.

 $\mathbb Z$  Si raccomanda di non spegnere il televisore fino al termine dell'aggiornamento. Una volta completato l'aggiornamento del software, il televisore si spegnerà e riaccenderà automaticamente. Quando si aggiorna il software, tutte le impostazioni video e audio modificate

verranno ripristinate alle impostazioni predefinite. Si consiglia di prendere nota delle impostazioni modificate in modo da poterle facilmente ripristinare dopo l'aggiornamento.

● Tramite USB

Per aggiornare il software Tramite USB seguire questi passaggi:

- **1.** Visitare il sito www.samsung.com.
- **2.** Scaricare sul computer via USB

l'eseguibile dell'ultimo aggiornamento software disponibile.

- **3.** Estrarre l'eseguibile sul computer. E' necessario disporre di una cartella dedicata che abbia lo stesso nome del file eseguibile.
- **4.** Copiare la cartella su una chiavetta USB.
- **5.** Accendere il televisore e inserire la chiavetta USB nella porta USB del televisore.
- **6.** Nel menu del televisore, accedere a

### Supporto → Aggiornamento software.

## **7.** Selezionare Tramite USB.

 $\mathbb Z$  Fare attenzione a non rimuovere la chiavetta USB fino al termine dell'aggiornamento.

#### ● In linea

La funzione In linea consente di scaricare il nuovo software direttamente sul televisore e di aggiornarne la versione in un'unica operazione. Per utilizzare In linea, è necessario aver configurato il televisore

per collegarlo alla rete, inoltre il televisore deve essere collegato a Internet. Vedere la sezione "Configurazione di rete".

Per aggiornare il software In linea, seguire questi passaggi:

**1.** Selezionare In linea. Viene visualizzato il messaggio Connecting to Server (Connessione al server in corso...)

**2.** Se viene trovata una versione scaricabile, la finestra di Download viene visualizzata

con una barra di avanzamento e inizia lo scaricamento del firmware.

- **3.** Al termine del download, viene visualizzata la schermata Upgrade Query (Richiesta aggiornamento) con tre possibili scelte: Aggiorna ora, Aggiorna dopo o Non aggiornare.
	- Selezionando Aggiorna ora, il televisore aggiorna il software, quindi si spegne e si riaccende automaticamente.
- Se non si effettua una scelta nell'arco di un minuto, o si seleziona Aggiorna dopo, il televisore memorizza la nuova versione software senza applicarla immediatamente. E' possibile aggiornare il software in un momento successivo selezionando la funzione Software alternativo.
- Selezionando Non aggiornare, il televisore annulla l'aggiornamento.
- Tramite canale

Per aggiornare il software mediante il segnale trasmesso.

 $\mathbb Z$  Se la funzione viene selezionata durante la trasmissione software, il software verrà automaticamente cercato e scaricato.

- $\oslash$  **Il tempo richiesto per scaricare il** software è determinato dallo stato del segnale.
- Software alternativo

L'opzione Software alternativo consente

di aggiornare il software utilizzando un file scaricato dal televisore in precedenza, e che l'utente ha deciso di non installare immediatamente, o un file scaricato dal televisore in modalità Standby (vedere Aggiornamento mod Standby alla sezione successiva).

Per l'aggiornamento mediante Software alternativo, seguire questi passaggi:

**1.** Se l'aggiornamento del software è

stato scaricato, si vedrà il numero della versione del software a destra di Software alternativo.

- **2.** Selezionare Software alternativo.
- **3.** Il messaggio visualizzato sul televisore chiede se si desidera eseguire l'aggiornamento. Selezionare Sì. Il televisore inizia l'aggiornamento.
- **4.** Al termine dell'aggiornamento, il televisore si spegne e riaccende automaticamente.

● Aggiornamento mod Standby

E' possibile impostare la funzione Aggiornamento mod Standby per consentire al televisore di scaricare il nuovo software quando l'apparecchio si trova in modalità Standby.

In modalità Standby, il televisore è spento ma il suo collegamento Internet è attivo. Ciò consente al televisore si scaricare automaticamente l'aggiornamento del software, quando non si sta utilizzando

l'apparecchio. Poiché il televisore è attivo internamente, lo schermo potrebbe illuminarsi leggermente. Questo fenomeno può continuare per più di 1 ora, fino al termine dell'aggiornamento software.

Per impostare la funzione Aggiornamento mod Standby seguire questi passaggi:

**1.** Selezionare Aggiornamento mod Standby.

**2.** Selezionare Off, 1 ora dopo, 2 ore dopo,

#### 0:00, 2:00, 12:00 o 14:00.

- Off: Selezionando Off, il televisore visualizza un messaggio di avviso quando risulta disponibile una nuova versione software.
- 1 ora dopo, 2 ore dopo, 0:00, 2:00, 12:00 o 14:00: Il televisore scarica automaticamente la nuova versione software quando l'apparecchio si trova in modalità Standby.

Per utilizzare la funzione Aggiornamento

mod Standby, il televisore deve essere

collegato a Internet.

Contattare Samsung

Menu → Supporto → Contattare Samsung

Fare riferimento a queste informazioni in caso di funzionamento anomalo del televisore o se si desidera aggiornare il software. E' possibile reperire le

informazioni riguardanti i nostri call centre

e come scaricare prodotti e software.

Gestione remota

- Menu → Supporto → Gestione remota
	- Il Call Centre accederà alla funzione Gestione remota. Questa funzione consente al Call Centre di accedere e controllare remotamente il prodotto Samsung dell'utente per risolvere eventuali problemi. Attivare e utilizzare la funzione Gestione remota solo in caso di problemi, e solo dopo aver contattato il Call Centre.

Alla pagina Contatti del sito www.samsung. com sono disponibili i numeri dei Call Centre locali.

Smart Hub

- Menu  $\rightarrow$  Supporto  $\rightarrow$  Smart Hub
	- Smart Hub consente di collegarsi a
	- Internet e di guardare una varietà di
	- contenuti Internet e multimediali. Per
	- maggiori informazioni sull'uso di Smart
	- Hub, consultare il manuale elettronico alla

# sezione "Smart Hub".

## Uso della funzione 3D

# 3D

#### Menu  $\rightarrow$  Immagine  $\rightarrow$  3D

Questa entusiasmante nuova funzione consente la visione tridimensionale dei contenuti 3D. La visione di contenuti 3D richiede l'uso degli occhiali 3D Active Glasses Samsung.

## **INFORMAZIONI IMPORTANTI PER LA SALUTE**

# **E LA SICUREZZA DURANTE LA VISIONE DI IMMAGINI 3D.**

**Si prega di leggere e comprendere in ogni loro parte le seguenti informazioni per la sicurezza prima dell'uso della funzione 3D del televisore.**

# [ **Avvertenza**

 Durante la visione di contenuti 3D sul televisore, alcuni spettatori potrebbero avvertire vertigini, nausea e mal di testa. Se si avverte uno qualunque di questi sintomi, interrompere immediatamente

la visione dellle immagini 3D sul televisore; togliere gli occhiali 3D Active Glasses e riposare.

- La visione prolungata di contenuti 3D può causare affaticamento della vista. In caso di affaticamento, interrompere immediatamente la visione dellle immagini 3D sul televisore; togliere gli occhiali 3D Active Glasses e riposare.
- Si consiglia di controllare

frequentemente i bambini che guardano

contenuti 3D. In caso di affaticamento della vista, mal di testa, vertigini o nausea, interrompere la visione delle immagini 3D sul televisore e lasciare riposare i bambini.

- Non utilizzare gli occhiali 3D Active Glasses per uno scopo diverso da quello indicato (per esempio come occhiali generici, da sole, protettivi, ecc.).
- Non utilizzare la funzione 3D o gli occhiali 3D Active Glasses in movimento

o mentre si cammina. L'uso della funzione 3D o degi occhiali 3D Active Glasses in movimento può provocare lesioni dovute a caduta, inciampo o urto.

● Modalità 3D

Selezionare il formato di ingresso 3D.

- $\mathbb Z$  Per una visione ottimale degli effetti 3D, indossare gli occhiali 3D Active Glasses, quindi selezionare la Modalità 3D dall'elenco sotto riportato.
- off : Disattiva la funzione 3D.

# **A.**: Modifica una immagine 2D in 3D.

# **AA: Visualizza due immagini una vicina** all'altra.

**A:** Visualizza una immagine sopra l'altra.

**A per TV LED: Visualizza le immagini per** 

l'occhio sinistro e destro alternativamente in righe.

**A per TV LED: Visualizza le immagini per** 

l'occhio sinistro e destro alternativamente

in colonne.

per TV LED : Visualizza le immagini per

l'occhio sinistro e destro alternativamente in pixel.

**Per TV LED: Visualizza le immagini per** 

l'occhio sinistro e destro alternativamente in sequenze.

 $\mathbb O$  La Modalità 3D può differire in base al segnale in ingresso.

 $\mathbb Z$  Alcuni formati di file potrebbero non supportare la funzione ...

● Effetto 3D per TV LED

Regola gli effetti 3D quali prospettiva e

profondità per ottenere una visione 3D personalizzata.

- Auto: Regola automaticamente la prospettiva e la profondità in base alla sorgente di ingresso 3D.
- Manuale: Regola manualmente la prospettiva e la profondità agendo sulle impostazioni.
- Prospettiva 3D

Regola la prospettiva 3D complessiva di una

immagine a schermo.
● Profondità

Regola la profondità complessiva.

● Cambia S/D

Inverte le immagini sinistra e destra.

● Visualizz auto 3D per TV LED

Impostando Visualizz auto 3D su On, il

televisore passa automaticamente in

modalità 3D. Impostando Visualizz auto

3D su Message Notice, quando il televisore

riceve il segnale 3D viene visualizzato un

messaggio a comparsa. Quindi è possibile

visualizzare una immagine 3D selezionando 3D mediante telecomando.

 $<sup>2</sup>$  Disponibile quando la risoluzione è</sup> impostata su 720p, 1080i o 1080p in modalità DTV o HDMI.

 $\mathbb O$  Quando si accede ad alcune applicazioni (come per esempio Smart Hub, ecc.), il televisore non passa alla modalità 3D. Per passare alla modalità 3D, è necessario uscire dall'applicazione.

Ottimizz. 3D per TV LED

## Regola automaticamente l'immagine

#### generale per offrire un effetto 3D ottimale.

## Risoluzione supportata (solo 16:9)

#### **HDMI**

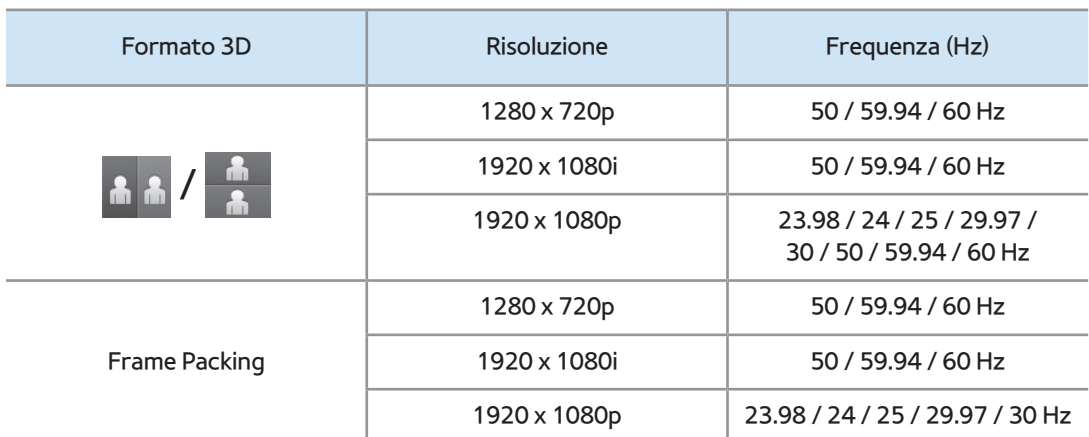

## Component

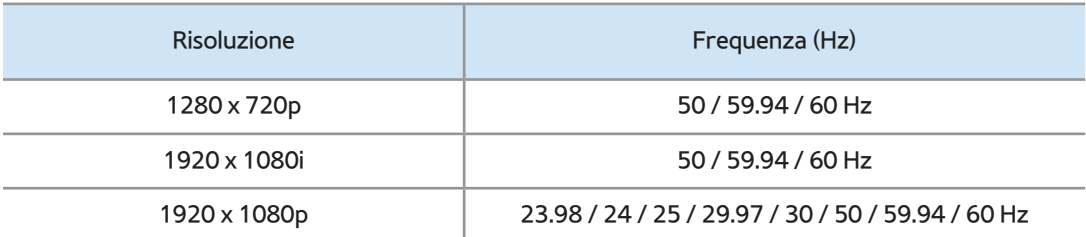

#### **DTV**

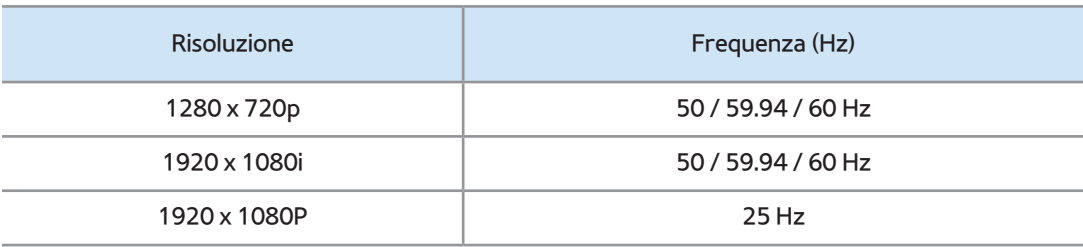

Video / Foto (in AllShare Play)

# **Z** Vedere "Formati dei file AllShare Play e sottotitoli supportati" alla sezione Altre informazioni.

Risoluzione supportata in modalità HDMI PC per

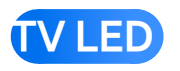

La risoluzione ottimale per la visione 3D in modalità HDMI PC è 1920 x 1080.

Se la risoluzione di ingresso è 1920 x 1080,

il televisore potrebbe non visualizzare in

modo adeguato le immagini 3D o a pieno schermo.

### Come guardare le immagini 3D

- Alcune modalità 3D potrebbero non essere disponibili a seconda della sorgente dell'immagine.
- Per guardare le immagini 3D, indossare gli occhiali 3D Active Glasses e premere il tasto di accensione sugli occhiali.
	- **1.** Accedere alla schermata 3D. (Immagine

## $\rightarrow$  3D)

- **2.** Selezionare Modalità 3D; viene visualizzata la schermata Modalità 3D.
- **3.** Selezionare l'opzione Modalità 3D dell'immagine da visualizzare. Viene visualizzata per un istante una schermata vuota, quindi le immagini appaiono nella modalità 3D selezionata.

Leggere queste note prima di usare la funzione 3D...

- La Modalità 3D è impostata automaticamente su Off quando si accede alle funzioni Smart Hub o e-Manual.
- La Modalità 3D è automaticamente impostata sul valore della sua configurazione memorizzata quando si modifica la sorgente di ingresso.
- Alcune funzioni del menu Immagine sono disattivate in modalità 3D.
- La funzione PIP non è supportata in

modalità 3D.

- Gli occhiali 3D Active Glasses dei precedenti prodotti Samsung 3D di tipo IR, così come gli occhiali 3D di altre marche, non sono supportati.
- All'accensione del televisore, la visualizzazione ottimale delle immagini 3D potrebbe richiedere del tempo.
- Gli occhiali 3D Active Glasses potrebbero non funzionare in modo adeguato se nelle vicinanze degli occhiali o del

televisore è acceso un altro prodotto 3D o un dispositivo elettronico. In caso di problemi, allontanare il più possibile gli altri dispositivi elettronici dagli occhiali 3D Active Glasses.

- Quando si guardano immagini 3D, posizionarsi entro l'angolo e la distanza di visione del televisore. In caso contrario, la visione degli effetti 3D potrebbe non essere ottimale.
- La distanza ideale per la visione 3D

dovrebbe corrispondere ad almeno tre volte l'altezza dello schermo. Per esempio, se lo schermo è alto 60 centimetri, la distanza di visualizzazione dovrebbe essere almeno di 180 centimetri. Si consiglia di sedere in modo tale che gli occhi siano a livello dello shermo.

## Menu → Supporto → Smart Hub

- Mediante la funzione Smart Hub è possibile eseguire lo streaming di filmati, video e musica da Internet, accedere a varie applicazioni gratuite o a pagamento e visualizzarle sul televisore.
- I contenuti delle applicazioni comprendono notizie, sport, previsioni meteo, quotazioni di borsa, mappe, foto e giochi.
- $\mathbb Z$  E' inoltre possibile avviare questa

funzione premendo il tasto  $\bigcirc$  sul

telecomando.

Avviso

- In nessuna circostanza Samsung Electronics potrà essere ritenuta legalmente responsabile per eventuali interruzioni nel servizio Smart Hub causate dal service provider.
- **I servizi applicativi possono essere forniti** solo in inglese e i contenuti possono

variare a seconda dell'area geografica.

- Per maggiori informazioni sul servizio Smart Hub, visitare il sito web del service provider dell'applicazione.
- Il servizio Smart Hub scarica ed elabora i dati via Internet in modo da poterli utilizzare sul proprio TV. Se la connessione Internet non è stabile, il servizio potrebbe subire ritardi o interruzioni. Inoltre, il lettore potrebbe disattivarsi automaticamente in base alle

condizioni del collegamento Internet. In questo caso, controllare la connessione Internet e riprovare.

- $\cdot$  I servizi forniti sono soggetti a modifica senza preavviso da parte del service provider Smart Hub.
- I contenuti del servizio Smart Hub possono differire a seconda della versione firmware del lettore.
- Se il televisore visualizza queste icone in basso a sinistra dello schermo, ciò

significa che è possibile utilizzare le funzioni corrispondenti:

: Controllo vocale (Sistema → Contr. vocale e del movimento → Controllo vocale)

্<sup> $w^{\delta}$ </sup>: Contr. del movimento (Sistema → Contr. vocale e del movimento → Contr. del movimento)

**E:** : Mouse USB o Bluetooth (il dispositivo deve essere collegato al televisore). (Sistema → Gestione disp. →

#### Impostazioni mouse)

Per il primo avvio del servizio Smart Hub, seguire questi passaggi:

**1.** Premere **<b>8**.

- **2.** Viene visualizzata la schermata Smart Hub. In alcuni casi la schermata Nazione potrebbe apparire subito dopo.
- **3.** Se viene visualizzata la schermata Nazione selezionare il paese con il telecomando.

 $\mathbb Z$  Alcune applicazioni sono disponibili solo in alcuni paesi.

**4.** Viene visualizzata la schermata Esclusione di responsabilità. Selezionare Accetto.

 $\mathbb Z$  La visualizzazione delle schermate richiede alcuni secondi.

**5.** Viene visualizzata la schermata di servizio Samsung Inform. privacy. Selezionare Accetto.

 $\mathbb Z$  Viene visualizzato il messaggio

Aggiorn. Selezionare OK.

- **6.** Viene visualizzata la schermata Aggiornamento servizio che installa una serie di servizi e applicazioni. Al termine, la schermata si chiude. La schermata Smart Hub visualizza le applicazioni scaricate e i servizi. La visualizzazione potrebbe richiedere del tempo.
	- **Z Il servizio Smart Hub potrebbe** chiudersi temporaneamente durante il processo di installazione.

 $\mathbb Z$  Al termine dell'installazione potrebbero comparire una serie di schermate. E' possibile chiuderle manualmente o attenderne la chiusura automatica.

## **7.** Per avviare un'applicazione, selezionarla con il telecomando.

Uso del tastierino numerico e della tastiera

Diverse applicazioni Smart Hub visualizzano un tastierino numerico o una tastiera

QWERTY in modo da poter digitare nomi di account, password e altri dati. Nella maggior parte delle applicazioni, è possibile passare dal tastierino numerico alla tastiera QWERTY selezionando B.

Uso del tastierino numerico

Quando il tastierino è visualizzato, è

possibile usare il telecomando per digitare

lettere in caratteri minuscoli e maiuscoli,

numeri, caratteri di punteggiatura e simboli.

Vi sono due modi per digitare i caratteri, in modalità ABC e in modalità XT9.

**Metodo 1**: Uso del tastierino di tipo ABC.

- **1.** Per esempio, supponendo di voler digitare "105Chang".
- **2.** Selezionare 3 volte TTX/MIX con il

telecomando per cambiare modalità di

immissione da minuscolo a numerico.

- **3.** Premere 1, 0 e 5 in ordine numerico.
- **4.** Selezionare 3 volte TTX/MIX con il

telecomando per cambiare modalità di immissione da numerico a maiuscolo.

- **5.** Premere tre volte 2 con il telecomando per digitare C.
- **6.** Digitare il resto della parola "Chang" usando il telecomando come indicato. Al termine, selezionare OK.

**Metodo 2**: Uso del tastierino di tipo XT9.

Per passare alla modalità XT9, seguire questi passaggi:

**A**. Con il tastierino numerico visualizzato, accedere al menu Strumenti usando il telecomando.

**B**. Nel menu Strumenti selezionare Inserimento testo XT9.

**C**. Selezionare On, quindi selezionare OK.

**1.** Per esempio, supponendo di voler digitare "105Chang".

**2.** Selezionare 3 volte TTX/MIX con il telecomando per cambiare modalità di immissione da minuscolo a numerico.

**3.** Premere 1, 0 e 5 in ordine numerico.

- **4.** Selezionare 3 volte TTX/MIX con il telecomando per cambiare modalità di immissione da numerico a iniziale maiuscola.
- **5.** Premere in sequenza: 2, 4, 2, 6, 4. In cima alla schermata viene visualizzata una finestra di dialogo con un elenco di parole che si possono digitare.

### Uso della tastiera QWERTY

E' possibile utilizzare la tastiera a schermo in molte applicazioni Smart Hub allo stesso modo di una tastiera normale.

Uso dei tasti funzione e colorati con la tastiera QWERTY

 $\bullet$  **A** Elimina tutti

Elimina tutti i caratteri digitati.

• B Numeric / QWERTY

Passa dalla modalità tastierino Numeric

alla modalità QWERTY.

**Z** Quando il tastierino è impostato in modalità QWERTY, è possibile digitare i caratteri con la tastiera USB o Bluetooth collegata al televisore.

**• C** Spazio

E' possibile immettere uno spazio.

• 日 Impostazioni

Visualizza il menu delle opzioni.

lingua input: Selezionare la lingua per la

digitazione dei caratteri.

Inserimento testo XT9: Attiva o

disattiva la funzione XT9. Disponibile sia in modalità Tastierino numerico sia QWERTY usando il telecomando o un mouse per selezionare e digitare i caratteri.

• 一 R<sup>e</sup> Conferma

Per inserire il carattere selezionato.

• つ Ritorna

Ritorna al menu precedente.

**• Fagina prec.** 

Visualizza il set precedente di simboli/

#### icone.

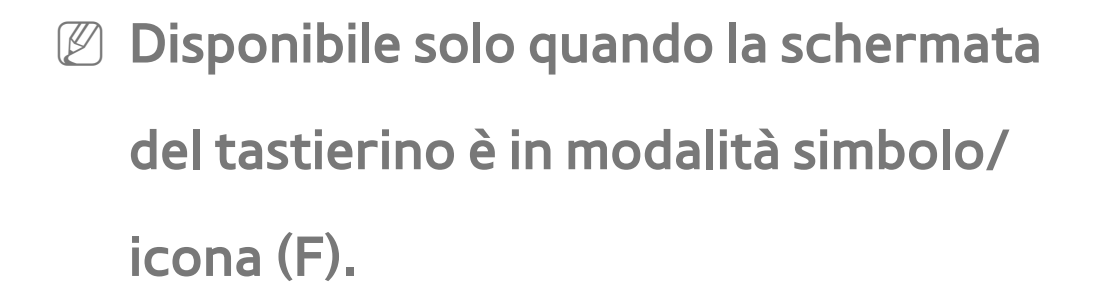

● **Pagina succ.** 

Visualizza il set successivo di simboli/ icone.

N Disponibile solo quando la schermata del tastierino è in modalità simbolo/ icona (F).

#### Creazione di un account

Per creare una configurazione personale del servizio Smart Hub, creare il proprio account Samsung.

- $\mathbb Z$  Utilizzare un indirizzo email come ID.
- $\mathbb O$  E' possibile registrare un massimo di 10 account utente.
- **Per utilizzare il servizio Smart Hub non è** necessario creare un account.

Per creare un account, seguire questi

#### passaggi:

- **1.** Nella schermata Smart Hub, selezionare a con il telecomando. Viene visualizzata la schermata Login.
	- N Quando si usa lo Smart Touch Control, premere RETURN's per chiudere la schermata e avviare l'uso.
- **2.** Selezionare Crea Account con il telecomando. Viene visualizzata la schermata Crea Account.
- **3.** Selezionare Account Samsung.

Comparirà una schermata di immissione e un tastierino.

- **4.** Usare il tastierino per digitare il proprio indirizzo email. L'indirizzo servirà come ID.
- **5.** Al termine, selezionare OK. Viene visualizzata la schermata di Login.
- **6.** Selezionare Password. A questo punto vengono visualizzati la schermata Password e un tastierino.
- **7.** Utilizzare il tastierino per digitare una

password. La password può contenere una qualsiasi combinazione di lettere, numeri e simboli.

- **Z** Premendo A sul telecomando, il televisore mostrerà o nasconderà la password durante la digitazione.
- **8.** Al termine, selezionare OK.
- **9.** Selezionare Conferma pwd. Viene visualizzata la schermata Password e ricompare il tastierino.
- **10.** Ripetere i passaggi 7 e 8.

**11.** Al termine, selezionare Crea Account. Viene visualizzata la schermata di conferma.

- **12.** Selezionare OK. Comparirà la finestra Continue to register service ID (Continua registrazione ID servizio).
- **13.** Selezionare OK.
- N Se non si ossiede già un account del provider o non si desidera registrarsi mediante un account esistente, premere Annulla. E' anche possibile lasciare che la

inestra si chiuda automaticamente dopo circa un minuto.

## **14.** Viene visualizzata la schermata Collega ad altri account.

 $\oslash$  **Se si possiede già un account con** uno dei provider elencati, è possibile associare l'account e la password al proprio Account Samsung. La registrazione rende più semplice l'accesso al sito web del provider. Per le istruzioni di registrazione, vedere

il Passaggio 2 in Gestione account nel campo Impostazioni nella sezione "Configurazione del servizio Smart Hub con il menu Impostazioni" di questo manuale.
### Personalizzazione della pagina Home

• A Login / Logout

Per accedere all'Account Samsung, seguire questi passaggi:

- **1.** Con la schermata principaleSmart Hub visualizzata sul televisore, premere A sul telecomando. Viene visualizzata la schermata Login.
- **2. Premere**  $\overline{\mathbf{v}}$  **a fianco del campo Account** Samsung. Comparirà un elenco a discesa.

 $\mathbb Z$  Per digitare il nome del proprio Account Samsung manualmente, selezionare Account Samsung. Sullo schermo viene visualizzato il tastierino. Digitare il proprio Account Samsung manualmente. Al termine, andare al passaggio 4.

N Se si usa la funzione Riconoscimento facciale per memorizzare il proprio volto sul televisore, sarà possibile accedere all'account Samsung in

Modalità riconosc. facciale senza dover inserire il nome account. Per maggiori informazioni sulla funzione Riconoscimento facciale, vedere la sezione "Interazione SMART" del manuale elettronico.

- **3.** Selezionare il proprio ID nell'elenco visualizzato. Compare nuovamente la schermata di Login.
- **4.** Selezionare Password. Viene visualizzata la schermata Password e il tastierino.

**5.** Digitare la password con il telecomando. Al termine, selezionare OK.

 $\mathbb Z$  Per far sì che il servizio Smart Hub inserisca la password automaticamente, selezionare Ricorda la password dopo averla digitata. Comparirà il simbolo  $\checkmark$ . Smart Hub immetterà automaticamente la password alla selezione dell'ID.

 $\mathbb Z$  Per accedere automaticamente al servizio Smart Hub all'avvio della funzione Smart Hub, selezionare Accedi

# automaticamente. Comparirà il simbolo  $\blacktriangledown$  .

- $\mathbb Z$  Se si dimentica la password, è possibile ripristinare la password dell'account Samsung. Selezionare B con il telecomando. Dopo la visualizzazione di un messaggio, selezionare OK. La procedura per il ripristino della password verrà inviata via email all'indirizzo fornito dall'utente.
- **B Wallpaper**

E' possibile cambiare l'immagine di sfondo sulla pagina Home del servizio Smart Hub.

• **G** Gestione account

Consente di registrare gli account del service provider, eliminare o disattivare l'account Samsung e registrare o reimpostare il riconoscimento facciale. Per maggiori informazioni su Gestione account, vedere "Configurazione del servizio Smart Hub con il menu Impostazioni" in questa sezione.

Disponibile solo quando si accede a Smart Hub.

Uso del menu Strumenti con il servizio Smart Hub

 $\mathbb Z$  In base alle icone e cartelle visualizzate sulla schermata Smart Hub, alcune delle funzioni elencate sotto potrebbero non comparire.

● Login / Logout

Per accedere o uscire dall'account Samsung.

● Wallpaper

E' possibile cambiare l'immagine di sfondo sulla pagina Home del servizio Smart Hub.

● Sposta

La funzione Sposta permette di cambiare la posizione della schermata di una applicazione o di una cartella.

Per usare la funzione Sposta seguire questi passaggi:

**1.** Selezionare una icona di applicazione o una cartella, quindi accedere al menu Strumenti con il telecomando.

- **2.** Selezionare Sposta. Viene visualizzata la schermata per la modifica della posizione.
- **3.** Spostare l'icona mediante il telecomando. Quando l'icona è nella posizione desiderata, selezionarla. L'applicazione si sposta nella nuova posizione.
- Sposta in cart.

La funzione Sposta in cart. permette di spostare un'applicazione in una cartella. Per usare la funzione Sposta in cart., seguire questi passaggi:

- **1.** Selezionare un'applicazione, quindi accedere al menu Strumenti con il telecomando.
- **2.** Selezionare Sposta in cart.. Viene visualizzata la schermata Sposta in cart..
- **3.** Selezionare una cartella con il telecomando. Viene visualizzato il messaggio di avvenuto spostamento.

Selezionare OK. La finestra del messaggio si chiude. L'applicazione è stata spostata nella cartella selezionata.

 $\mathbb Z$  Selezionando un'applicazione in una cartella, è possibile usare il menu Sposta in cart. per spostarla nella schermata Smart Hub.

Per accedere a un'applicazione in una cartella

**1.** Nella schermata Smart Hub selezionare

una cartella. La cartella si apre.

- **2.** Selezionare l'applicazione che si desidera eseguire. Il servizio dell'applicazione si avvia.
- Elimina

La funzione Elimina consente di eliminare un'applicazione da Smart Hub.

Per usare la funzione Elimina, seguire questi passaggi:

**1.** Selezionare un'applicazione, quindi

accedere al menu Strumenti con il telecomando.

- **2.** Selezionare Elimina. Viene visualizzato il messaggio Eliminare gli elementi selezionati?.
- **3.** Selezionare OK. L'applicazione viene eliminata.
- Nuova cart

La funzione Nuova cart consente di creare e di dare un nome alle cartelle. E' possibile spostare le applicazioni nelle cartelle

#### create.

Per usare la funzione Nuova cart, seguire questi passaggi:

**1.** Accedere al menu Strumenti usando il telecomando.

- **2.** Selezionare Nuova cart. Viene visualizzata la schermata Nuova cart e una tastiera a schermo.
- **3.** Usando la tastiera e il telecomando, digitare un nome da attribuire alla

cartella.

- **4.** Al termine, selezionare OK. La schermata Nuova cart si chiude e compare Nuova cart nella schermata Smart Hub.
- Rinomina cart.

La funzione Rinomina cart. consente di rinominare le cartelle.

Per usare la funzione Rinomina cart., seguire questi passaggi:

**1.** Selezionare una cartella, quindi accedere

al menu Strumenti con il telecomando.

- **2.** Selezionare Rinomina cart.. Viene visualizzata la schermata Rinomina cart. e una tastiera a schermo.
- **3.** Digitare il nuovo nome usando il telecomando.
- **4.** Al termine, selezionare OK. La finestra Rinomina cart. si chiude e sotto la cartella compare il nuovo nome.
- **Blocco**

La funzione Blocco consente di bloccare

alcune applicazioni in Smart Hub in modo che non possano essere eseguite senza l'inserimento della password.

 $\mathbb Z$  In base all'applicazione, questo menu potrebbe non essere supportato.

Per usare la funzione Blocco, seguire questi passaggi:

**1.** Selezionare un'applicazione, quindi accedere al menu Strumenti con il telecomando.

**2.** Selezionare Blocca. Viene visualizzata la schermata Sicurezza.

- **3.** Immettere la password.
- **4.** Viene visualizzato un messaggio di conferma. Selezionare OK. Il messaggio si chiude e a sinistra dell'applicazione compare il simbolo del lucchetto.

### ● Sblocco

 $\mathbb Z$  In base all'applicazione, questo menu potrebbe non essere supportato.

Per usare la funzione Sblocco, seguire questi passaggi:

**1.** Selezionare un'applicazione bloccata, quindi accedere al menu Strumenti con il telecomando.

- **2.** Selezionare Sblocca. Viene visualizzata la schermata Sicurezza.
- **3.** Immettere la password.
- **4.** Viene visualizzato un messaggio di conferma. Selezionare OK. Il messaggio si chiude e a sinistra dell'applicazione

scompare il simbolo del lucchetto.

- Informazioni
	- Per visualizzare informazioni dettagliate sull'applicazione selezionata.
	- $\mathbb O$  In base all'applicazione, è inoltre possibile bloccare o sbloccare l'applicazione nella schermata Informazioni dettagliate.

- Configurazione di Smart Hub con il menu Impostazioni
	- Il menu Impostazioni consente di accedere

alle funzioni Gestione account, Gestione servizio, Reset e Info. su Smart Hub. Per usare queste tre funzioni, è necessario accedere al proprio Account Smart Hub

Samsung.

Accedere al menu Impostazione, quindi selezionare una voce e seguire questi passaggi:

**1.** Accedere al menu Strumenti usando il telecomando.

**2.** Selezionare Impostazioni. Viene

visualizzata la schermata Impostazioni.

- **3.** Selezionare una voce del menu con il telecomando.
- Gestione account

Le funzioni del menu Gestione account consentono di registrare account di service provider ed eliminare o disattivare l'account Samsung.

Collega ad altri account: Se si possiede già un account con uno dei provider elencati

in Collega ad altri account è possibile associarne l'account e la password al proprio account Samsung. Associando l'account, attraverso il servizio Smart Hub è possibile accedere facilmente all'account senza digitarne il nome e la password. N Prima di registrare l'account, è necessario installare l'applicazione corrispondente in Smart Hub.

Per usare la funzione Collega ad altri

account, seguire questi passaggi:

- **1.** Nel menu Gestione account selezionare Collega ad altri account Viene visualizzata la schermata Collega ad altri account.
- **2.** Selezionare un'applicazione da associare al proprio account Samsung.
- **3.** Nella finestra a comparsa, selezionare Registrazione.
- **4.** Nella schermata Collega ad altri account, digitare ID e password usando

il telecomando. Al termine, selezionare OK.

- N ID e password sono quelli normalmente utilizzati per accedere al proprio account su questa applicazione.
- **5.** Se l'inserimento di ID e password è corretto, viene visualizzato il seguente messaggio Registrazione completata..
- **6.** Per aggiungere l'applicazione di un altro servizio, ripetere i passaggi da 2 a 4.

#### **7.** Al termine, selezionare OK.

- Rimuovi da elenco account TV: Elimina tutti gli account dei servizi registrati nella schermata Collega ad altri account.
- Disattiva account: Disattiva l'Account
- Samsung e lo elimina da Smart Hub insieme
- a tutte le impostazioni dell'account.

Riconoscimento facciale: Per registrare il proprio volto nell'account Samsung. Per maggiori informazioni sulla registrazione del volto, vedere "Riconoscimento facciale" nella sezione Interazione SMART.

Rimuovi faccia riconosciuta: Per eliminare il

proprio volto dall'account Samsung.

● Gestione servizio

Auto Ticker: E' possibile impostare Auto Ticker in modo che si attivi all'accensione del televisore.

N L'applicazione Ticker fornisce informazioni utili quali notiziari, meteo e

borse valori. Prima di attivare la funzione Auto Ticker, scaricare l'applicazione Ticker in Smart Hub.

 $\mathbb Z$  In base al paese, l'applicazione Ticker potrebbe offrire servizi diversi o non essere supportata.

Impostazioni notifica push: Quando è attiva, la notifica di Push visualizza un messaggio di avviso al verificarsi di un evento in una delle applicazioni installate in Smart Hub. Il televisore mostra il messaggio di

notifica e consente di visualizzare i dettagli dell'evento durante la visione del televisore.

#### ● Reset

La funzione Reset inizializza tutte le applicazioni scaricate, elimina tutti gli account utenti e le impostazioni dal televisore, inoltre ripristina tutte le impostazioni Smart Hub ai valori predefiniti. Esegue quindi il riavvio di Smart Hub come se si trattasse del primo accesso.

L'account rimane tuttavia sul server Smart

Hub. Per accedere all'account, immettere ID

e password nella schermata di Login.

Per usare la funzione Reset, seguire questi passaggi:

- **1.** Nel menu Impostazioni selezionare Reset Viene visualizzata la schermata Reset.
- **2.** Digitare il PIN mediante il telecomando.
- **3.** Dopo un istante, Smart Hub verrà automaticamente reimpostato. La schermata potrebbe diventare nera,

quindi visualizzare nuovamente il servizio Smart Hub. Successivamente si avvia la procedura di reinizializzazione.

- **4.** Per completare la reinizializzazione, accedere al passaggio 2 indicato nella sezione "Per il primo avvio del servizio Smart Hub, seguire questi passaggi:" di questo manuale.
- Info. su Smart Hub

Il menu Info. su Smart Hub consente di

visualizzare informazioni sul servizio Smart

Hub.

Dettaglio: Elenca le informazioni su Versione Smart Hub, Uso memoria e ID unico.

Condiz. Contratto assistenza: Visualizza

Condiz. Contratto assistenza.

Uso di Samsung Apps

## Samsung Apps

 $\bigcirc$   $\rightarrow$  Samsung Apps

Samsung Apps è uno store che permette di scaricare applicazioni da utilizzare su TV/ AV Samsung .

Grazie alle applicazioni scaricate, gli

utenti possono godere di una varietà di

contenuti quali video, musica, foto, giochi,

informazioni utili e molto altro ancora.

Nuove applicazioni vengono aggiunte regolarmente.

Uso dei tasti funzione e colorati con Samsung

Apps

• A Login / Logout

Per accedere o uscire dall'account Samsung.

• **B** Filtra per prezzo

Per passare dalla vista Tutto, Pagato e

Gratuito.

**• C** Ordina

Per ordinare le applicazioni per

Raccomandato, Nome, Data o Scaricate.

 $\mathbb Z$  E' possibile ordinare tutte le categorie tranne I più popolari.

 $\bullet$  **D** Mod vis.

A ogni selezione di p con il telecomando, Mod vis. passa dalla modalità base alla modalità miniature.

• **FEPREDELLE** 

Passa alla pagina precedente.

**DE Succ.** 

Passa alla pagina successiva.

● <u></u>了 Strumenti

Visualizza il menu delle opzioni.

• つ Ritorna

Passa al menu precedente.

Uso di Samsung Apps per categoria Sono disponibili le seguenti categorie:

● I più popolari

Per visualizzare le applicazioni più popolari.

● Video
Include app che forniscono film, show televisivi, brevi filmati e altri video multimediali.

● Giochi

Include app di giochi quali sudoku e scacchi.

# ● Sport

Include app di contenuti sportivi quali risultati di partite, immagini e brevi filmati.

● Lifestyle

Include app che forniscono servizi

multimediali quali musica, strumenti per la

gestione delle fotografie e social network come Facebook e Twitter.

● Informazioni

Include app di contenuti informativi quali notiziari, informazioni finanziarie, quotazioni di borsa, previsioni meteo, ecc.

● Istruzione

Include app di contenuti educativi quali racconti, dizionari, VOD (Video on Demand) per bambini, ecc.

● Apps pers.

Apps pers. fornisce informazioni sui coupon delle App e sulle App acquistate o installate sul proprio TV.

- $\mathbb O$  E' possibile acquistare crediti App da utilizzare per l'acquisto di applicazioni su tv.samsungapps.com.
- N App. scaricate visualizza l'elenco delle app gratuite installate sul televisore.
- Guida

Prima di richiedere informazioni su

Samsung Apps, leggere questa sezione.

Per cercare un'applicazione in Samsung Apps, seguire questi passaggi:

> **1.** Nella schermata Samsung Apps, selezionare Cerca in Samsung Apps. Viene visualizzata la schermata Ricerca e la tastiera.

- **2.** Immettere con il telecomando una parola chiave da cercare.
- **3.** Al termine, premere OK in basso nella tastiera.
- **4.** Attendere fino alla comparsa dei risultati della ricerca sullo schermo. Una volta visualizzati i risultati in Samsung Apps, selezionare l'applicazione desiderata tra i risultati della ricerca.
- N Se la parola chiave è già stata cercata in precedenza, è possibile reperirla nella cronologia delle ricerche.
- $\mathbb Z$  Se al televisore sono collegati una tastiera e/o un mouse, è possibile usare il mouse per selezionare il campo Cerca in

Samsung Apps e la tastiera per digitare la parola chiave.

# $\rightarrow$  Ricerca

(Potrebbe non essere disponibile a seconda della nazione.)

Per ricercare e accedere facilmente ai contenuti di diverse sorgenti (per es. applicazioni, Your Video, AllShare Play)

- **1.** In Smart Hub, selezionare Ricerca in alto nella schermata o premere il tasto Search sul telecomando.
- **2.** Per digitare direttamente un termine

di ricerca, selezionare Ins. par. chiave di ric.. Sullo schermo viene visualizzato il tastierino. Digitare il termine della ricerca utilizzando il telecomando.  $\mathbb Z$  Per eseguire una ricerca per categoria, selezionarne una sotto il campo usando il telecomando.

Uso della funzione Ricerca per categoria

● Your Video

Per personalizzare la visione dei film

attraverso un servizio VOD (Video On Demand).

● Più ricercati

E' possibile eseguire una ricerca selezionando una parola chiave tra quelle contenute nell'elenco. L'elenco delle parole chiave visualizza le parole più frequentemente usate per la ricerca.

● Applicazione Top

E' possibile eseguire la ricerca di applicazioni e servizi nell'elenco delle applicazioni.

L'elenco delle applicazioni visualizza le app scaricate più frequentemente dagli utenti.

● Cronologia ricerche

Se la parola chiave è già stata cercata in precedenza, è possibile reperirla nella cronologia delle ricerche.

Uso dei tasti funzione e colorati con la scheda Ricerca

• B Aggiorna

Aggiorna la funzione Ricerca.

## •  $\Box$  Strumenti

E' possibile impostare parametri generici per la funzione Ricerca o eliminare la cronologia di ricerca.

• つ Ritorna

Ritorna al menu precedente.

Uso del menu Strumenti con la scheda Ricerca

● Impost generali

Suggerimento parola chiave: Attiva o

disattiva la funzione Suggerimento parola

#### chiave.

Ambito della ricerca: Imposta un obiettivo per la ricerca. L'impostazione predefinita vale per tutte le applicazioni.

Per personalizzare l'area di ricerca, seguire questi passaggi:

- **1.** Nella schermata Ricerca, accedere al menu Strumenti con il telecomando.
- **2.** Selezionare Impost generali.
- **3.** Selezionare un'applicazione in Ambito

della ricerca. Il simbolo  $\checkmark$  scompare dalla casella di controllo.

- $\mathbb Z$  Rimuovendo il simbolo  $\checkmark$ , si rimuove l'applicazione dai possibili risultati della ricerca. Verranno inserite solo le applicazioni contrassegnate.
- **4. Al termine, selezionare RETURNつ.**
- Cronologia ricerche

Permette di eliminare parole chiave usate in precedenza dalla cronologia di ricerca. Inoltre, Elimina tutti consente di eliminare l'intera cronologia di ricerca.

Per eliminare una parola chiave dalla cronologia di ricerca, seguire questi passaggi:

- **1.** Nella schermata Ricerca, accedere al menu Strumenti con il telecomando.
- **2.** Selezionare Cronologia ricerche.
- **3.** Selezionare una parola chiave dall'elenco delle parole chiave.
- **4. Premere**  $\rightarrow$  **sul telecomando o toccare il**

# Touch Pad sullo Smart Touch Control. La parola chiave scompare dall'elenco.

# ™ → Your Video

(Potrebbe non essere disponibile a seconda della nazione.)

Usando questo servizio da Smart Hub, è possibile ricevere recensioni video, ricercare filmati da più provider, e acquistare o guardare film in streaming. Per vedere o acquistare un film, è necessario installare l'app del fornitore in Smart Hub. In base al fornitore, potrebbe essere

necessario disporre di un account del fornitore.

## Uso di Your Video con la scheda Ricerca

**1.** Nella schermata Smart Hub, selezionare Your Video.

- **2.** Al primo accesso a Your Video, verranno visualizzate le norme sulla privacy. Leggerne il contenuto, quindi selezionare Accetto.
- **3.** Alla comparsa della schermata Your

Video, viene visualizzato un elenco dei film consigliati con la parola "Consigliato" riportata in cima allo schermo. Spostare la selezione dall'inizio dello schermo sul primo film, quindi scorrere l'elenco a destra per visualizzare tutti i film disponibili.

**4.** Per vedere altri elenchi di film, riportare la selezione in cima alla schermata. E' possibile selezionare, oltre al suggerimento Consigliato, anche Novità,

#### 20 film, Primi 20 spett. TV e Da amici.

- **5.** Per selezionare un film basta evidenziarlo e premere  $\Box$  sul telecomando, oppure premere il Touch Pad sullo Smart Touch Control. Comparirà la schermata Dati del film. In questa schermata è possibile vedere Informazioni generali, Regista/ Cast, Foto, Premi e Film correlati.
- **6.** Per visualizzare il film, selezionare Guarda. Comparirà un elenco di fornitori online che offrono il film a noleggio o in

acquisto. Il noleggio generalmente offre la possibilità di visionare i film per un certo numero di ore o giorni.

 $\mathbb Z$  Per accedere al sito web del fornitore, è necessario installare l'app del fornitore in Smart Hub. Per installare le app, accedere a Samsung App nella schermata principale Smart Hub.

**7.** E' possibile cercare un film particolare. Per effettuare la ricerca, selezionare c con il telecomando. Viene visualizzata la schermata di ricerca e una tastiera.

**8.** Digitare il nome del film nel campo Ricerca. Nel digitare i caratteri, la funzione Ricerca visualizza sotto un suggerimento. E' possibile continuare digitando i caratteri, oppure alla comparsa del film desiderato, spostare la selezione sul titolo per selezionarlo. Comparirà la schermata Dati del film (vedi Passaggi 5 e 6).

 $\mathbb Z$  Se si sta utilizzando una tastiera,

premere Invio o spostare la selezione verso il basso con il relativo tasto freccia.

Uso dei tasti funzione e colorati con la scheda Ricerca

• A Login / Logout

Per accedere o uscire dall'account Smart Hub.

• **G** Ricerca

Per cercare film o video (Passaggi 7 e 8).

•  $\,\blacksquare\,$  Pag. person.

Visualizza i Segnalibri di My Video, Piaciuti/Cond. (se si dispone di un account Facebook o Twitter registrato in Smart Hub), e permette di impostare alcune Preferenze.

• 5 Ritorna

Ritorna al menu precedente.

Uso dei tasti funzione e colorati nella pagina Dati del film

• A Login / Logout

Per accedere o uscire dall'account Smart Hub.

• **B Segnalibro / Rim. Prefer.** 

Per memorizzare un segnalibro di un film o di un video o per eliminare un segnalibro. Quando si crea un segnalibro, questo compare sul lato sinistro dello schermo. I film o video per i quali è stato creato un segnalibro sono elencati in My Page.

#### • **G** Ricerca

Per cercare film o video (Passaggi 7 e 8).

• **同** Home

Per accedere alla schermata Home di My Video.

•  $\sqrt{2}$  Pag. person.

Visualizza i Segnalibri di My Video, Piaciuti/Cond. (se si dispone di un account Facebook o Twitter registrato in Smart Hub), e permette di impostare alcune Preferenze.

#### • つ Ritorna

### Ritorna al menu o alla pagina precedente.

# Uso di Your Video con la scheda Genere

- All'avvio di Your Video, la schermata Your Video visualizza la scheda Ricerca. E' inoltre possibile visualizzare la scheda Generi che riporta i film e i video elencati per genere.
	- **1.** Nella scheda Ricerca di Your Video, spostare la selezione nella parte inferiore dello schermo, quindi selezionare Generi.

Viene visualizzata la scheda Generi.

- **2.** Nella scheda Generi, selezionare Film o Spettacolo TV a sinistra dello schermo.
- **3.** A destra dello schermo, selezionare il genere desiderato (Azione/Avventura, Animazione, ecc.). Your Video visualizza l'elenco di film e spettacoli TV elencati per categoria.
- **4.** Selezionare il film o lo spettacolo TV desiderato. Comparirà la schermata Dati del film o dello spettacolo TV selezionato.

Uso dei tasti funzione e colorati nella schermata Genre Movie o TV Show List (Elenco spettacoli TV o Film per Genere)

• A Login / Logout

Per accedere o uscire dall'account Smart Hub.

● B Generi

Per visualizzare nuovamente la scheda

Generi.

**• C** Ricerca

Per cercare film o video.

#### • **D** Ordina

Per ordinare film o video per Gradimento, Anno o Titolo.

•  $\Box$  Pag. person.

Visualizza i Segnalibri di My Video, Piaciuti/Cond. (se si dispone di un account Facebook o Twitter registrato in Smart Hub), e permette di impostare alcune Preferenze.

● D Ritorna

Ritorna al menu o alla pagina precedente.

- Uso di Pag. person.
	- Pag. person. visualizza i Segnalibri di My Video, Piaciuti/Cond. (se si dispone di un account Facebook o Twitter registrato in Smart Hub), e permette di impostare alcune Preferenze. Alla comparsa dell'icona **同 Pag. person. in fondo allo schermo,** selezionare o premere □ Strumenti. Pag. person. visualizzerà i film e i video

contrassegnati con segnalibri. Selezionare un film o un video contrassegnato, accedere a Piaciuti/Cond. o visualizzare o cambiare le Preferenze.

Uso dei tasti funzione e colorati in Video personale

• **A** Login / Logout

Per accedere o uscire dall'account Smart Hub.

**• G** Ricerca

Per cercare film o video.

#### • **D** Home

Per accedere alla schermata Home di My Video.

• つ Ritorna

Ritorna al menu o alla pagina precedente.

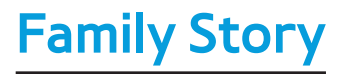

# $\bigcirc$  → Family Story

La funzione Family Story consente di condividere foto, messaggi ed eventi con tutta la famiglia.

● Create Group

Al primo avvio di Family Story, è possibile creare un gruppo famigliare e invitarne i membri.

● Invita membri

Una volta creato il gruppo, è possibile

invitare i membri della famiglia con i quali si desidera condividere foto ed eventi.

● Unisciti al gruppo

Se si è stati invitati a partecipare come membro a un gruppo famigliare, selezionare Unisciti al gruppo per poter utilizzare i servizi offerti da Family Story.

 $<sup>2</sup>$  Per creare un gruppo famigliare è necessario</sup> accedere all'account Smart Hub, al proprio gruppo, oppure usare Family Story.

Per creare un gruppo famigliare, seguire questi passaggi:

> **1.** Nella schermata Smart Hub, selezionare Family Story. Viene visualizzata la schermata Family Story.

- **2.** Selezionare Create Group. Viene visualizzato il messaggio Crea e invita.
- **3.** Selezionare OK. Comparirà l'accordo del servizio Family Story. Leggerne il contenuto, quindi selezionare Accetto. **Z** Prima di usare Family Story è

necessario accettare i termini dell'accordo.

**4.** Digitare il proprio Nome gruppo, Nome e Numero telefonico con il telecomando, senza trattini.

N Per aggiungere l'immagine di un gruppo, selezionare il riquadro di una immagine. (E' necessario collegare al televisore via USB un dispositivo esterno contenente foto.)

\* I campi contrassegnati con un
asterisco sono obbligatori.

# **5.** Al termine, selezionare Fatto. La creazione del gruppo è completata.

 $\mathbb Z$  Per invitare membri al proprio gruppo, selezionare Invita membri. Per accedere al servizio Family Story, selezionare Vai a Family Story. Dopo avere selezionato Invita membri, andare al passaggio 4 della procedura descritta sotto.

Per invitare altri membri al servizio Family Story, seguire questi passaggi:

> **1.** Nel menu iniziale di Family Story, accedere al menu Strumenti mediante il telecomando, quindi selezionare Membri gruppo. Viene visualizzata la schermata Membri gruppo.

- **2.** Selezionare Invita membri. Viene visualizzato il messaggio Invita.
- **3.** Selezionare OK. Viene visualizzata la schermata Invita membri.

**4.** Selezionare Selezionare per immettere un messaggio.. Viene visualizzata la schermata Messaggio.

- **5.** Immettere il messaggio mediante il telecomando. Al termine, selezionare OK in basso nella tastiera, quindi selezionare Fatto.
- **6.** Selezionare Numero telefonico o ID account Samsung. Viene visualizzato nuovamente il tastierino.
- **7.** Digitare il numero di telefono del

possibile membro o l'ID dell'account Samsung usando il telecomando. Al termine, selezionare OK in basso nella tastiera, quindi selezionare Fatto.  $\mathbb Z$  Per aggiungere altri possibili membri, selezionare Aggiungi membro, e ripetere i passaggi da 4 a 7.

**8.** Dopo aver aggiunto tutti i membri, selezionare Fatto. Viene visualizzata la schermata Invito membro completato.

**9.** Se l'invito è stato effettuato mediante

numero di telefono, viene generato un codice a 4 cifre che dovrà essere condiviso con il membro. Se l'invito è stato effettuato mediante l'account Samsung, il nuovo membro riceve una notifica via email. Selezionare OK per terminare.

Per unirsi al gruppo usando il codice di invito ricevuto, seguire questi passaggi:

**1.** Avviare Family Story e accettare i termini

dell'accordo.

- **2.** Viene visualizzato un messaggio riguardante il tipo di invito. Se l'invito è stato effettuato mediante numero di telefono, selezionare Codice invito. Se l'invito è stato effettuato mediante l'account Samsung, selezionare Account Samsung.
- **3.** Se ci si è uniti al gruppo mediante Account Samsung, viene visualizzato un elenco di inviti dei gruppi famigliari.

Selezionare Accetta per partecipare. Selezionare Nega per non partecipare al gruppo al quale si è stati invitati.

**4.** Se ci si è uniti al gruppo mediante Codice invito, digitare per primo il numero di telefono utilizzando il telecomando. Al termine, selezionare Fatto. Viene visualizzato un elenco di inviti dei gruppi famigliari. Selezionare Accetta per partecipare. Selezionare Nega per non partecipare al gruppo al quale si è stati

invitati. Digitare il codice di invito a 4 cifre condiviso dai membri della famiglia, quindi selezionare Nega per terminare.

**5.** Selezionare OK. La partecipazione al gruppo famigliare è completata.

Creazione di un album

E' possibile caricare immagini da un dispositivo USB e creare un album accessibile ad altri membri del gruppo, che potranno guardarlo e aggiungere foto.

Per creare un album, seguire questi passaggi:

- **1.** Collegare al televisore un dispositivo USB contenente le immagini che si desidera caricare nell'album.
- **2.** Accedere all'account Smart Hub, quindi avviare Family Story.
- **3.** Evidenziare e selezionare l'icona "crea album" a sinistra della schermata Family Story o selezionare  $\mathbf B$  Crea con

il telecomando. Viene visualizzata la schermata Crea.

- **4.** Evidenziare e selezionare Aggiungi nella scheda Album. Comparirà la schermata File Browser (Cerca file).
- **5.** Evidenziare e selezionare il dispositivo USB. Il dispositivo si apre, visualizzando le cartelle o i file delle immagini.
- **6.** Se vengono visualizzate le immagini, evidenziare e selezionare ogni file da caricare. Su ogni file comparirà un segno

di spunta.

- **7.** Se vengono visualizzate le cartelle, evidenziare e selezionare la cartella contenente le immagini da caricare. Quindi, selezionare ogni file da caricare. Su ogni file comparirà un segno di spunta.
	- $\mathbb Z$  E' possibile evidenziare e selezionare il tasto Seleziona tutto a destra per selezionare tutte le immagini visualizzate.

**8.** Al termine, evidenziare e selezionare il tasto OK a destra. Comparirà nuovamente la schermata Crea nella quale saranno visualizzate alcune o tutte le foto da caricare.

 $\mathbb Z$  Per eliminare una foto dalla coda di caricamento, selezionare  $\Box$ Strumenti. Nel menu Strumenti selezionare Elimina foto. Evidenziare e selezionare le singole immagini oppure selezionare Elimina tutti. Al

termine, premere il tasto Elimina in fondo alla pagina. Viene visualizzata la richiesta di conferma per la cancellazione delle foto. Selezionare Sì.

**9.** Evidenziare e selezionare il tasto Fatto in fondo allo schermo. Le immagini vengono caricate, quindi compare la schermata Storia del giorno nella quale vengono visualizzate le immagini caricate.

10. Selezionare D Ritorna. Compare la Cover

Story (Family Story principale) nella quale vengono visualizzate le foto. **Z** La schermata Cover Story visualizza una proiezione continua delle immagini caricate. Visualizza inoltre alcune delle immagini su uno "scaffale" sotto l'area della proiezione.

Cancellazione di una immagine

Per eliminare un'immagine, seguire questi

## passaggi:

- **1.** Nella schermata Cover Story, evidenziare e selezionare la serie di immagini in basso a sinistra. Viene visualizzata la schermata Storia del giorno.
- **2.** Evidenziare e selezionare l'immagine da eliminare.
- **3. Selezionare** 口 Strumenti.
- **4.** Nel menu Strumenti selezionare Elimina Viene visualizzata la richiesta di conferma per la cancellazione della foto.

**5.** Selezionare OK. L'immagine viene eliminata.

# Modifica di una immagine

La funzione Modifica permette di aggiungere un memo a un'immagine o di aggiungere un'immagine a un evento.

Per modificare un'immagine, seguire questi passaggi:

**1.** Nella schermata Cover Story, evidenziare

e selezionare la serie di immagini in basso a sinistra. Viene visualizzata la schermata Storia del giorno.

- **2.** Evidenziare e selezionare l'immagine da modificare.
- **3. Selezionare □ Strumenti.**
- **4.** Nel menu Strumenti selezionare Modifica Viene visualizzata la schermata Modifica.
- **5.** Per aggiungere un memo, evidenziare e selezionare il campo "enter Memo" (Digita memo). Compare la schermata

Enter Memo (Digita memo) e una tastiera.

- **6.** Per aggiungere un'immagine a un evento, evidenziare e selezionare Trova evento. Viene visualizzata la schermata Elenco eventi. Usare i tasti freccia sinistra e destra per cambiare il mese. Usare i tasti freccia su e giù per selezionare un evento. Al termine premere  $\mathbb{F}$ .
- **7.** Dopo aver aggiunto un memo o una foto a un evento, evidenziare e selezionare

Fatto in fondo allo schermo.

#### Creazione di un memo

E' possibile creare un memo che tutti i membri del gruppo possono vedere.

Per creare un memo, seguire questi passaggi:

**1.** Accedere all'account Smart Hub, quindi avviare Family Story.

**2.** Evidenziare e selezionare l'icona

"crea memo" a destra della schermata Family Story o selezionare B Crea con il telecomando. Viene visualizzata la schermata Crea.

**3.** Nella scheda Memo, evidenziare e selezionare l'area "digita Memo". Compare la schermata Enter Memo (Digita memo) e una tastiera.

**4.** Usare il telecomando per evidenziare e selezionare le lettere. Se si dispone di una tastiera Bluetooth o USB collegata al televisore, usarla per digitare le lettere.

**5.** Al termine, selezionare OK nella schermata del tastierino, premere  $\Box$ sul telecomando o premere il Touch Pad sul Touch Control. Se si sta utilizzando una tastiera fisica, premere il tasto Invio sulla tastiera. Comparirà nuovamente la schermata Crea con visualizzato il memo.

 $\mathbb Z$  Per modificare il memo, evidenziare e selezionare nuovamente l'area "enter Memo" (Digita memo). Comparirà

nuovamente la schermata Enter Memo (Digita memo) e una tastiera. **6.** Evidenziare e selezionare il tasto Fatto in fondo allo schermo. Comparirà la schermata Storia del giorno con

visualizzato il memo.

**7. Selezionare D Ritorna per tornare alla** schermata principale Family Story.

Cancellazione di un Memo

Per eliminare un memo, seguire questi passaggi:

- **1.** Nella schermata Cover Story, evidenziare e selezionare i memo a destra dello schermo. Viene visualizzata la schermata Storia del giorno.
- **2.** Evidenziare e selezionare il memo da eliminare.
- **3. Selezionare □ Strumenti.**
- **4.** Nel menu Strumenti selezionare

Elimina Viene visualizzata la richiesta di

conferma per la cancellazione del memo.

**5.** Selezionare OK. Il memo viene eliminato.

Modifica di un Memo

Per modificare un memo, seguire questi passaggi:

**1.** Nella schermata Cover Story, evidenziare e selezionare i memo a destra dello schermo. Viene visualizzata la schermata Storia del giorno.

**2.** Evidenziare e selezionare il memo da modificare.

- **3. Selezionare □ Strumenti.**
- **4.** Nel menu Strumenti selezionare Modifica Viene visualizzata la schermata Modifica.
- **5.** Evidenziare e selezionare il campo Modifica. Compare la schermata Memo e una tastiera. Modificare il memo e al termine premere  $\mathbb{F}$ .
- **6.** Compare nuovamente la schermata Modifica. Evidenziare e selezionare Fatto

in fondo allo schermo.

### Creazione di un Evento

E' possibile creare un evento, come ad esempio una festa di compleanno o un matrimonio, con immagini che possono essere visualizzate da tutti i membri del gruppo. E' anche possibile creare un record per un evento futuro.

Per creare un evento, seguire questi

# passaggi:

**1.** Collegare un dispositivo USB contenente le immagini dell'evento che si desidera caricare nel Family Story.

- **2.** Accedere all'account Smart Hub, quindi avviare Family Story.
- **3.** Evidenziare e selezionare l'icona "crea evento" a destra della schermata Family Story o selezionare  $\bf B$  Crea con il telecomando. Viene visualizzata la schermata Crea.

**4.** Nella scheda Evento, evidenziare e selezionare il campo Titolo evento. Compare la schermata Titolo evento e una tastiera.

**5.** Usare il telecomando per evidenziare e selezionare le lettere. Se si dispone di una tastiera Bluetooth o USB collegata al televisore, usarla per digitare le lettere.

**6.** Al termine, selezionare OK nella schermata del tastierino, premere  $\Box$ sul telecomando o premere il Touch Pad sul Touch Control. Se si sta usando una tastiera fisica, premere ENTER sulla tastiera.

**7.** Evidenziare e selezionare Fatto nella scheda Titolo evento con il telecomando. Viene visualizzata nuovamente la scheda Evento.

**8.** Usare il telecomando per evidenziare e selezionare il campo "immetti descrizione". Compare la schermata Immetti descrizione e una tastiera.

**9.** Digitare una descrizione dell'evento utilizzando la stessa modalità utilizzata per inserire il Titolo evento nel passaggio 5. Al termine, chiudere la schermata Immetti descrizione allo stesso modo in cui è stata chiusa la schermata Titolo evento nei passaggi 6 e 7.

**10.** Evidenziare e selezionare il campo Da.

Viene visualizzata la schermata Impostaz.

ora. Usare i tasti freccia su e giù del

telecomando per cambiare i valori di ogni

campo. Usare i tasti freccia sinistra e destra per passare da un campo all'altro. Al termine premere  $\Box$ .

**11.** Evidenziare e selezionare il campo A. Viene visualizzata la schermata Impostaz. ora. Impostare l'orario A nello stesso modo in cui si imposta l'orario Da nel passaggio 10.

**12.** Per definire il Tipo evento, evidenziare e selezionare il tasto Cambia. Viene visualizzata la schermata Tipo evento.

**13.** Usare i tasti freccia su e giù del telecomando per selezionare un tipo di evento. Al termine, premere e oppure premere il Touch Pad sul Touch Control. Compare nuovamente la scheda Evento. **14.** Per aggiungere immagini, evidenziare e selezionare il tasto Aggiungi. Comparirà

la schermata File Browser (Cerca file).

**15.** Evidenziare e selezionare il dispositivo USB. Il dispositivo si apre, visualizzando le cartelle o i file delle immagini.

**16.** Se vengono visualizzate le immagini, evidenziare e selezionare ogni file da caricare. Su ogni file comparirà un segno di spunta.

**17.** Se vengono visualizzate le cartelle, evidenziare e selezionare la cartrella contenente le immagini da caricare. Quindi, selezionare ogni file da caricare. Su ogni file comparirà un segno di spunta.

E' possibile evidenziare e selezionare

il tasto Seleziona tutto a destra per selezionare tutte le immagini visualizzate.

**18.** Al termine, evidenziare e selezionare il tasto OK a destra. Comparirà nuovamente la scheda Evento nella quale saranno visualizzate alcune o tutte le foto da caricare.

 $\mathbb Z$  Per eliminare una foto dalla coda di caricamento, selezionare <del></del> Strumenti. Nel menu Strumenti

selezionare Elimina foto. Evidenziare e selezionare le singole immagini oppure selezionare Elimina tutti. Al termine, premere il tasto Elimina in fondo alla pagina. Viene visualizzata la richiesta di conferma per la cancellazione delle foto. Selezionare Sì.

**19.** Dopo aver inserito tutte le informazioni e selezionato tutte le immagini, evidenziare e selezionare il tasto Fatto in fondo nella

scheda Evento. Family Story carica le immagini selezionate quindi visualizza la schermata Storia del giorno.

**20. Selezionare D Ritorna per tornare alla** schermata principale Family Story.

Cancellazione di un Evento

Per eliminare un evento, seguire questi passaggi:

**1.** Nella schermata Cover Story, evidenziare
e selezionare gli eventi in fondo a destra dello schermo. Viene visualizzata la schermata Storia del giorno.

- **2.** Evidenziare e selezionare l'evento da eliminare.
- **3. Selezionare □ Strumenti.**
- **4.** Nel menu Strumenti selezionare Elimina Viene visualizzata la richiesta di conferma per la cancellazione dell'evento.
- **5.** Selezionare OK. Il memo viene eliminato.

Modifica di un Evento

Per modificare un evento, seguire questi passaggi:

**1.** Nella schermata Cover Story, evidenziare e selezionare gli eventi in fondo a destra dello schermo. Viene visualizzata la schermata Storia del giorno.

**2.** Evidenziare e selezionare l'evento che si desidera modificare.

- **3. Selezionare**  <sub>5</sub> Strumenti.
- **4.** Nel menu Strumenti selezionare Modifica Viene visualizzata la schermata Modifica.
- **5.** Modificare gli elementi dell'evento usando la stessa procedura utilizzata per la loro creazione.
- **6.** Per rimuovere un'immagine, evidenziarla quindi selezionare □ Strumenti.
- **7.** Nel menu Strumenti selezionare Disconnetti foto
- **8.** Evidenziare e selezionare le singole

immagini oppure evidenziare e selezionare Seleziona tutto.

- **9.** Evidenziare e selezionare Elimina. Viene visualizzata la richiesta di conferma per la cancellazione delle immagini. Selezionare Sì.
- **10.** Al termina della modifica, evidenziare e selezionare Fatto in fondo alla pagina.

Funzioni della schermata principale Cover Story Nella schermata Cover Story è possibile

avviare una proiezione di immagini, oppure visualizzare singole immagini, memo ed eventi.

Avvio di uno Slide show

**1.** Nella schermata Cover Story, evidenziare e selezionare la grande area Slide Show. Quest'area dello schermo visualizza in continuo le immagini che si susseguono una dopo l'altra. La proiezione ha inizio. I controlli della proiezione vengono

temporaneamente visualizzati, quindi scompaiono.

- **2.** Per arrestare o avviare la proiezione e visualizzare nuovamente i controlli, premere  $\rightarrow$  sul telecomando.
- **3.** Per visualizzare singole immagini, arrestare la proiezione e premere il tasto freccia sinistra o destra sul telecomando.
- **4.** Per cambiare velocità di proiezione, premere il tasto  $\leftrightarrow$ .
- **5.** Per terminare la proiezione, selezionare

#### R Ritorna.

Visualizzazione di immagini singole

- **1.** Nella schermata Cover Story, evidenziare e selezionare la serie di immagini in basso a destra. Comparirà la schermata Storia del giorno con visualizzate le singole immagini.
- **2.** Evidenziare e selezionare una immagine. Viene visualizzata la singola immagine.
- Per aggiungere un commento su una

immagine, evidenziare e selezionare il tasto Aggiungi commento o selezionare **B Aggiungi commento. Compare la** schermata Commento e una tastiera.

- Per visualizzare una proiezione che comprenda un'immagine, evidenziare e selezionare l'immagine. La proiezione ha inizio.
- Per visualizzare una proiezione insieme a un altro membro del gruppo, selezionare **G** Guardare insieme ora. Questa

funzione permette a un altro membro del gruppo di visualizzare la proiezione che appare sul televisore dell'utente, anche a migliaia di chilometri di distanza.

Visualizzazione di singoli memo

**1.** Nella schermata Cover Story, evidenziare e selezionare i memo visualizzati a destra dello schermo. Comparirà la schermata Storia del giorno con visualizzati i singoli

memo.

- **2.** Evidenziare e selezionare un memo. Viene visualizzato il singolo memo.
- Per aggiungere un commento su un memo, evidenziare e selezionare il tasto Aggiungi commento o selezionare B Aggiungi commento. Compare la schermata Commento e una tastiera.

- Visualizzazione di singoli Eventi
	- **1.** Nella schermata Cover Story, evidenziare e selezionare gli eventi visualizzati

a destra dello schermo. Comparirà la schermata Storia del giorno con visualizzati i singoli eventi.

- **2.** Evidenziare e selezionare un evento. Viene visualizzato il singolo evento.
- Per aggiungere un commento su un evento, evidenziare e selezionare il tasto Aggiungi commento o selezionare B Aggiungi commento. Compare la schermata Commento e una tastiera.
- Per visualizzare una proiezione

di immagini salvate in un evento, evidenziare e selezionare le immagini in basso a sinistra dello schermo. La proiezione ha inizio.

## Le funzioni del menu Strumenti

Il menu Strumenti compare nella maggior parte delle schermate Family Story. Questa sezione fornisce una panoramica di tutte le funzioni del menu Strumenti per schermata.

Funzioni del menu Strumenti nella schermata Cover Story

Membri gruppo: Elenca i membri del gruppo e i membri invitati che ancora non ne fanno parte.

Gruppi: Elenca i gruppi dei quali si è membri. Inoltre consente di accedere ai propri gruppi.

Impostazioni: Consente di modificare le informazioni del profilo, creare promemoria di eventi, e impostare l'accettazione nel

gruppo di nuovi contenuti, membri e invitati.

Logout: Per uscire da Family Story e dall'account Smart Hub. Torna alla schermata Smart Hub.

Crea: Per accedere alla schermata Crea e realizzare album di immagini, memo o registrazioni di eventi.

Aggiornamenti: Per verificare eventuali aggiornamenti dell'app Family Story, scaricarli e installarli.

Funzioni del menu Strumenti nella schermata Storia del giorno

Filtro: Per selezionare cosa visualizzare nella schermata Storia del giorno per categoria: Tutto, Album, Memo, Evento. Visualizza per membro: Per visualizzare gli elementi (Album, Memo, Eventi) per membro.

Le altre funzioni, quali Membri gruppo, Gruppi, Impostazioni, Logout e

Aggiornamenti sono presenti anche nella schermata Cover Story.

Altre funzioni disponibili nella schermata Storia del giorno

La schermata Storia del giorno include un filtro per data in fondo nello schermo.

Data creazione / Data caricamento.

E' possibile ordinare gli elementi della

schermata Storia del giorno per Data

creazione o Data caricamento evidenziando

e poi selezionando il tasto di scorrimento Data creazione / Data caricamento. Selezionando una data nella barra del calendario mensile è inoltre possibile spostare nel mese alcuni elementi che si sono verificati o che sono stati caricati. E' anche possibile selezionare l'anno e quindi il mese desiderato. Selezionando il mese, Family Story visualizza gli elementi che si sono verificati, o che sono stati caricati, in quel mese.

# $\rightarrow$  Fitness

L'applicazione Fitness fornita da Smart Hub permette di controllare e gestire un programma di fitness e di esercizio fisico personalizzato.

 $\mathbb Z$  Per utilizzare l'applicazione Fitness, è necessario avere effettuato l'accesso a Smart Hub.

Prima di iniziare, leggere queste note...

N Eseguire una fase di riscaldamento o di stretching prima di effettuare gli esercizi.

 $<sup>2</sup>$  Interrompere immediatamente</sup>

l'esercizio se si avverte dolore, vertigini, mancanza di energie o di fiato.

Crea profilo

Per il primo avvio del servizio Fitness, è necessario creare un profilo personale. Nella schermata Fitness, selezionare Crea profilo. Viene visualizzato un messaggio.

Selezionare Crea profilo. Compare la schermata Personal Trainer/Create Profile.

**1.** Per passare alla fase successiva, premere il tasto freccia destra sul telecomando standard o passare un dito verso destra sullo Smart Touch Control. Viene visualizzato il campo Nome.

**2.** Selezionare Nome di batt.. Compare la schermata Nome utente e una tastiera. Digitare il proprio nome. Al termine, selezionare OK.

- **3.** Selezionare Cognome. Compare nuovamente la schermata Nome utente e una tastiera. Digitare il proprio cognome. Al termine, selezionare OK.
- **4.** Premere il tasto freccia destra sul telecomando standard o passare un dito verso destra sullo Smart Touch Control. Viene visualizzato il messaggio Sesso.
- **5.** Evidenziare e selezionare il genere. Al termine, si noterà un punto di colore nero nella selezione effettuata.
- **6.** Premere il tasto freccia destra sul telecomando standard o passare un dito verso destra sullo Smart Touch Control fino alla comparsa della finestra Data.
- **7.** Digitare la data di nascita con il telecomando. La data verrà utilizzata per personalizzare alcune informazioni.
- **8.** Premere il tasto freccia destra sul telecomando standard o passare un dito verso destra sullo Smart Touch Control. Viene visualizzato il messaggio Units.

**9.** Selezionare le unità preferite. Le unità selezionate verranno applicate attraverso l'app Fitness. Spostarsi nuovamente a destra. Viene visualizzato il messaggio Altezza.

**10.** Digitare la propria altezza. Questa informazione verrà utilizzata per calcolare l'indice di massa corporea (BMI). Spostarsi nuovamente a destra. Viene visualizzato il messaggio Peso.

**11.** Digitare il proprio peso. Questa

informazione verrà utilizzata per calcolare l'indice di massa corporea (BMI). Spostarsi nuovamente a destra. L'applicazione calcola l'indice di massa corporea (BMI) in base ai dati impostati.

**12.** La creazione del profilo è terminata. Il televisore visualizza le informazioni del profilo personale e l'indice di massa corporea. Per avviare l'app Fitness, selezionare Goditi Fitness.

Uso di Fitness con le varie categorie

● Att. fisica

Fornisce informazioni sullo scopo dell'esercizio, sullo stato fisico e su contenuti consigliati.

● Progresso

Fornisce informazioni sul profilo corporeo base, sui progressi ottenuti nell'esercizio, sui risultati rispetto agli obiettivi personali,

- ecc...
- **Modifica**

La funzione Modifica permette di cambiare o regolare gli obiettivi dell'esercizio.

Selezione dei programmi di esercizio

Fitness visualizza un numero di video di esercizi e programmi utili per raggiungere gli obiettivi fisici prefissati. Ogni video e programma deve essere scaricato dalle Apps Samsung. I video etichettati VOD (Video on Demand) fanno parte di un gruppo di esercizi gratuiti. Si consiglia di

scaricare questi per primi.

Per scaricare un programma o video VOD, seguire questi passaggi;

**1.** Nella schermata Fitness, evidenziare e selezionare un programma. Un messaggio chiede se si desidera passare alle Apps Samsung.

**2.** Selezionare Sì. Viene visualizzata la

schermata Samsung Apps.

N L'elaborazione può richiedere alcuni

### minuti.

- **3.** La prima volta che si scarica un programma o video VOD, vengono visualizzate le istruzioni per scaricare l'app video VOD, che consente di scaricare e riprodurre i video di esercizi VOD.
- **4.** Seguire le istruzioni visualizzate nella schermata per scaricare l'applicazione video VOD.
- **5.** Una volta scaricata l'app video, premere

RETURN'S più volte per tornare alla schermata Fitness.

- **6.** Ora è possibile selezionare e riprodurre qualsiasi video VOD.
	- N L'applicazione Fitness calcolerà il numero di calorie bruciate basandosi sui video visualizzati.

# $\rightarrow$  Kids

L'app Smart Hubs Kids è facile da avviare e propone un elenco di applicazioni e contenuti educativi consigliati che i bambini possono avviare in modo semplice e rapido. Fornisce inoltre una serie di strumenti gestionali per controllare il tempo di visione e ciò che i bambini possono visualizzare nell'app.

Uso di Kids con le varie categorie

● Parco giochi

Visualizza applicazioni e contenuti consigliati. Selezionando un'applicazione o un contenuto, il televisore ne esegue immediatamente l'apertura o la riproduzione.

 $\mathbb Z$  E' possibile aggiungere un massimo di 40 elementi all'elenco consigliato. Vedere "Selez. personale" in questa sezione.

L'elenco dei contenuti è modificabile. Per

maggiori informazioni, vedere "Selez. personale" in questa sezione.

- $\mathbb Z$  La maggior parte dei contenuti deve essere scaricata da Samsung apps. Per eseguire il download, seguire le istruzioni a schermo. Al termine del download, premere RETURN' più volte fino alla ricomparsa dell'app Kids. Avviare la riproduzione di contenuti o app evidenziandoli e selezionandoli.
- Album di adesivi

Visualizza gli Sticker Book con gli adesivi della raccolta ricevuti dai bambini. Inoltre, può essere condiviso con il servizio Family Story.

- I bambini potranno ricevere gli adesivi attraverso questi metodi:
	- **Dall'utente (genitore)**: E' possibile regalare un adesivo usando la funzione Regala adesivo nel menu Genitori.
	- **Automaticamente**: Kids regala un adesivo

## mentre il bambino guarda il contenuto.

Creazione di uno Album di adesivi

**1.** Per creare un nuovo Album di adesivi, selezionare Album di adesivi nella parte alta dello schermo, quindi Crea un nuovo album di adesivi nella parte bassa dello schermo. Viene visualizzata la schermata Crea un nuovo album di adesivi .

**2.** Digitare il nome dello Sticker Book usando il telecomando. Al termine, selezionare Succ..

- **3.** Selezionare un colore per lo Sticker Book. Al termine, selezionare Succ..
- **4.** Selezionare lo Sticker Book appena creato. Per cambiare il nome, selezionare Modifica. Per cambiare il colore, selezionare Indietro.
- **5.** Al termine, selezionare Fatto. Viene creato un nuovo Sticker Book.
- **Z** E' possibile creare un nuovo Sticker Book. Il numero massimo di album è 10.

E' possibile verificare adesivi arrivati evidenziando e selezionando Ottieni nuovi adesivi. In New Sticker vengono visualizzati solo dieci nuovi tipi di adesivi alla volta.

● Sfogl. tutto

Visualizza l'elenco dei contenuti e delle applicazioni educative e per bambini.

N Selezionando un'applicazione o dei contenuti non installati sul televisore, viene visualizzata la schermata di
download corrispondente nella finestra Samsung Apps.

Per usare la funzione Sfogl. tutto, seguire questi passaggi:

- **1.** Nella schermata Sfogl. tutto selezionare un carattere. I contenuti di quel carattere compaiono sulla destra.
- **2.** Selezionare il tipo di contenuti desiderati.

Video: Visualizza i contenuti video del

ruolo corrispondente.

Giochi: Visualizza i contenuti di gioco del ruolo corrispondente.

Storie: Visualizza i contenuti e-book del ruolo corrispondente.

**3.** Vengono visualizzate le informazioni dei contenuti selezionati. E' possibile riprodurre contenuti, condividerli attraverso Family Story, aggiungerli a Selez. personale e attribuirgli una classificazione.

 $\mathbb Z$  Se i contenuti sono già stati

acquistati, possono essere riprodotti liberamente. In caso contrario, si possono scaricare dal servizio Samsung Apps.

● Genitori

Consente di modificare il Parco giochi, regalare adesivi ai bambini, controllare il tempo di utilizzo e impostare un allarme sull'uso.

- Selez. personale
- E' possibile aggiungere o eliminare

contenuti in Parco giochi. Il Parco giochi visualizza solo i contenuti aggiunti.

Per aggiungere o eliminare contenuti nel Parco giochi, seguire questi passaggi:

- **1.** Nella schermata Genitori, selezionare Selez. personale. Viene visualizzata la schermata Selez. personale.
	- **Ø Selez. personale contiene contenuti** aggiunti nella schermata Sfogl. tutto.
- **2.** Selezionare i contenuti che si desidera

aggiungere o eliminare. Viene

visualizzato un messaggio.

- **3.** Selezionare Sì.
- **4.** I contenuti selezionati vengono aggiunti o eliminati dall'elenco.

Regala adesivo

Se i bambini si sono comportati bene, possono ricevere in regalo un adesivo.

Per regalare un adesivo, seguire questi

### passaggi:

- **1.** Nella schermata Genitori, selezionare Regala adesivo. Viene visualizzata la schermata Regala adesivo.
- **2.** Selezionare l'adesivo da regalare. Viene visualizzato un messaggio.
- **3.** Selezionare Sì.
- **4.** Scegliere lo sticker book nel quale inserire l'adesivo, quindi selezionare

## Regala.

Per contrassegnare uno Sticker

Book, selezionare Verifica ora. Ora contrassegnare l'adesivo nello Sticker Book selezionato.

# **5.** L'adesivo viene posto nello sticker book selezionato.

**Cronologia** 

Consente di controllare mediante un

grafico il tempo di utilizzo dell'applicazione

da parte dei bambini. Consente inoltre

di verificare per quanto tempo i bambini

hanno riprodotto ogni video o contenuto. Per cambiare una data o il titolo di un contenuto, usare il telecomando.

Imp. sveglia

Permette di impostare per quanto tempo i bambini possono guardare un contenuto. Allo scadere del tempo, viene visualizzata una finestra di allarme.

Per impostare il tempo di visione consentito, seguire questi passaggi:

**1.** Nella schermata Genitori, selezionare Imp. sveglia. Viene visualizzata la schermata Imp. sveglia.

- **2.** Selezionare Timer.
- **3.** Selezionare il tempo. L'allarme è

impostato.

# $\bigcirc \rightarrow$  Web Browser

(Potrebbe non essere disponibile a seconda della nazione.)

Questa funzione fornita dal servizio Smart

Hub consente di navigare in rete con il televisore.

**1.** Nella schermata Smart Hub, selezionare Web Browser. Viene visualizzata la schermata Web Browser.

**2.** Ora è possibile navigare in Internet

## proprio come su un PC.

Uso dei tasti funzione e colorati con Web Browser

**B** Pan. di contr.

Mostra o nasconde il pannello di controllo nella parte superiore dello schermo.

• **G** Nav. collegam. / Nav. puntatore

E' possibile cambiare il cursore in modalità Nav. collegam. o Nav. puntatore. In modalità Nav. puntatore, è possibile usare il

puntatore per selezionare gli elementi sullo schermo nello stesso modo in cui si utilizza il puntatore di un computer. In modalità Nav. collegam., è possibile spostare un rettangolo blu da un collegamento all'altro sullo schermo premendo i tasti freccia su telecomando. Per utilizzare al meglio la funzione Nav. puntatore utilizzare un mouse collegato al televisore. Nav. collegam. funziona solo con il telecomando.

**Z Selezionando Nav. puntatore, non è** 

possibile utilizzare il telecomando per selezionare le voci del menu Strumenti.

 $\mathbb Z$  In modalità Nav. puntatore, è possibile usare i tasti freccia del telecomando per spostare il puntatore.

# $\bullet$  D PIP

Attiva o disattiva la modalità PIP. Con la modalità PIP, è possibile guardare i programmi TV durante l'uso di Web Browser.

• 2 Strumenti

Visualizza il menu Strumenti.

Pan. di contr.: Mostra o nasconde il pannello di controllo nella parte superiore dello schermo.

Nav. collegam. / Nav. puntatore: E' possibile cambiare il cursore in Nav. collegam. o Nav. puntatore.

PIP: Attiva o disattiva la modalità PIP.

Impostaz. PIP: Permette di selezionare la posizione della finestra PIP sullo schermo e la sorgente audio da riprodurre sul

televisore, l'audio della schermata principale (il browser) oppure l'audio della schermata secondaria (la finestra PIP).

Agg. a Segnalibro: Aggiunge la pagina corrente ai Segnalibri.

Abilita trascinam. / Disabilita trascin.:

Per spostare nella direzione desiderata

la pagina web corrente. Per spostare una

pagina web, selezionarla e spostarla nella

direzione desiderata con il telecomando.

Disponibile solo quando il cursore è

impostato su Mod. puntatore.

• বৰ EP Scorri su/giù

E' possibile scorrere la pagina in su e in giù.

**D** Ritorna

Chiude il Web Browser.

Uso del Pannello di controllo con Web Browser

Web Browser offre una serie di icone

nella parte superiore dello schermo che

fornisco diverse utili funzioni. Queste icone

consentono un uso pratico della funzione

Web Browser. Il significato delle icone viene illustrato di seguito, partendo da quella posizionata all'estrema sinistra dello schermo.

● Indietro

## Passa alla pagina web precedente.

- $\mathbb Z$  Se in memoria non vi sono pagine web precedenti, l'icona risulterà inattiva.
- Successiva

Passa alla pagina web successiva.

 $\mathbb Z$  Se in memoria non vi sono pagine web

successive, l'icona risulterà inattiva.

● Aggiorna / Arresta

Aggiorna la pagina corrente o arresta il caricamento della pagina durante la connessione corrente.

● Pagina iniziale

Passa all'URL specificato come home page.

● Zoom

E' possibile selezionare un livello di ingrandimento del 50%, 75%, 100%, 125%, 150%, 200%, 300% e impostare la funzione Adat. a schermo.

# ● Segnalibri

Visualizza la schermata Segnalibri. E' possibile impostare la pagina corrente tra i segnalibri o selezionare dall'elenco dei segnalibri una pagina preferita da visitare. E' inoltre possibile ordinare per Data, Nome, oppure per Numero visite. Per ordinare l'elenco, selezionare Ordina. Selezionando Immettere URL, è possibile accedere a un nuovo URL usando il telecomando o il

mouse e salvarlo tra i segnalibri.

Quando si evidenzia un segnalibro, viene visualizzato il tasto Opzione sulla destra. Nella finestra Opzione, è possibile modificare la pagina selezionata o eliminare la pagina selezionata dall'elenco dei segnalibri.

Uso del menu Strumenti con la funzione Segnalibro

● Elimina tutti

Elimina tutti gli elenchi di segnalibri.

● Agg. a Segnalibro

Salva nei segnalibri la pagina corrente.

• Importa segnalibri

Per importare un file di segnalibri salvato su un altro dispositivo come un PC.

● Esporta segnalibri

Per esportare un file di segnalibri dal

televisore a un altro dispositivo collegato

all'apparecchio TV.

**Cronologia** 

Visualizza la schermata Cronologia. Nell'elenco Cronologia è possibile selezionare una pagina web da visitare. E' inoltre possibile ordinare per Data, Nome, oppure per Numero visite. Per ordinare l'elenco, selezionare Ordina. Selezionando Immettere URL, è possibile accedere a un nuovo URL usando il telecomando o il mouse. Quando si evidenzia una pagina, viene visualizzato il tasto Opzione sulla destra. Nella finestra Opzione, è possibile

eliminare la pagina selezionata dalla cronologia o aggiungerla ai segnalibri.

- $\mathbb Z$  Per eliminare tutti gli elementi della cronologia, accedere al menu Strumenti quindi selezionare Elimina tutti.
- **Campo URL**

Mostra l'URL della pagina corrente. Selezionando il campo URL, viene visualizzata la schermata URL. Usare il telecomando per inserire direttamente un nuovo URL.

#### ● Elenco finestre

Visualizza un elenco o le icone di finestre aperte (Elenco finestre). E' possibile aprire una nuova finestra sull'elenco (utilizzando la funzione Apri nuova finestra), selezionare e accedere a una finestra in elenco, selezionare e chiudere una finestra in elenco o chiudere tutte le finestre aperte. Selezionando Immettere URL, è possibile inserire direttamente un nuovo URL usando il telecomando o il mouse. Cliccando sul

tasto Text/Image (Testo/Immagine) in alto a destra dello schermo, nell'elenco di finestre attive è possibile passare dalle descrizioni testuali alle immagini contenute nelle finestre aperte.

Uso del menu Strumenti con la funzione Elenco finestre

● Apri nuova finestra

Per aprire una nuova finestra del browser

web. La nuova scheda del browser web

visualizza automaticamente la pagina home.

● Chiudere le finestre

Chiude tutte le finestre aperte elencate in Elenco finestre. Dopo la chiusura di tutte le finestre, il televisore apre automaticamente una nuova finestra del browser web. La nuova finestra del browser web visualizza automaticamente la pagina home.

**Ricerca** 

Per eseguire ricerche in Internet. Accedendo al campo Ricerca, viene visualizzata la schermata Ricerca.

Per eseguire un ricerca nel web mediante la digitazione di una parola, seguire questi passaggi:

- **1.** Nella schermata Ricerca, selezionare il motore di ricerca.
- **2.** Selezionare Ins. par. chiave di ric.. Sullo schermo compare una tastiera.
- **3.** Immettere la parola da usare come parola chiave usando il mouse o il telecomando. Il televisore effettua la ricerca usando la parola chiave e il motore di ricerca selezionato.
- Condiv.

Per condividere la pagina web corrente con il Family Story.

● Opzioni

E' possibile configurare le impostazioni del

Web Browser.

Configurazione di Web Browser con il menu **Opzioni** 

> Spostare il cursore nella parte superiore dello schermo, quindi selezionare l'icona Opzioni.

● Strum. lettura

Consente una facile lettura della pagina

ingrandendo il testo principale. Strum.

lettura non è disponibile per tutte le pagine.

● Siti approvati

Permette di limitare l'accesso dei bambini a pagine web non appropriate. Questa funzione permette l'accesso solo a siti web registrati.

 $\mathbb Z$  Ogni volta che si accede alla funzione Siti approvati, viene visualizzata la schermata di inserimento del PIN.

Funzione Siti approvati: Attiva o disattiva la funzione Siti approvati.

Reimposta password per Siti approvati.: Cambia la password Siti approvati.

Agg. sito corrent: Consente di aggiungere il sito web visualizzato all'elenco dei siti sicuri (Approved Sites).

Gestisci siti approvati: Permette di digitare URL da aggiungere ai siti sicuri (Approved Sites) e di eliminare siti dallo stesso elenco. **ZAttivando la funzione Siti approvati** senza che nessun sito sia stato aggiunto all'elenco Approved Sites, non sarà possibile accedere ad alcun sito Internet.

Esploraz. privata attiv. / Esploraz. privata

#### disatt.

Attiva o disattiva la modalità Privacy. Quando la modalità Privacy è attiva, il browser non mantiene in memoria alcun URL dei siti visitati. Per attivare la modalità Privacy, selezionare Sì.

Se la funzione Privacy è in esecuzione, viene visualizzata l'icona "Stop" davanti all'URL nella parte superiore dello schermo. Per disattivare la modalità Privacy, selezionarla nuovamente quando la modalità Privacy è

#### attiva.

● Impostaz. PIP

Permette di configurare la funzione PIP.

Posizione PIP: Selezionare la posizione dell'immagine PIP secondaria.

Suono: Selezionare la sorgente audio da

ascoltare - Principale o Secondaria - quando

la funzione PIP è attiva.

Impostazione browser Web

Per configurare le opzioni Web Browser.

Imp. come homepage: E' possibile impostare

# la home page.

- Più visitati: Per impostare l'URL del sito visitato più di frequente come home page.
- Pagina corrente: Per impostare la pagina corrente come home page.
- Segnalibri: Per impostare l'URL dei segnalibri come home page.
- Immettere URL: Consente di digitare l'URL della pagina che si desidera come home page. La tastiera funziona allo

stesso modo del tastierino di un cellulare.

Impostazioni blocco popup: Attiva o disattiva la modalità Blocco popup.

- Impost. bloc. pubbl.: E' possibile determinare se bloccare gli annunci pubblicitari e selezionare gli URL alle pagine degli annunci pubblicitari bloccate.
- Ad Blocker: Attiva o disattiva la modalità Ad Blocker.
- Blocca pag. corrente: Aggiunge la pagina corrente all'elenco delle pagine bloccate.

– Gestione siti bloccati: E' possibile aggiungere un sito web di cui si vuole bloccare la pubblicità digitandone direttamente l'indirizzo URL, oppure eliminare un sito web dall'elenco. Generale: E' possibile eliminare le informazioni personali.

- Elimina cronologia: Elimina la cronologia dei siti web visitati.
- Elimina dati di navigazione: Elimina le

informazioni sull'accesso a Internet quali
ad esempio i cookies.

- Ripristina imp.: Ripristina tutte le impostazione della funzione web browser ai valori predefiniti.
- Nascondi menu: Attiva o disattiva la funzione di occultamento automatico del pannello di controllo. Attivando questa funzione, il pannello di controllo nella parte superiore dello schermo verrà nascosto o mostrato solo spostando il puntatore sulla parte alta dello schermo.

Codifica: E' possibile configurare le impostazioni di Codifica per le pagine web su Auto o Manuale.

- Selez. autom.: Attiva o disattiva la Codifica automatica delle pagine web. Il browser seleziona automaticamente il formato di codifica appropriato.
- Impostazione: Selezionare manualmente un formato di codifica tra quelli in elenco. Il formato viene applicato a tutte le pagine.

Puntatore: E' possibile impostare la velocità del cursore quando si trova in Mod. puntatore.

– Veloc. puntat.: Per selezionare la velocità del puntatore.

Informazioni sul browser: Visualizza la versione e le informazioni sul copyright per il Web Browser.

# $\rightarrow$  Skype

Skype ha creato un software che consente di comunicare in tutto il mondo in modo semplice e divertente.

Con Skype si può chiacchierare o fare una risata con qualcuno in qualunque luogo ci si trovi. E se siete entrambi su Skype, la chiamata è gratis. E' bello poter comunicare con le persone, in tutto il mondo!

Per ulteriori informazioni, scaricare il

manuale utente di Skype dal sito "www. samsung.com."

#### [Dichiarazione legale]

A causa delle molteplici capacità dei prodotti in grado di fornire i servizi Samsung Smart Hub - Content Service, così come per le limitazioni nel contenuto disponibile, determinate caratteristiche, applicazioni e servizi potrebbero non essere disponibili su tutti i dispositivi o in tutte le

aree geografiche.

Alcune funzioni di Smart Hub potrebbero inoltre richiedere periferiche aggiuntive o tariffe d'iscrizione pagabili separatamente. Visitare il sito http://www.samsung.com per ulteriori informazioni su uno specifico dispositivo e la disponibilità dei contenuti. Servizi e disponibilità dei contenuti attraverso Smart Hub sono soggetti a modifiche senza preavviso.

#### Interazione SMART

La funzione SMART Interaction consente di accedere e controllare funzioni e opzioni di menu in modo rapido e semplice utilizzando comandi vocali (pronunciando lettere o parole) o gestuali.

### DISCLAIMER SUL LIBRETTO INFORMATIVO

**• Accesso al riconoscimento facciale** 

La funzione Riconoscimento facciale

prevede la memorizzazione di una miniatura

del volto dell'utente sul televisore per consentirne l'accesso.

L'accesso a Smart Hub mediante

Riconoscimento facciale non fornisce lo

stesso alto livello di sicurezza garantito

dall'accesso mediante ID e password.

● Uso della webcam TV

Prima di usare la webcam TV è necessario essere consapevoli che, in date circostanze e condizioni legali, l'uso/l'abuso di tale strumento può comportare responsabilità

legali per l'utente. Utilizzando la webcam TV, l'utente accetta di non utilizzare la webcam (i) in luoghi nei quali l'uso delle telecamere è generalmente proibito (per es. in toilette, spogliatoi o camerini), (ii) in qualsiasi modo ciò possa ledere la privacy personale o (iii) in violazione di qualsivoglia legge, normativa o statuto applicabile.

Prima di utilizzare la webcam TV, verificare la presenza di un nastro sul retro e regolare l'angolazione della webcam. Se non si

desidera utilizzare la webcam TV, rivolgere l'obiettivo verso l'alto. In questo caso, non sarà possibile utilizzare le funzioni Riconoscimento facciale e Contr. del movimento.

Controllo vocale

Menu → Sistema → Contr. vocale e del

movimento → Controllo vocale

Per attivare o disattivare la funzione

di riconoscimento vocale. Consente di

# accedere e controllare funzioni e opzioni di menu pronunciando lettere o parole.  $\mathbb Z$  Per un accurato riconoscimento vocale, vedere l'elenco Comandi vocali standard sul sito web Samsung (www.samsung.  $com \rightarrow$  Supporto  $\rightarrow$  Manuali e download).  $\mathbb O$  Una pronuncia non chiara, un tono di voce inadeguato o la presenza di rumori ambientali possono influire sulla funzione Controllo vocale.

Per utilizzare il Controllo vocale,

pronunciare in modo chiaro e preciso il comando nella lingua selezionata in Lingua.

- N I rumori ambientali possono causare il malfunzionamento del Controllo vocale. (Rumore ambientale idoneo: sotto i 40dB)
- Il televisore può "udire" i comandi vocali in due modi diversi:
- Utilizzando il microfono del televisore. (riconoscimento a distanza)

 $\mathbb Z$  Si consiglia di utilizzare la funzione Controllo vocale a una distanza massima di 4 m dal televisore. E' possibile verificare la distanza operativa mediante il Test dell'ambiente per controllo vocale (Sistema → Contr. vocale e del movimento → Controllo vocale → Test dell'ambiente per controllo vocale).

– Uso del tasto VOICE↓ sullo Smart Touch

# Control. (Riconoscimento di prossimità)

 $\mathbb Z$  Quando si usa il microfono del televisore, i comandi vocali potrebbero non essere chiaramente riconosciuti a causa del rumore ambientale. In questo caso, provare a utilizzare il tasto VOICE! sullo Smart Touch Control. Il televisore riconoscerà il comando vocale più chiaramente.

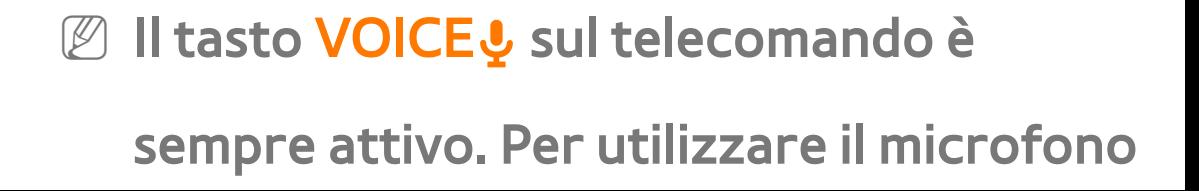

TV, attivare il Controllo vocale (Sistema  $\rightarrow$  Contr. vocale e del movimento  $\rightarrow$ Controllo vocale).

N Alcune funzioni potrebbero non supportare l'uso del comando Controllo vocale. In questo caso, si consiglia di utilizzare la funzione Contr. del movimento. Per utilizzare la funzione gestuale, aprire le mani in direzione della videocamera e muoverle tre o quattro volte da un lato all'altro.

● Controllo vocale

Per attivare o disattivare la funzione Controllo vocale.

**Ø Il tasto VOICE↓ sul telecomando è** sempre attivo.

● Lingua

Selezionare la lingua associata al riconoscimento vocale che si desidera usare.

Quando si seleziona UK English/Norsk (Inglese britannico/Norvegese), è

possibile cercare una parola o una frase in norvegese.

● Parole di attivaz.

E' possibile selezionare le Parole di attivaz. per avviare la funzione Controllo vocale. In alternativa, è possibile accendere il televisore utilizzando le Parole di attivaz. nel caso in cui la funzione Controllo vocale sia stata impostata su On.

– Se l'opzione Parole di attivaz. è impostata su Hi TV, pronunciare Ciao Smart TV.

– Se l'opzione Parole di attivaz. è impostata su Smart TV, pronunciare Smart TV accendi.

- N La funzione "Power On Voice" potrebbe non essere attiva se il televisore si trova in una delle seguenti condizioni in modalità Standby:
	- Se si sta utilizzando un PVR (Personal Video Recorder).
	- Se è in corso la procedura di Aggiornamento software con

l'opzione "Tramite canale".

- Se è in corso la scansione dei canali dalle stazioni emittenti.
- Dimens. barra comando vocale

Per cambiare la Dimens. barra comando vocale tra Minimo e Intera.

● Sensibilità voc.

Impostare il livello di sensibilità del

riconoscimento vocale.

Reaz. acust.: per impostare il livello di eco.

Velocità di risp. riconos.: per impostare il

livello di risposta del riconoscimento vocale.

● Test dell'ambiente per controllo vocale

Per testare il livello di rumore ambientale rilevato dal microfono TV.

 $-$  Test del rumore: Questo test verifica il livello di rumore ambientale rilevato dal microfono TV. Un rumore ambientale troppo elevato provocherà il mancato funzionamento del Comando vocale. Per eseguire il test, selezionare Succ. con il telecomando. Il test si avvia e viene

completato in pochi secondi. Durante il test, mantenere l'ambiente il più silenzioso possibile.

– Test microfono e altoparlanti: Questo test determina se il suono proveniente dall'altoparlante TV e raccolto dal microfono TV è tale da causare il mancato funzionamento del Comando vocale. Selezionare Avvio con il telecomando. Il test si avvia e viene completato in pochi secondi. Durante

il test, mantenere l'ambiente il più silenzioso possibile.

N Disponibile solo quando Seleziona altoparlante è impostata su Altoparlante TV.

– Test del controllo vocale: Questo test verifica il livello di volume e la chiarezza della voce durante l'uso del menu Controllo vocale. Selezionare Avvio con il telecomando. Una volta avviato il test, con la voce più alta e chiara possibile

pronunciare le parole di prova elencate nelle istruzioni.

 $\mathbb Z$  Se il test non dà esito positivo, selezionare Esegui nuovam. test, quindi pronunciare nuovamente le parole a voce alta e chiara.

Per utilizzare la funzione Controllo vocale, seguire questi passaggi:

**Ø Se la funzione Controllo vocale è impostata** su On, il televisore potrebbe accendersi

automaticamente.

- **1.** Pronunciare le Parole di attivaz. selezionate utilizzando il microfono TV o tenendo premuto il tasto VOICE! sullo Smart Touch Control. Il televisore visualizza a schermo la Dimens. barra comando vocale.
	- **Z** Quando si usa il Controllo vocale, il volume del televisore si imposta automaticamente su 5.
- **2.** Pronunciare la parola o la frase

desiderata dalla Dimens. barra comando vocale.

 $<sup>2</sup>$  Pronunciare in modo chiaro e preciso</sup> il comando nella lingua selezionata nel menu Lingua.

**3.** Attendere il riconoscimento, quindi pronunciare allo stesso modo il comando successivo.

N Per uscire dalla modalità Controllo vocale, pronunciare le Parole di attivaz. oppure "Annulla" utilizzando il microfono TV o premendo nuovamente il tasto VOICE ! sul telecomando.

Uso della modalità Immissione vocale del testo

- **1.** Pronunciare "Search All" in modalità Controllo vocale.
	- N Quando si usa la schermata del

tastierino QWERTY, è possibile

utilizzare la modalità di immissione

vocale del testo. Pronunciare le Parole

di attivaz. selezionate utilizzando il microfono TV o premendo il tasto VOICE˜ sullo Smart Touch Control.

- **2.** Pronunciare la parola o la frase che si desidera cercare.
- **3.** Il televisore esegue la funzione specificata.
- N I livelli prestazionali della funzione Controllo vocale variano in base alla lingua.

Menu  $\rightarrow$  Sistema  $\rightarrow$  Contr. vocale e del movimento  $\rightarrow$  Contr. del movimento

> Per attivare o disattivare la funzione Contr. del movimento. Consente di controllare il televisore per spostare il cursore TV tramite la funzione Contr. del movimento.

N Allo stesso modo, il riconoscimento dei comandi eseguiti tramite Contr. del movimento può essere influenzato dalla postura del movimento o dalle condizioni di illuminazione dell'ambiente.

- $<sup>2</sup>$  Alcune applicazioni potrebbero non</sup> supportare il Contr. del movimento.
- N Potrebbe risultare faticoso utilizzare la funzione Contr. del movimento per lungo tempo.
- N Quando si usa la funzione Contr. del movimento, evitare l'esposizione diretta ai raggi solari.
- $\mathbb Z$  Si consiglia di utilizzare la funzione

Contr. del movimento a una distanza

massima compresa tra 1,5 e 4 m dal televisore. La gamma di riconoscimento della funzione Webcam TV può variare a seconda dell'angolazione della webcam e di altre condizioni. E' possibile verificare la gamma di riconoscimento della Webcam TV mediante il Test dell'amb. per contr. del movimento (Sistema → Contr. vocale e del movimento → Contr. del movimento  $\rightarrow$  Test dell'amb. per contr. del movimento).

#### ● Contr. del movimento

Per attivare o disattivare la funzione Contr. del movimento.

- Dimens. barra guida del movimento Per cambiare la Dimens. barra guida del movimento tra Minimo o Intera.
- Test dell'amb. per contr. del movimento

E' possibile testare la luminosità

dell'ambiente e l'angolo di ripresa.

– Test della luminosità: Questo test serve per controllare se l'ambiente è sufficientemente luminoso per il corretto funzionamento del Contr. del movimento. Selezionare Avvio con il telecomando. Il test si avvia. Il test richiede alcuni secondi per il completamento. (Illuminazione ambientale idonea: 50 – 500 Lux)

 $\mathbb Z$  Non illuminare l'obiettivo della webcam con la luce diretta del sole o di una lampada.

**M** Verificare che l'obiettivo della webcam non sia coperto da un oggetto.

– Test angolaz. della telecamera: Nella schermata Test angolaz. della telecamera selezionare Avvio con il telecomando. Sullo schermo viene visualizzato un rettangolo. Collocarsi entro il rettangolo regolando la videocamera o spostandosi per posizionarsi meglio davanti all'obiettivo. Se non ci si posiziona correttamente all'interno della cornice, il test potrebbe non funzionare. Al termine, aprire le mani in direzione della

videocamera e muoverle tre o quattro volte da un lato all'altro.

Per utilizzare la funzione Contr. del movimento, seguire questi passaggi:

> **1.** Per utilizzare la funzione Contr. del movimento, aprire le mani in direzione della videocamera e muoverle tre o quattro volte da un lato all'altro. Il televisore avvia la funzione Contr. del movimento, quindi visualizza la Dimens.

barra guida del movimento in fondo allo schermo.

**2.** Provare a controllare il televisore con i gesti. Per i gesti che è possibile utilizzare, vedere di seguito.

N Da notare che la funzione Contr. del movimento si chiude se le mani escono dal raggio visivo della videocamera.

N Se durante l'uso della funzione Contr. del movimento si usa contemporaneamente un altro dispositivo di controllo (per

es. il telecomando o una tastiera) per controllare il televisore, la funzione Contr. del movimento si chiude.

Controllo del televisore con la funzione gestuale

- ● **Accedere alla funzione Controllo gestuale**
	- – **Azione**: Aprire le mani in direzione della videocamera e muoverle tre o quattro volte da un lato all'altro.
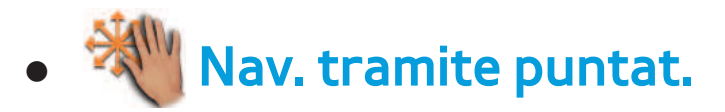

Muove il cursore nella posizione desiderata.

– **Azione**: Aprire le mani e muoverle nella

posizione desiderata.

• ● Esegui

 Seleziona una voce, evidenzia o esegue un comando indicato dal cursore.

- – **Azione**: Pugni chiusi.
- $\mathbb Z$  Quando si visualizza una pagina, è possibile utilizzare l'azione Esegui per spostare la pagina nella direzione

desiderata. Per spostare una pagina, stringere la mano a pugno e, tenendola chiusa, spostarla nella direzione nella quale si desidera spostare la pagina. Notare che non tutte le pagine possono essere spostate.

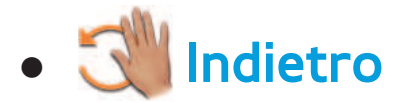

Ritorna al menu precedente.

- – **Azione**: Aprire le mani e ruotarle in senso antiorario.
- ● **Controllo volume / canale**

Per cambiare canale o regolare il volume.

- N Utilizzando la funzione Contr. del movimento mentre si guarda un canale, viene visualizzata la schermata di controllo volume / canale.
- **Azione**: Utilizzare la funzione Nav. tramite puntat. per spostare il cursore sul controller del canale o del volume, quindi utilizzare la funzione Esegui per regolare il canale o il volume desiderato.

**Z** Utilizzando la funzione Esegui una

volta equivale a premere il tasto del telecomando. Se si mantiene l'azione Esegui, equivale a tenere premuto il tasto del telecomando.

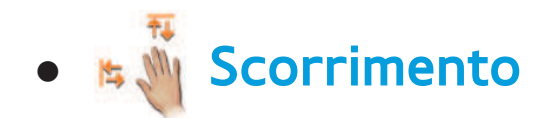

Scorre la schermata nella direzione

desiderata. Per esempio, supponendo di

voler scorrere la pagina verso il basso.

 **1.** Spostare il cursore in fondo allo schermo (nell'area di scorrimento della pagina) mediante l'azione Nav. tramite puntat..

**2.** Spostare il cursore al centro dello schermo mediante l'azione Nav. tramite puntat..

# **3.** Il testo scorrerà di 1 pagina.

 $\mathbb Z$  Alcune applicazioni potrebbero non supportare questa funzione.

# Riconoscimento facciale

 $\textcircled{S} \rightarrow$  Strumenti  $\rightarrow$  Impostazioni  $\rightarrow$  Gestione

# account → Riconoscimento facciale

Per attivare o disattivare la funzione di

riconoscimento facciale. La funzione di riconoscimento del volto consente di registrare il proprio volto nell'account Samsung. Inoltre, è possibile accedere all'account Samsung mediante la funzione Riconoscimento facciale senza dover immettere ID o password.

 $\mathbb Z$  E' possibile registrare il proprio volto in un solo account.

Per registrare il proprio volto nell'Account

# Samsung, seguire questi passaggi:

 $\mathbb Z$  Per utilizzare questa funzione, accedere a Smart Hub. Se non si dispone di un account Samsung, crearne uno. Per creare un account Samsung, vedere "Creazione di un account" in Smart Hub.

> **1.** Nella schermata Smart Hub, premere Strumenti con il telecomando quindi selezionare Impostazioni.

> **2.** Selezionare Gestione account. Viene visualizzata la schermata Gestione

#### account.

- **3.** Selezionare Riconoscimento facciale. Viene visualizzata la schermata Riconoscimento facciale.
- **4.** Spostare il volto nel riquadro al centro dello schermo e attendere che il colore del riquadro passi dal rosso al verde.
	- $\mathbb Z$  Se il televisore non riesce a riconoscere il volto, selezionare Riprova e riprovare.
- **5.** Al termine, il Riconoscimento facciale

nell'account Samsung è completato. Viene visualizzata la finestra Continue to register service (Continua registrazione servizio).

 $\mathbb Z$  Per chiudere la finestra, selezionare OK. E' possibile registrare i servizi in un momento successivo mediante Collega ad altri account in Smart Hub (Strumenti → Impostazioni → Gestione account  $\rightarrow$  Collega ad altri account).

Per accedere all'Account Samsung mediante il Riconoscimento facciale, seguire questi passaggi:

 $\mathbb Z$  Se si usa la funzione Riconoscimento facciale per accedere a Smart Hub, potrebbe essere meno sicuro rispetto a un accesso con password.

> **1.** Con la schermata Smart Hub visualizzata sul televisore, selezionare A sul telecomando. Viene visualizzata la

schermata Account Samsung.

- **2.** Selezionare Modalità riconosc. facciale. Viene visualizzata la schermata Riconoscimento facciale.
	- **Per tornare alla schermata Account** Samsung, selezionare Modalità password.
- **3.** Il televisore avvia il Riconoscimento facciale. Posizionarsi di fronte allo schermo del televisore. Il televisore riconoscerà il volto automaticamente.

 $\mathbb O$  Un riquadro verde indica un volto registrato. Un riquadro rosso indica un volto non registrato.

- $\mathbb Z$  Se il televisore non riconosce il volto, riprovare.
- **4.** Il televisore consentirà di accedere automaticamente all'account Samsung.
	- N Se il televisore ne riconosce più di
		- due, viene visualizzato un elenco
		- di account Samsung. Selezionare
		- l'account al quale accedere.

 $\mathbb Z$  Se il proprio volto non è registrato, è possibile registrarlo nell'account Samsung. Seguire i passaggi 4 e 5 indicati nella sezione "Per registrare il proprio volto nell'account Samsung, seguire questi passaggi:" sopra descritta.

 $\mathbb Z$  Se non si dispone di un account, crearne uno. Per maggiori dettagli, vedere "Creazione di un account" nella sezione Smart Hub.

# Specifiche per l'Interazione SMART

# Controllo vocale

# Wake On Voice (WOV)

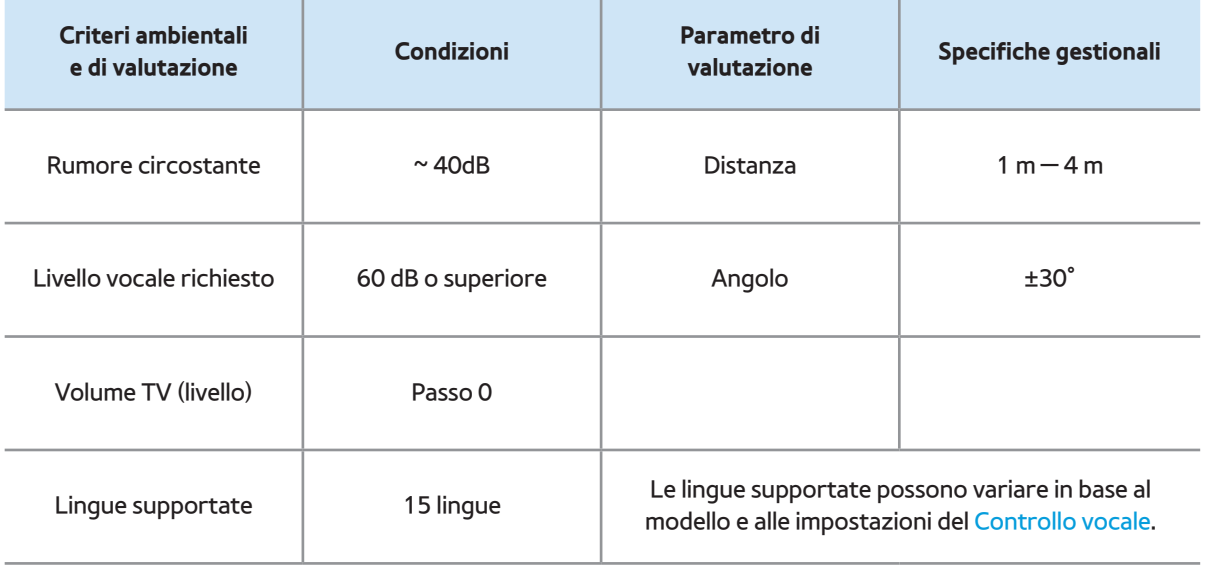

# Trigger word

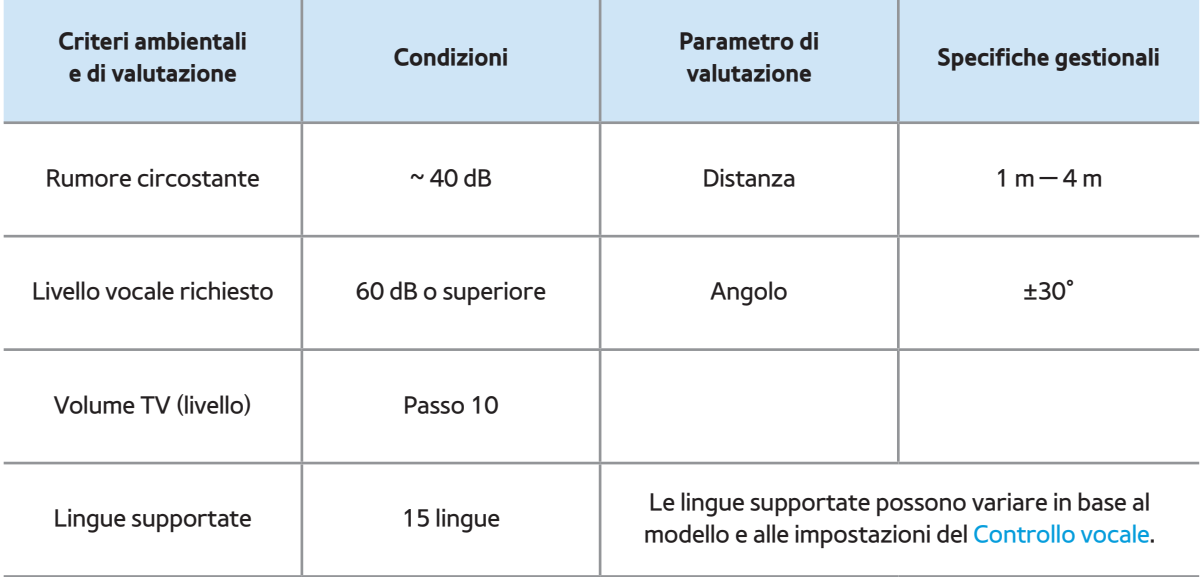

# Riconoscimento vocale interno

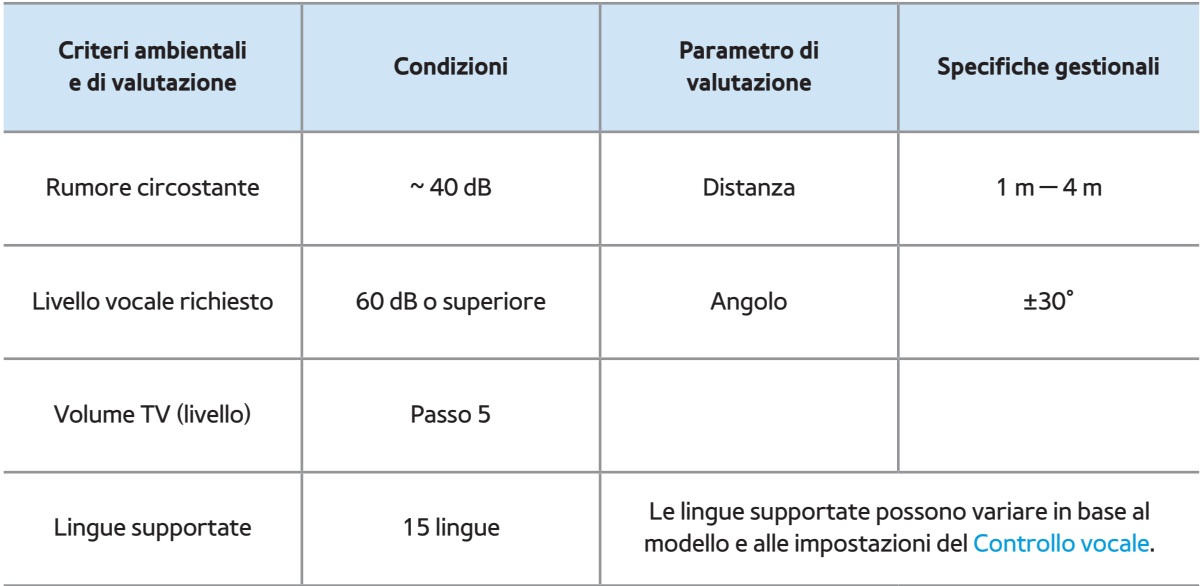

N Per vedere un elenco di tutti i comandi

supportati nella lingua impostata, vedere la

Guida disponibile sul sito Samsung (www.

samsung.com  $\rightarrow$  Supporto  $\rightarrow$  Manuali e

download).

#### Contr. del movimento

### Condizioni per il riconoscimento

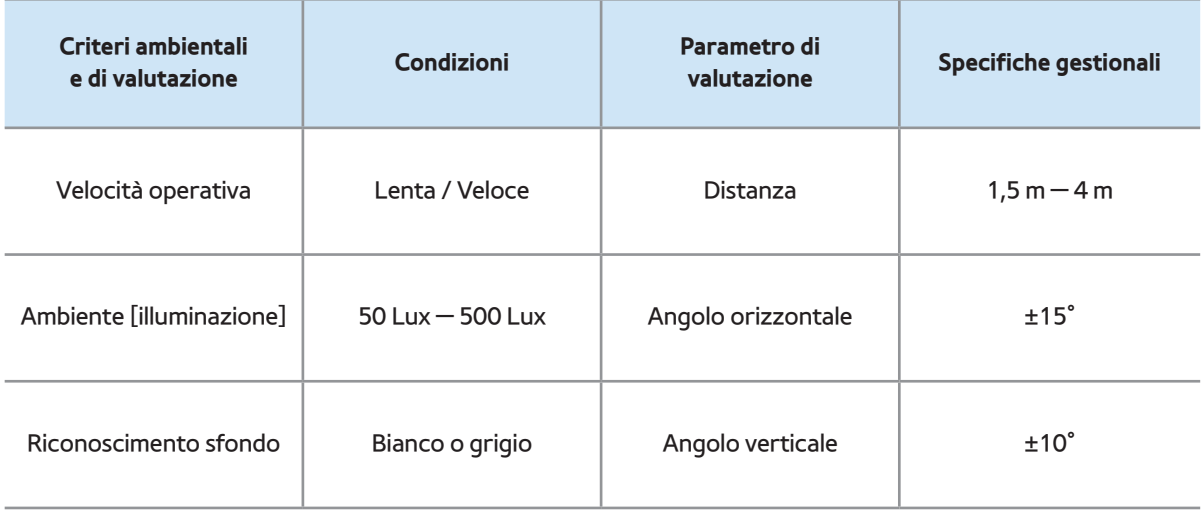

# Riconoscimento facciale

### Condizioni per il riconoscimento

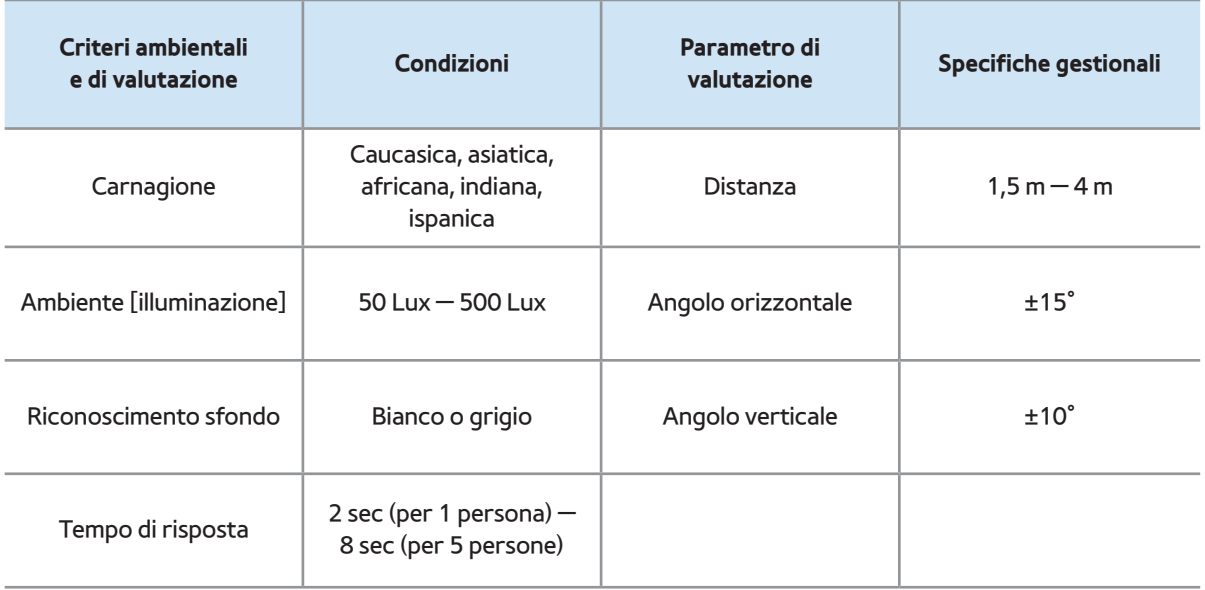

# Smart Touch Control

### **Touch**

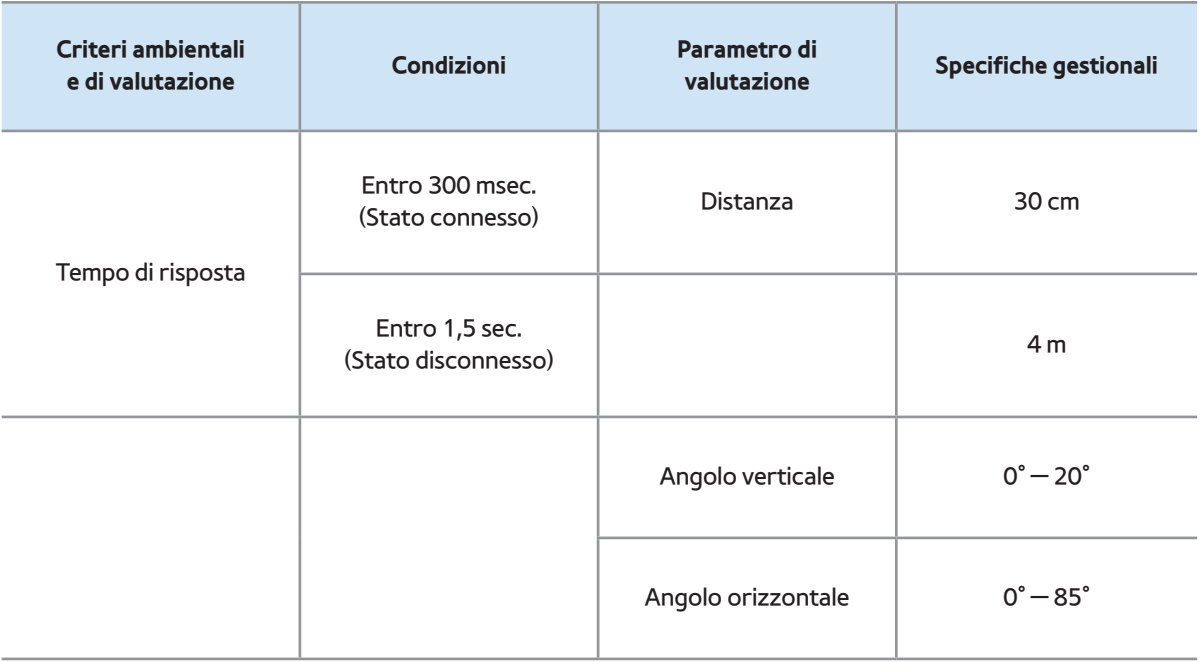

#### Voce server

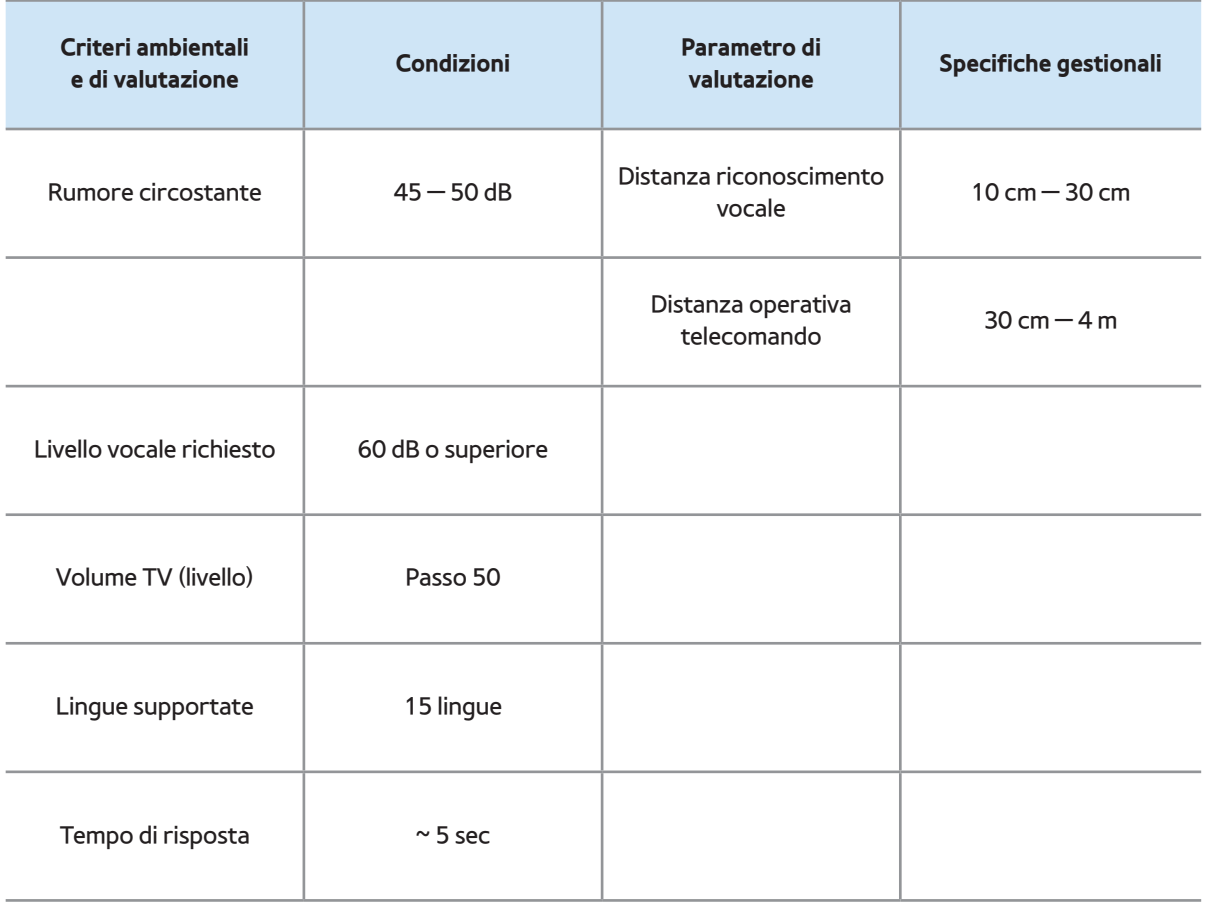

## Tasti di scelta rapida

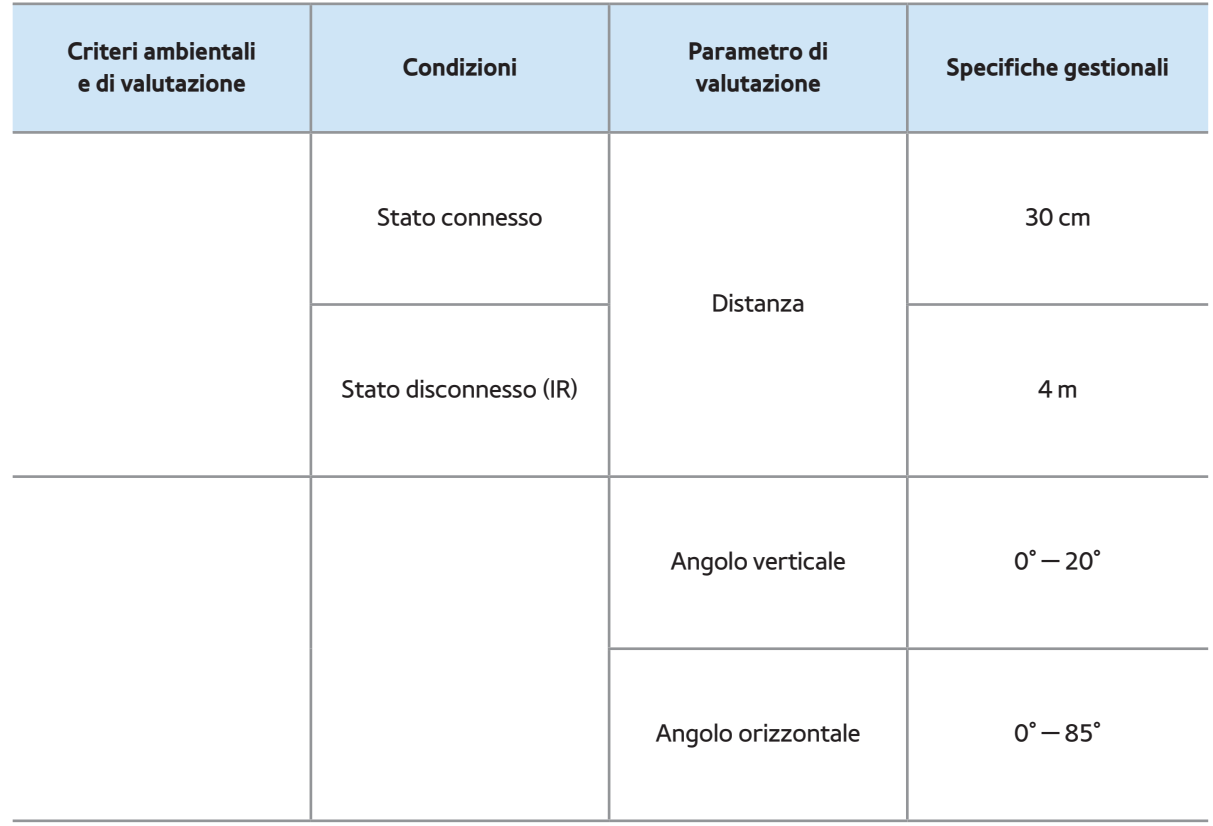

#### Abbinamento

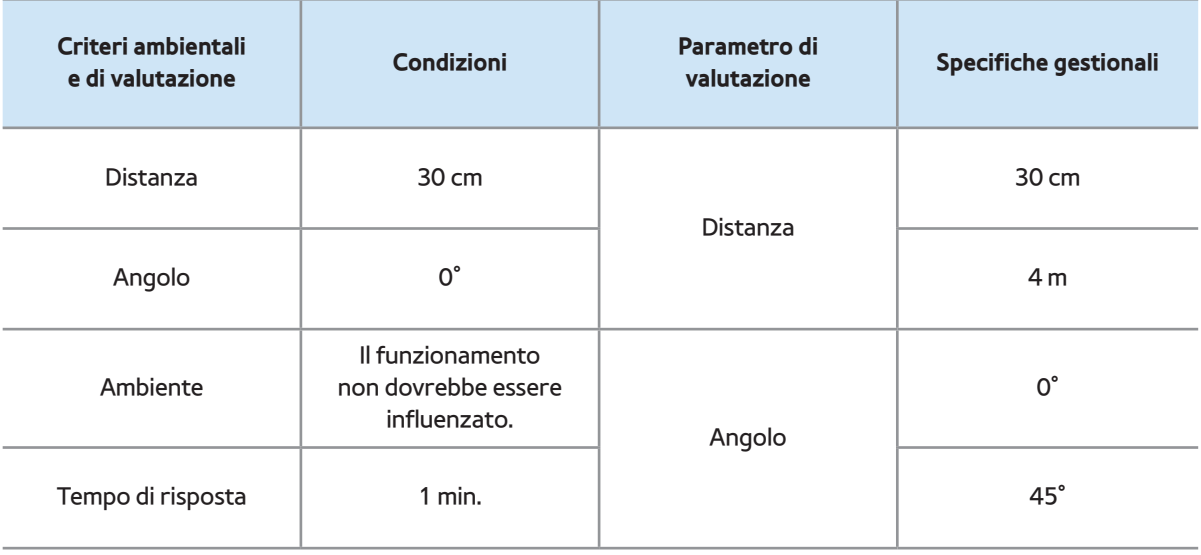

### Controller TV

### Usabilità

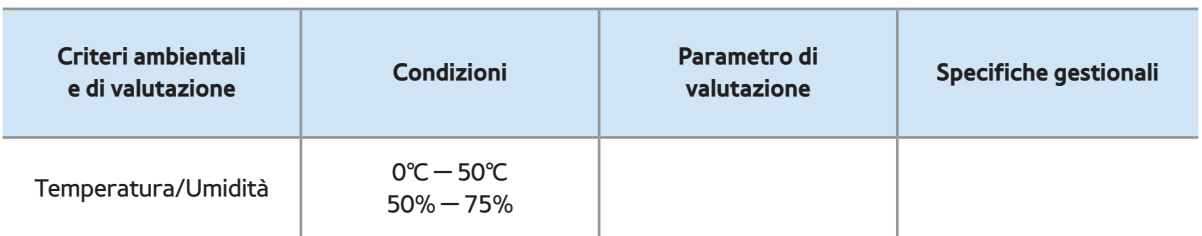

# Webcam TV

### Interni

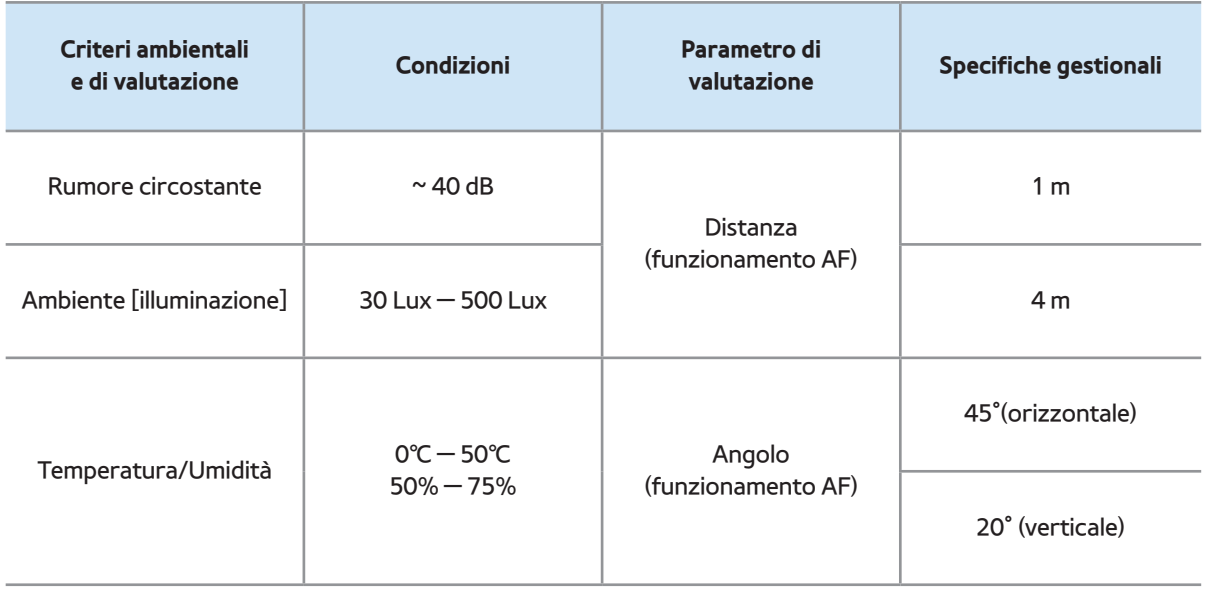

### Esterni

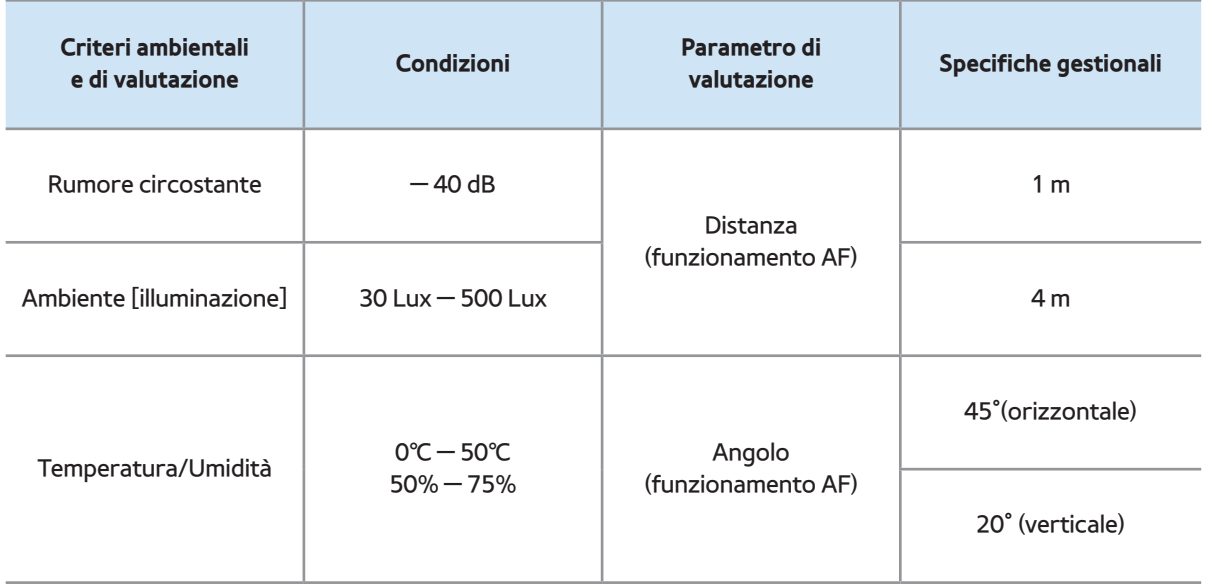

# $\bigcirc$   $\rightarrow$  AllShare Play

Godetevi le fotografie, la musica o i film salvati su un dispositivo USB Mass Storage Class (MSC) e/o sul PC.

- $\mathbb Z$  Per vedere i contenuti memorizzati su un dispositivo USB, collegare il dispositivo alla porta USB del televisore.
- $\mathbb Z$  Se si desidera utilizzare un HDD USB, utilizzarne uno dotato di adattatore.
- Per riprodurre un contenuto

memorizzato sul PC, o su un cellulare DLNA compatibile, collegare PC e televisore alla rete locale e scaricare e installare il software AllShare sul PC. Inoltre, per riprodurre un contenuto memorizzato su un dispositivo DLNA compatibile, è necessario disporre di una rete wireless.

Collegamento di un dispositivo USB

**1.** Accendere il televisore.

**2.** Collegare un dispositivo USB contenente foto, musica o film alla porta USB sul televisore.

**3.** Quando un dispositivo USB viene collegato al televisore, viene visualizzata la finestra Dispositivo connesso. Selezionare la categoria da riprodurre tra Video, Foto e Musica.

 $<sup>2</sup>$  Il televisore riproduce i file memorizzati</sup> sul dispositivo USB se questo è l'unico dispositivo collegato.

### Scollegamento di un dispositivo USB

Metodo 1: Mediante il tasto SOURCE $\Theta$ .

1. Premere SOURCE **per i telecomandi** standard o selezionare Sorgente per lo **Smart Touch Control.** 

**2.** Selezionare il dispositivo USB desiderato, quindi premere TOOLS 5 per i telecomandi

standard O  $\sqrt{ }$  per lo Smart Touch Control.

Viene visualizzato il menu Strumenti.

**3.** Selezionare Rimozione sicura USB, quindi attendere fino alla disconnessione del dispositivo USB. E' possibile rimuovere un dispositivo USB dal televisore.

Metodo 2: Mediante la pagina home di AllShare Play.

**1.** Accedere alla pagina home di AllShare Play.  $(\mathcal{D} \rightarrow$  AllShare Play)

**2.** Selezionare una delle categorie disponibili ad eccezione di El. pers.,

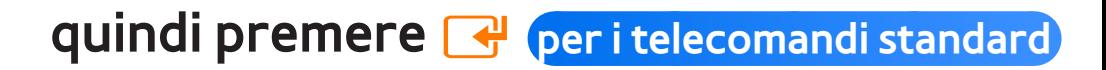

#### oppure premere il Touch Pad per lo Smart

Touch Control.

**3.** Selezionare il dispositivo USB desiderato, quindi premere TOOLS 口 per i telecomandi standard O **T** per lo Smart Touch Control.

Viene visualizzato il menu Strumenti.

**4.** Selezionare Rimozione sicura USB, quindi attendere fino alla disconnessione del dispositivo USB. E' possibile rimuovere un dispositivo USB dal televisore.

N Per rimuovere un dispositivo USB dal televisore, si consiglia l'uso della funzione Rimozione sicura USB.

Leggere queste informazioni prima di usare AllShare Play con un dispositivo USB.

### Limitazioni e avvertenze

 Prima di collegare il dispositivo al televisore, eseguire il backup dei file per prevenire una perdita accidentale di dati o eventuali danni. SAMSUNG non è responsabile di eventuali danni ai file dati o perdite di dati.

- Collegare un'unità HDD USB alla porta USB (HDD 5V 1A) dedicata.
- Non scollegare il dispositivo USB durante la lettura dei file in esso contenuti da parte del televisore.
- Collegando un dispositivo USB con un cavo di prolunga USB, il televisore potrebbe non leggere i file presenti sul

dispositivo né riconoscere il dispositivo stesso.

- Se il dispositivo USB collegato al televisore non viene riconosciuto, i file sul dispositivo sono danneggiati o uno dei file non viene riprodotto, collegare il dispositivo USB al PC, formattare il dispositivo, copiare nuovamente i file, quindi riprovare la lettura.
- ◆ Se un file cancellato dal PC compare nuovamente quando si esegue Smart

Hub, utilizzare la funzione "Svuota cestino" sul PC per eliminare in modo permanente il file.

 Se il PC non riesce a costruire un database funzionale dei file memorizzati sul dispositivo USB per mancanza di spazio su quest'ultimo, potrebbe non essere possibile visualizzare qualsiasi nuovo file aggiunto al dispositivo USB.

# Dispositivi supportati

- Alcuni dispositivi audio e videocamere digitali USB possono non essere compatibili con questo televisore.
- AllShare Play supporta solo dispositivi USB MSC (Mass Storage Class). MSC (Mass Storage Class) è un dispositivo Bulk-Only Transport. Esempi di MSC sono le unità Thumb, i lettori di Flash Card e le unità HDD USB (le unità HUB USB non sono supportate). I dispositivi devono essere collegati direttamente alla

porta USB del televisore.

- Non sono supportate unità HDD USB superiori a 3TB.
- Se sono collegati più di 2 dispositivi PTP (Picture Transfer Protocol), potranno essere utilizzati solo uno alla volta.
- Se sono collegati più di due dispositivi MSC, alcuni di essi potrebbero non essere riconosciuti.
- Se un dispositivo USB richiede molta potenza (più di 500mA o 5V), potrebbe
non essere supportato.

- Se il televisore non riceve segnali nel tempo impostato nel menu Prot. Auto. dopo., si attiverà lo screensaver.
- Le modalità di risparmio energetico di alcuni dischi rigidi possono azzerarsi automaticamente quando queste unità vengono collegate al televisore.

### File system e formati

 $\cdot$  Utilizzando file multimediali senza

licenza, la funzione USB potrebbe funzionare in modo anomalo.

- MTP (Media Transfer Protocol) non è supportato.
- $\cdot$  Il file system supporta FAT16, FAT32 e NTFS.
- AllShare Play supporta solo il formato jpeg sequenziale. Non supporta il formato jpeg progressivo.
- Maggiore è la risoluzione dell'immagine, maggiore è il tempo necessario per

visualizzarla sullo schermo.

- La risoluzione massima supportata in JPEG è 15360 X 8640 pixel.
- Se un file è corrotto o il televisore non ne supporta il formato, viene visualizzato il messaggio Formato file non supportato.
- Se i file sono ordinati per Vista cartella, il televisore visualizzerà i nomi di massimo 1000 file per ciascuna cartella.
- Se il dispositivo USB contiene più di 8000 elementi tra file e cartelle, potrebbe non

essere possibile aprire alcuni di essi.

 $\cdot$  Il televisore non può riprodurre file MP3 con DRM che siano stati scaricati da un sito a pagamento. Digital Rights Management (DRM) è una tecnologia che supporta la creazione, la distribuzione e la gestione di contenuti digitali in modo completo e integrato, compresa la protezione dei diritti e degli interessi dei fornitori dei contenuti, la prevenzione dalla copia illegale, così come la gestione

degli addebiti e dei pagamenti.

**+ Anche se il file da riprodurre è codificato** con un formato supportato, può comparire un messaggio di errore per un problema al profilo o al contenitore secondario.

- Connessione al PC tramite rete
- E' possibile riprodurre immagini, musica e video memorizzati sul PC mediante una connessione di rete in modalità AllShare

### Play.

- $\mathbb Z$  Per ulteriori informazioni sulla configurazione e la connessione del televisore alla rete, vedere la sezione "Configurazione di rete" in questo manuale.
- $\mathbb Z$  Per vedere i contenuti memorizzati sul PC, televisore e PC devono essere collegati alla LAN e sul PC deve essere stato scaricato e installato il software AllShare Play per PC.

N Si consiglia di localizzare televisore e PC sulla stessa subnet. Gli indirizzi IP sono caratterizzati da quattro parti separate da punti (111.222.333.444). Se televisore e PC sono sulla stessa subnet, le prime 3 parti dell'indirizzo IP dei due apparecchi (111.222.333) saranno uguali e solo l'ultima parte (l'indirizzo host) sarà diversa.

Le seguenti funzioni AllShare Play non sono supportate quando si riproducono contenuti multimediali da un PC collegato alla rete:

 $\mathbb Z$  Funzioni Musica di sottofondo e

Impostazione musica di sottofondo.

- $\mathbb Z$  Ordinamento dei file in base alle preferenze nelle cartelle Foto, Musica e Video.
	- $-$  Premere  $\triangleleft$  (REW) o  $\triangleright$  (FF) durante la riproduzione di un film.
- $\mathbb Z$  DivX DRM non è supportato.

Impostare il firewall del PC in modo che il

software AllShare Play per PC sia libero da restrizioni.

 $\mathbb Z$  A seconda del server Internet, quando si usa AllShare Play attraverso una connessione di rete:

- Il metodo di ordinamento può variare.
- La funzione Cerca scena può non essere supportata.
- La funzione Riprendi, che riprende la riproduzione di un video interrotto, può non essere supportata.
- La funzione Riprendi non supporta utenti multipli. (La funzione memorizza solo il punto in cui l'ultimo utente ha interrotto la riproduzione.)
- La funzione di ricerca potrebbe non funzionare a seconda delle informazioni relative al contenuto.
- $<sup>2</sup>$  Durante la riproduzione di un video in</sup> AllShare Play attraverso una connessione di rete potrebbero verificarsi disturbi di shuttering.

E' possibile riprodurre sul televisore il contenuto memorizzato sul Web storage. Seguire queste istruzioni:

– Accedere al servizio AllShare Play sul televisore  $\rightarrow$  Selezionare il tipo di contenuto tra Musica, Foto e Video  $\rightarrow$ Selezionare SugarSync → Selezionare un file da riprodurre.

– Visitare il sito www.sugarsync.com per caricare sul Web storage (SugarSync) i

contenuti memorizzati sul PC. Tuttavia, è possibile utilizzare solo il televisore per riprodurre i contenuti memorizzati sul PC, nel caso in cui il percorso di upload sia Web Archive - AllShare Play - Musica / Foto / Video

– E' inoltre possibile riprodurre sul televisore i contenuti memorizzati su un dispositivo mobile AllShare Play compatibile, nel caso in cui il percorso di upload sia identico a quello sopra

indicato.

– Visitare il sito www.allshareplay.com per avere informazioni su come caricare sul Web storage (SugarSync) i contenuti memorizzati sul PC.

## Uso di AllShare Play

AllShare Play consente di godere dei seguenti servizi. E' necessario accedere all'account Samsung per utilizzare i servizi di web storage o di social network. AllShare Play può riprodurre svariati

contenuti utilizzando tre modi diversi:

- Mediante dispositivo USB: Per riprodurre video, foto o musica da un dispositivo USB collegato.
- Mediante DLNA o Web storage: Per

riprodurre contenuti dai dispositivi collegati alla rete domestica o al web storage.

- Mediante i servizi di Social network: Per riprodurre contenuti da Family Story, Facebook o Picasa, solo per citarne alcuni.
- N Prima di utilizzare Facebook o Picasa, è necessario effettuare le installazioni corrispondenti in Smart Hub.
- N Per utilizzare SugarSync, Facebook

o Picasa, è necessario accedere alle applicazioni corrispondenti. In alternativa, registrare l'account creato per l'applicazione nell'account Samsung. Per registrare l'account creato per l'applicazione, vedere "Configurazione del servizio Smart Hub con il menu Impostazioni" nella sezione Smart Hub.

N Per utilizzare Family Story, accedere all'account Samsung. Prima di utilizzare Family Story, è necessario aderire

almeno a un gruppo.

 $\mathbb Z$  E' anche possibile trasferire contenuti ad

altri dispositivi collegati al televisore.

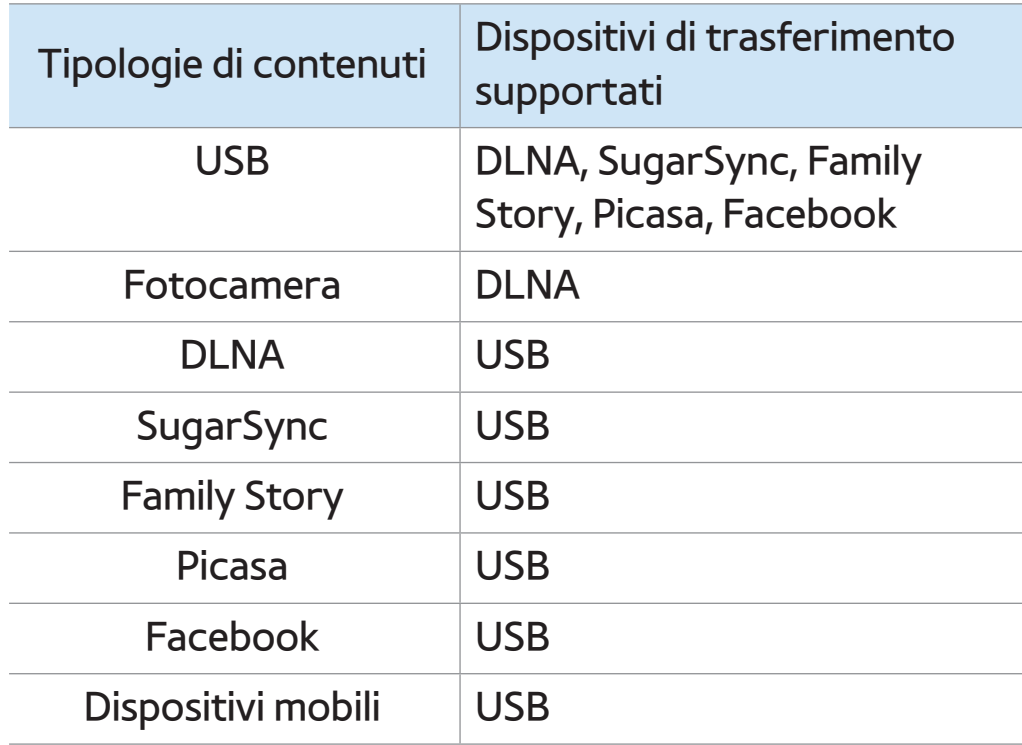

El. pers. (In AllShare Play)

## $\textcircled{R} \rightarrow$  AllShare Play  $\rightarrow$  El. pers.

Questa funzione consente di accedere in modo rapido e semplice ai vari contenuti disponibili.

Riprod. di rec.

Visualizza le playlist di video, foto o musica riprodotte di recente. Per riprodurre nuovamente un file, utilizzare questo elenco.

Quando si riproduce un file dall'elenco

Riprod. di rec., e il dispositivo USB non è collegato o non è possibile trovare il file, viene visualizzato il messaggio "Impossibile trovare il file cercato.".

- **Z L'elenco Riprod. di rec. può contenere** fino a 48 file. I file vengono disposti in ordine partendo dalla riproduzione più recente.
- $\mathbb Z$  Se i file Riprod. di rec. sono memorizzati su un cellulare potrebbe non essere possibile riprodurli.

#### ● Novità

Visualizza i video, le foto o la musica salvati di recente su un dispositivo USB collegato al PC. Per riprodurre una recente aggiunta, utilizzare questa categoria.

#### ● Elenco

Visualizza le playlist memorizzate su un dispositivo USB o sul PC. Per riprodurre una playlist basta selezionarla. La playlist selezionata si avvierà immediatamente.

E' possibile creare un massimo di 12

playlist.

- $\mathbb Z$  E' possibile aggiungere fino a 100 file per ogni playlist.
- N E' possibile aggiungere solo un tipo di contenuti per ogni playlist. Per esempio, è possibile aggiungere solo file musicali a una playlist di musica.

Creazione di una playlist

**1.** Nella schermata principale AllShare Play selezionare Video, Foto o Musica a sinistra dello schermo.

- **2.** A destra dello schermo, evidenziare e selezionare il dispositivo con la playlist da riprodurre. AllShare Play visualizza le cartelle e/o i file presenti sul dispositivo.
- **3.** Se AllShare Play visualizza le cartelle, evidenziare e selezionare la cartella contenente i file che si desidera riprodurre. Se visualizza solo i file, andare al Passaggio 4.
- **4.** Evidenziare un file, quindi accedere al

menu Strumenti con il telecomando.

- **5.** Evidenziare e selezionare Agg. a elenco.
- **6.** Evidenziare e selezionare il file da aggiungere. Il simbolo  $\checkmark$  compare nella casella di controllo.
- **7.** Ripetere il Passaggio 6 per selezionare altri file.
	- $\mathbb Z$  Per selezionare tutti i file in elenco scegliere Seleziona tutto. Per annullare una selezione, selezionare nuovamente il file.

**8.** Al termine, selezionare Aggiungi. Viene visualizzata la schermata Agg. a elenco.

- **9.** Selezionare Crea nuova. Viene visualizzata la schermata Creare una nuova playlist..
- **10.** Immettere il nome della playlist mediante il telecomando o accettare il nome predefinito.
- **11.** Al termine, selezionare Fatto. La nuova playlist è stata creata. Viene visualizzato il messaggio Aggiunto.

**12.** Selezionare Riprod. per riprodurre subito o OK per riprodurre in seguito la playlist desiderata.

Per aggiungere altri file alla playlist, seguire questi passaggi:

**1.** Nella schermata principale AllShare Play selezionare Video, Foto o Musica a sinistra dello schermo.

 $\mathbb Z$  E' necessario selezionare il tipo di contenuto già presente nella playlist. Ad esempio, per aggiungere file a una playlist musicale, selezionare Musica.

- **2.** A destra dello schermo, evidenziare e selezionare il dispositivo con la playlist da riprodurre. AllShare Play visualizza le cartelle e/o i file presenti sul dispositivo.
- **3.** Se AllShare Play visualizza le cartelle, evidenziare e selezionare la cartella contenente i file che si desidera riprodurre. Se visualizza solo i file, andare al Passaggio 4.

**4.** Evidenziare un file, quindi accedere al menu Strumenti con il telecomando.

- **5.** Evidenziare e selezionare Agg. a elenco.
- **6.** Evidenziare e selezionare il file da aggiungere. Il simbolo  $\checkmark$  compare nella casella di controllo.
- **7.** Ripetere il Passaggio 6 per selezionare altri file.

 $\mathbb Z$  Per selezionare tutti i file in elenco scegliere Seleziona tutto. Per annullare una selezione, selezionare nuovamente il file.

- **8.** Al termine, selezionare Aggiungi. Viene visualizzata la schermata Agg. a elenco.
- **9.** Evidenziare e selezionare la playlist alla quale si desidera aggiungere i file. Viene visualizzato il messaggio Aggiunto.
- **10.** Selezionare Riprod. per riprodurre subito o OK per riprodurre in seguito la playlist desiderata.

Per eliminare uno o più file di una playlist,

seguire questi passaggi:

- **1.** Nella schermata principale AllShare Play, selezionare El. pers..
- **2.** Nell'area playlist in fondo allo schermo, evidenziare le playlist da modificare.
- **3.** Accedere al menu Strumenti tramite il telecomando, quindi selezionare Mod. playlist. Viene visualizzata la schermata Mod. playlist.
- **4.** Selezionare il file da eliminare. Il simbolo

c compare nella casella di controllo.

- **5.** Ripetere il Passaggio 5 per selezionare altri file.
	- $\mathbb Z$  Per selezionare tutti i file in elenco scegliere Seleziona tutto. Per annullare una selezione, selezionare nuovamente il file.
- **6.** Al termine, selezionare Rimuovi. Viene visualizzato un messaggio.
- **7.** Selezionare Sì. I file selezionati vengono rimossi dalla playlist.

Video (In AllShare Play)

## $\textcircled{S} \rightarrow$  AllShare Play  $\rightarrow$  Video

- E' possibile riprodurre video memorizzati su un dispositivo USB e/o sul PC.
- $M$  Per ulteriori informazioni sui formati codec e dei sottotitoli, vedere "Formati dei file AllShare Play e sottotitoli supportati" alla sezione Altre informazioni.

Riproduzione di un Video

**1.** Nella schermata AllShare Play, selezionare Video.

- **2.** Evidenziare e selezionare il dispositivo da riprodurre.
- **3.** Se AllShare Play visualizza le cartelle, evidenziare e selezionare la cartella contenente il file che si desidera riprodurre, quindi andare al passaggio 4. Se AllShare Play visualizza solo i file, andare al passaggio 4.
- **4.** Evidenziare e selezionare il video

### desiderato tra quelli in elenco.

- N Se si interrompe la riproduzione di un video, è possibile riprenderla in un momento successivo ripartendo dal punto di interruzione.
- $\mathbb O$  Il nome del file compare in alto insieme al tempo di riproduzione del video.
- $\mathbb Z$  Se le informazioni sulla durata del video non sono disponibili, il
	- tempo di riproduzione e la barra
	- di avanzamento non vengono

visualizzati.

# Tasti di controllo per la riproduzione di Video

 $\mathcal{A}, \mathcal{B}$ 

A ogni selezione di « o » con il telecomando, la velocità di riproduzione cambia come segue. ( $\leftrightarrow$  1 /  $\leftrightarrow$  2 /  $\leftrightarrow$  3 /  $\leftrightarrow$  $1/\approx 2/\approx 3$ 

● **<, > Telecomando standard / Far scorrere** 

il dito verso sinistra o destra sullo Smart

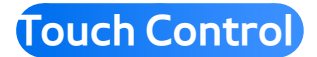

Salta avanti o indietro dalla posizione corrente.

 $\blacksquare$ 

Per mettere in pausa.

– Per la funzione Slow Motion: In modalità pausa, selezionare ». A ogni selezione di » con il telecomando, la velocità di riproduzione si riduce a " 1/8 / "1/4 / "1/2. La velocità di riproduzione è visualizzata nell'angolo in alto a sinistra.

- Per la modalità Step: In modalità pausa, selezionare II. A ogni selezione di ∑ con il telecomando, viene visualizzato un nuovo frame.
- N Per tornare alla velocità di riproduzione normale, selezionare  $\blacktriangleright$ con il telecomando.
- $\mathbb O$  Il prodotto non riproduce l'audio in modalità Step o Slow Motion.
- $\mathbb O$  Le modalità Step e Slow Motion
funzionano solo riproducendo il contenuto in avanti.

# Uso del menu Strumenti con la funzione Video

- Nella schermata dell'elenco file è possibile utilizzare le seguenti opzioni:
	- Visione

Permette di ordinare l'elenco dei file con un massimo di quattro criteri di ordinamento.

– Riprod. selez.

Permette di selezionare uno o più file da riprodurre immediatamente.

– Invia

Permette di inviare file video al proprio Web storage o ad altri dispositivi.  $\mathbb Z$  Per utilizzare questa funzione,

accedere a Smart Hub.

– Login / Logout

Per accedere o uscire dall'account

Samsung.

– Agg. a elenco

Per creare playlist. Durante la creazione di playlist, è possibile riprodurre una serie di video in modo facile e rapido.

– Vai a playlist

Per accedere alla schermata Playlist.

– Informazioni

Per visualizzare informazioni dettagliate sui file selezionati.

● Durante la riproduzione, è possibile utilizzare le seguenti opzioni del menu Strumenti:

– Vai a Elenco video

Interrompe il video e passa all'elenco dei file.

– Riproduci dall'inizio

Per riavviare un video dall'inizio.

– Cerca scena

E' possibile utilizzare la funzione Cerca scena durante la riproduzione per guardare o avviare un filmato dalla scena selezionata.

 $\mathbb Z$  Se le informazioni del file sono

danneggiate o il file non supporta l'indicizzazione, non sarà possibile usare la funzione Cerca scena.

– Ricerca titolo

Consente di cercare il video desiderato usando i tasti freccia sinistra e destra, o di digitare il tempo di riproduzione con il telecomando.

– Ricerca durata

Per cercare video o immettere

l'orario della riproduzione mediante

telecomando.

– Modalità Ripeti

Per riprodurre ripetutamente un filmato

o tutti i file contenuti nella playlist.

– Formato immagine

Per impostare il formato immagine in base alle proprie preferenze.

– Modalità immagine

Consente di modificare la Modalità

immagine.

– Modalità audio

Per modificare la Modalità audio.

#### – Lingua audio

Per ascoltare un video in una delle lingue supportate. La funzione è attiva solo quando vengono riprodotti file stream che supportano formati audio multipli.

#### – Sottotitoli

Per visualizzare i sottotitoli in lingua. Se il file dei sottotitoli contiene più lingue è possibile selezionare quella preferita.

– Impost. sottotitoli

Per visualizzare il menu Impost. sottotitoli. E' possibile selezionare alcune opzioni per i sottotitoli quali il colore e la trasparenza.

– Informazioni

Per visualizzare informazioni dettagliate sui file selezionati.

 $<sup>2</sup>$  Le funzioni disponibili nel menu</sup>

Strumenti dipendono dalle

caratteristiche del video riprodotto.

Tutte le funzioni non sono

necessariamente disponibili per tutti i video.

# Visualizzazione degli elenchi di file

- **Z** Quando si usa AllShare Play con il Web storage al posto di un dispositivo USB, la funzione Visione non è supportata.
	- **1.** Per ordinare gli elenchi di file, selezionare **D** con il telecomando. Viene visualizzata la schermata Visione.
- **2.** Selezionare i criteri di ordinamento.

● Vista cartella

Visualizza le cartelle presenti sul dispositivo in ordine alfabetico. Per visualizzare i nome dei file e le miniature, selezionare una cartella.

● Titolo

Per ordinare e visualizzare i titoli dei file in ordine di simbolo/numerico/ alfabetico/speciale.

● Data ultima

Per ordinare e visualizzare i file in ordine

di data di creazione partendo dalla più recente.

● Prima data psb

Per ordinare e visualizzare i file in ordine di data di creazione partendo dalla meno recente.

# Invio di file video

Permette di inviare file video al proprio Web storage o ad altri dispositivi.

Per utilizzare l'opzione Invia, è necessario

registrarsi in Smart Hub.

- **1.** Per inviare i video presenti in un elenco, aprire il menu Strumenti con il telecomando, quindi selezionare Invia.
- **2.** Selezionare un video da inviare. Il simbolo Compare nella casella di controllo.
- **3.** Ripetere il Passaggio 2 per selezionare altri file.

 $\mathbb Z$  Per selezionare tutti i file in elenco scegliere Seleziona tutto. Per annullare una selezione, selezionare

- **4.** Al termine, selezionare Invia. Viene visualizzata la schermata Invia.
- **5.** Scegliere il dispositivo di destinazione al quale inviare i file, quindi selezionare Invia.
- **6.** Dopo questi passaggi, seguire le istruzioni a schermo.

Foto (In AllShare Play)

# $\overline{\otimes}$   $\rightarrow$  AllShare Play  $\rightarrow$  Foto

# Visualizzazione di una Foto (o di uno slide show)

 $\mathbb Z$  Per ulteriori informazioni sui formati

codec e dei sottotitoli, vedere "Formati

dei file AllShare Play e sottotitoli

supportati" alla sezione Altre

informazioni.

**1.** Nella schermata AllShare Play, selezionare Foto.

**2.** A destra dello schermo, selezionare il dispositivo che contiene le foto da visualizzare.

- **3.** Se AllShare Play visualizza le cartelle, selezionare la cartella contenente le foto desiderate, quindi andare al passaggio 4.
- **4.** Se AllShare Play visualizza le miniature delle foto, andare direttamente al passaggio 4.
- **5. Per avviare lo slide show, selezionare ►** con il telecomando.

 $\mathbb Z$  Per visualizzare un'altra foto manualmente, premere  $\blacklozenge$  o  $\blacktriangleright$ . Telecomando standard / Per cambiare una foto manualmente, far scorrere il dito verso sinistra o destra sul Touch Pad. Smart Touch Control

 $\mathbb O$  Durante lo slide show, tutti i file in elenco vengono visualizzati nell'ordine prescelto partendo da quello selezionato.

Per accompagnare la proiezione

di uno slide show o di una foto, è possibile aggiungere musica di sottofondo se sul medesimo dispositivo sono memorizzati anche file musicali.

 $\mathbb Z$  Se per il sottofondo musicale è stato selezionato un brano che si desidera sostituire, sarà possibile modificarlo solo al termine del caricamento di tutti i brani musicali impostati.

Tasti di controllo per la riproduzione di Foto

● † / …

La velocità di riproduzione dello slide show cambia come segue (Lenta, Normale, Veloce). La velocità di riproduzione viene visualizzata in alto a destra dello schermo.

●  $\langle , \rangle$  Telecomando standard / Far scorrere

il dito verso sinistra o destra sullo Smart

Touch Control

Passa alla foto precedente o successiva.

● ∫

Per tornare all'elenco file.

● ∂

Per avviare la proiezione.

● ∑

Per mettere in pausa la proiezione.

#### Uso del menu Strumenti con la funzione Foto

**• Per utilizzare il menu Strumenti per le** foto impostate, evidenziare per prima cosa una delle foto in elenco. Solo dopo

avere evidenziato una foto sarà possibile utilizzare le seguenti opzioni del menu Strumenti:

### – Visione

Permette di ordinare l'elenco dei file con un massimo di quattro criteri di ordinamento.

– Riprod. selez.

Permette di selezionare uno o più file da riprodurre immediatamente.

– Invia

Permette di inviare file musicali al proprio Web storage o ad altri dispositivi.

 $\mathbb Z$  Per utilizzare l'opzione Invia, è

necessario registrarsi in Smart Hub.

– Login / Logout

Per accedere o uscire dall'account Smart Hub.

– Agg. a elenco

Per creare playlist. Durante la creazione di playlist, è possibile riprodurre una serie di foto in modo facile e rapido.

– Vai a playlist

Per accedere alla schermata Playlist.

– Informazioni

Per visualizzare informazioni dettagliate sui file selezionati.

- Quando si riproduce una foto, è possibile utilizzare le seguenti opzioni:
	- Vai a Elenco foto

Per accedere alla schermata dell'elenco file.

– Avvia proiezione diapositive / Arresta

### proiezione diapositive

In alternativa, selezionare ► per avviare uno slide show o 11 per interrompere la proiezione con il telecomando.

– Velocità slide show

Per selezionare la velocità di proiezione durante lo slide show. In alternativa, selezionare  $\triangleleft$  o  $\triangleleft$  con il telecomando.

– Effetto slide show

Per impostare vari effetti da applicare alla proiezione delle diapositive.

– Musica sottof attiv / Musica sottof disatt Per attivare o disattivare la musica di sottofondo.

– Impostazione musica di sottofondo

Per impostare e selezionare una musica di sottofondo per accompagnare la visione di una foto o di uno slide show.

– Modalità immagine

Per modificare la Modalità immagine.

– Modalità audio

Per modificare la Modalità audio.

 $<sup>2</sup>$  Disponibile solo quando la funzione</sup> Musica di sottofondo è attiva.

– Zoom

Per usare lo zoom nelle immagini riprodotte a pieno schermo.

– Ruota

Per ruotare le immagini.

– Informazioni

Per visualizzare informazioni dettagliate sui file selezionati.

Uso della funzione Visione con file fotografici

- **Z** Quando si usa AllShare Play con il Web storage al posto di un dispositivo USB, la funzione Visione non è supportata.
	- **1.** Per ordinare gli elenchi di file, selezionare **D** con il telecomando. Viene visualizzata la schermata Visione.
- **2.** Selezionare i criteri di ordinamento.
- Vista cartella

Visualizza le cartelle presenti sul

dispositivo in ordine alfabetico. Per

visualizzare i nome dei file e le miniature, selezionare una cartella.

● Titolo

Per ordinare e visualizzare i titoli dei file in ordine di simbolo/numerico/ alfabetico/speciale.

● Data ultima

Per ordinare e visualizzare i file in ordine

di data di creazione partendo dalla più

recente.

● Prima data psb

Per ordinare e visualizzare i file in ordine di data di creazione partendo dalla meno recente.

● Mensile

Per ordinare e visualizzare le foto in base al mese.

### Invio di foto

Per inviare foto con il proprio account Family Story o ad altri dispositivi.

Per utilizzare l'opzione Invia, è necessario

registrarsi in Smart Hub.

- **1.** Per esempio, supponendo di voler inviare i file con la Family Story.
- **2.** Per inviare una foto presente in elenco, evidenziare il file, aprire il menu Strumenti con il telecomando, quindi selezionare Invia.
- **3.** Selezionare una foto da inviare. Il simbolo compare nella casella di controllo a sinistra.
- **4.** Ripetere il Passaggio 3 per selezionare

#### altre tracce.

 $\mathbb Z$  Per selezionare tutti i file in elenco scegliere Seleziona tutto. Per annullare una selezione, selezionare nuovamente il file.

- **5.** Al termine, selezionare Invia. Viene visualizzata la schermata Invia.
- **6.** Scegliere il dispositivo di destinazione al quale inviare i file.
- **7.** Scegliere il gruppo famigliare con il quale condividere. Viene visualizzata una

finestra.

- **8.** Digitare un messaggio da inviare al gruppo famigliare selezionato.
	- $\mathbb Z$  Se viene visualizzata la tastiera QWERTY, utilizzare la tastiera collegata al televisore per digitare il messaggio.
- **9.** Al termine, selezionare Invia.

# Musica (In AllShare Play)

# $\textcircled{S} \rightarrow$  AllShare Play  $\rightarrow$  Musica

# Riproduzione di Musica

- $\mathbb Z$  Per ulteriori informazioni sui formati codec e dei sottotitoli, vedere "Formati dei file AllShare Play e sottotitoli supportati" alla sezione Altre informazioni.
	- **1.** Nella schermata AllShare Play, selezionare Musica con il tasto freccia.

**2.** Selezionare il dispositivo che contiene i file da riprodurre.

- **3.** Se AllShare Play visualizza le cartelle, evidenziare e selezionare la cartella contenente il brano musicale desiderato, quindi andare al passaggio 4. Se AllShare visualizza solo i file, andare al passaggio 4.
- **4.** Selezionare il file musicale in elenco oppure premere ∂ sul telecomando.

Per passare a una pagina precedente,

selezionare  $\overline{4}$  con il telecomando. Per passare a una pagina successiva, selezionare  $\blacktriangleright$  con il telecomando.  $\mathbb Z$  Durante la riproduzione di un brano

musicale è possibile andare in avanti o indietro selezionando « o » con il telecomando.

 $\mathbb Z$  Se il suono risulta anomalo durante la riproduzione di file MP3, regolare l'Equalizzatore nel menu Suono. (Un file MP3 sovramodulato può causare problemi audio.)

Tasti di controllo per la riproduzione di Musica

Durante la riproduzione è possibile utilizzare le altre funzioni disponibili in fondo a destra della schermata.

● Riprod. / Pausa

Per avviare o mettere in pausa un file musicale. In alternativa, selezionare ► o II con il telecomando.

● Modalità Ripeti

Per riprodurre ripetutamente uno o più dei brani musicali presenti in elenco.

● Mod. casuale

Per riprodurre i brani musicali in modo casuale o sequenziale.

● Modalità audio

Per modificare la Modalità audio.

Uso del menu Strumenti con la funzione Musica

● Per utilizzare il menu Strumenti per la
Musica desiderata, evidenziare per prima cosa uno dei brani in elenco. Solo dopo avere evidenziato un brano musicale sarà possibile utilizzare le seguenti opzioni del menu Strumenti:

– Visione

Permette di ordinare l'elenco dei file con un massimo di quattro criteri di ordinamento.

– Riprod. selez.

Permette di selezionare uno o più file da

riprodurre immediatamente.

– Invia

Per inviare file musicali con il proprio

account Family Story o ad altri dispositivi.

N Per utilizzare l'opzione Invia, è

necessario registrarsi in Smart Hub.

– Login / Logout

Per accedere o uscire dall'account

Samsung.

– Agg. a elenco

Per creare playlist. Durante la creazione

di playlist, è possibile riprodurre un gruppo di brani musicali in modo facile e rapido.

– Vai a playlist

Per accedere alla schermata Playlist.

– Codifica

Per selezionare un formato di codifica dall'elenco fornito.

– Informazioni

Per visualizzare informazioni dettagliate

sui file selezionati.

## Uso di Riprod. selez. con i file musicali

- **1.** Evidenziare il brano musicale desiderato tra quelli in elenco.
- **2.** Accedere al menu Strumenti tramite il telecomando, quindi selezionare Riprod. selez..
- **3.** Selezionare la traccia da aggiungere. Il simbolo  $\checkmark$  compare nella casella di controllo a sinistra.
- **4.** Ripetere il Passaggio 3 per selezionare

#### altre tracce.

 $\mathbb Z$  Per selezionare tutti i file in elenco scegliere Seleziona tutto. Per annullare una selezione, selezionare nuovamente il file.

# **5.** Selezionare Riprod.. Vengono riprodotti i file musicali selezionati.

## Uso di Visione con i file di Musica

Quando si usa la funzione AllShare Play

con Family Story, Facebook o Picasa

piuttosto che un dispositivo USB, la funzione Visione non è supportata.

- **1.** Per ordinare gli elenchi di file, selezionare **D** con il telecomando. Viene visualizzata la schermata Visione.
- **2.** Selezionare i criteri di ordinamento desiderati.
- Vista cartella

Visualizza le cartelle presenti sul dispositivo in ordine alfabetico. Per visualizzare i nome dei file e le miniature, selezionare una cartella.

#### ● Titolo

Per ordinare e visualizzare i titoli dei file in ordine di simbolo/numerico/ alfabetico/speciale.

● Artista

Per ordinare i brani musicali per artista in ordine alfabetico.

## ● Album

Per ordinare i brani musicali per album in

ordine alfabetico.

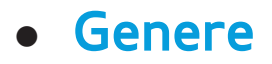

## Per ordinare i brani musicali per genere.

## Invio di file musicali

Permette di inviare file musicali al proprio Web storage o ad altri dispositivi.

 $\mathbb Z$  Per utilizzare la funzione Invia, è

necessario accedere a Smart Hub.

**1.** Per inviare i file musicali presenti in un elenco, aprire il menu Strumenti con il telecomando, quindi selezionare Invia. **2.** Selezionare un brano musicale da inviare. Il simbolo  $\checkmark$  compare nella casella di controllo.

**3.** Ripetere il Passaggio 2 per selezionare altre tracce.

 $\mathbb Z$  Per selezionare tutti i file in elenco scegliere Seleziona tutto. Per annullare una selezione, selezionare nuovamente il file.

**4.** Al termine, selezionare Invia. Viene visualizzata la schermata Invia.

**5.** Scegliere il dispositivo di destinazione al quale inviare i file, quindi selezionare Invia.

**6.** Dopo questi passaggi, seguire le istruzioni a schermo.

TV registrata (In AllShare Play)

## $\textcircled{A} \rightarrow$  AllShare Play  $\rightarrow$  TV registrata

Per utilizzare la funzione di registrazione o Timeshift, il dispositivo USB collegato deve essere disponibile per la registrazione. Si consiglia l'uso della funzione Formatt disp. per utilizzare una unità HDD USB.

 $\mathbb Z$  Durante la formattazione del dispositivo, non scollegare l'alimentazione. La formattazione del dispositivo cancellerà tutti i file.

 $\mathbb Z$  Prima di formattare il dispositivo per il televisore, eseguire il backup dei file per evitare danni o perdite di dati. SAMSUNG non è responsabile di eventuali danni ai file dati o perdite di dati.

Per registrare il programma attualmente in onda

Consente di registrare un programma in onda.

Impostare l'orario corrente prima di usare

questa funzione.

- **1.** Quando si registra un programma in onda, selezionare  $\bullet$  con il telecomando. Viene visualizzata una finestra.
	- N Si consiglia l'uso di un HDD USB con almeno 5,400 rpm, tuttavia non sono supportati HDD USB di tipo RAID.
	- $<sup>2</sup>$  Un dispositivo di memoria USB</sup>
		- potrebbe non essere in grado di
		- registrare fino al completamento del

Test prestazioni dispositivo.

I file system degli output del PVR

(Personal Video Recorder) e dell'applicazione Fotocamera sono diversi. Pertanto, non è possibile salvare entrambi i tipi di output sullo stesso dispositivo USB. Per effettuare una registrazione utilizzando il PVR o l'applicazione Fotocamera, salvare le registrazioni usando porte USB differenti.

**2.** Selezionare Durata per impostare il tempo di registrazione, quindi

selezionare OK.

Riproduzione della TV registrata

- **1.** Nella schermata AllShare Play, selezionare TV registrata.
- **2.** Evidenziare e selezionare il dispositivo da riprodurre.
- **3.** Selezionare il programma TV desiderato tra quelli in elenco.

Per passare a una pagina precedente,

selezionare  $\overline{4}$  con il telecomando.

Per passare alla pagina successiva,

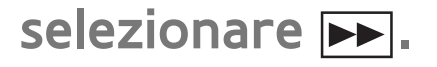

- **4.** Selezionare ►.
- Il file selezionato verrà visualizzato in alto con il relativo tempo di riproduzione.

- Tasti di controllo della riproduzione con la funzione TV registrata
	- {(, )}

A ogni selezione di « o » con il

telecomando, la velocità di riproduzione

cambia come segue.  $($   $\leftrightarrow$  1 /  $\leftrightarrow$  2 /  $\leftrightarrow$  3 /  $\leftrightarrow$  4 /  $+ 5 / + 6 / + 7 / + 1 / + 2 / + 3 / + 4 / + 5$  $/$   $\rightarrow$  6 /  $\rightarrow$  7)

● <, ▶ Telecomando standard / Far scorrere il dito verso sinistra o destra sullo Smart Touch Control

Salta avanti o indietro dalla posizione

corrente.

• Tasto **µ** 

Per mettere in pausa.

– Per la funzione Slow Motion: In modalità

pausa, selezionare » con il telecomando. A ogni selezione di » con il telecomando, la velocità di riproduzione si riduce a "1/8 / "1/4 / " 1/2. La velocità di riproduzione è visualizzata nell'angolo in alto a sinistra.

– Per la modalità Step: In modalità pausa, selezionare II con il telecomando. A ogni selezione di II, viene visualizzato un nuovo frame.

Per tornare alla velocità di

- riproduzione normale, selezionare  $\blacktriangleright$ con il telecomando.
- $\mathbb O$  Il prodotto non riproduce l'audio in modalità Step o Slow Motion.
- $\mathbb O$  Le modalità Step e Slow Motion funzionano solo riproducendo il contenuto in avanti.

Uso del menu Strumenti con la funzione TV registrata

● Nella schermata dell'elenco file è possibile

utilizzare le seguenti opzioni:

– Riproduci gruppo corrente

Per riprodurre i contenuti dei gruppi selezionati.

– Visione

Permette di ordinare l'elenco dei file con un massimo di quattro criteri di ordinamento.

– Riprod. selez.

Permette di selezionare uno o più file da

riprodurre immediatamente.

#### – Elimina

Per eliminare file dall'elenco.

## – Agg. a elenco

Per creare playlist. Durante la creazione di playlist, è possibile riprodurre una serie di video in modo facile e rapido.

– Vai a playlist

Per accedere alla schermata Playlist.

– Blocca/Sblocca

Per attivare o disattivare il blocco.

– Gestione dispositivo

Per eseguire ricerche e formattazioni sul dispositivo.

- Le seguenti funzioni sono disponibili solo per i contenuti selezionati.
	- Rinomina

Per modificare il nome del contenuto.

– Informazioni

Per visualizzare informazioni dettagliate sui file selezionati.

Durante la riproduzione, è possibile utilizzare le seguenti opzioni del menu

## Strumenti:

– Vai a Elenco registr.

Interrompe il video e passa all'elenco dei file.

– Riproduci dall'inizio

Per riavviare un video dall'inizio.

– Ricerca titolo

Consente di cercare il video desiderato usando i tasti freccia sinistra e destra, o di digitare il tempo di riproduzione con il telecomando.

– Ricerca durata

Per cercare video o immettere l'orario della riproduzione mediante telecomando.

– Modalità Ripeti

Per riprodurre ripetutamente un filmato o tutti i file contenuti nella playlist.

– Formato immagine

Consente di regolare il formato immagine

in base alle proprie preferenze.

– Modalità immagine

Per modificare la Modalità immagine.

– Modalità audio

Per modificare la Modalità audio.

– Informazioni

Per visualizzare informazioni dettagliate sui file selezionati.

## Uso della funzione Timeshift

Se si è dimenticato di guardare un programma in diretta, questa funzione permette di vederne la registrazione.

- **1.** Quando si guarda un programma in onda, selezionare ∂ con il telecomando per avviare la funzione Timeshift.
- **2.** Per interrompere la funzione Timeshift, selezionare ∎ con il telecomando.

**Z La modalità Timeshift può essere** attivata per un massimo di 90 minuti.  $\mathbb Z$  La funzione Timeshift non è supportata per i canali analogici.  $\mathbb Z$  La funzione Timeshift è disabilitata per i canali bloccati attraverso il menu Blocco canali.

Prima di usare Timeshift e una funzione di registrazione...

I video registrati sono protetti con

tecnologia DRM (Digital Rights Management) e non possono essere riprodotti su PC o altri televisori. Si prega di notare che i file memorizzati sul televisore non potranno essere utilizzati in caso di sostituzione della scheda principale.

# NOTA

● Si consiglia l'uso di un HDD USB con almeno 5,400 rpm, tuttavia non sono supportati HDD USB di tipo RAID.

- La disponibilità delle funzioni di registrazione e Timeshift può dipendere dalla qualità delle immagini e dallo spazio libero sul disco rigido.
- La chiavetta USB non è compatibile.
- Quando la funzione Timeshift viene usata per la sua intera estensione, la funzione pausa non è più disponibile.
- Quando si esegue la registrazione utilizzando sia la funzione PVR (Personal Video Recorder) sia un dispositivo in grado

di supportare la funzione HDMI-CEC, la registrazione mediante PVR ha la priorità.

- $\bullet~$  Se il dispositivo USB non ha passato il Test prestazioni dispositivo, dovrà nuovamente eseguire sia la procedura Formatt disp. sia il Test prestazioni dispositivo prima di poter effettuare la registrazione mediante Guida
	- o Canale.
- **La funzione Timeshift è disponibile solo con** un dispositivo di memoria USB che abbia completato il Test prestazioni dispositivo.
- Se si tenta di registrare o di usare la funzione Timeshift con un dispositivo che non ha passato il Test prestazioni dispositivo, non sarà possibile utilizzare la funzione.
- Se viene impostata qualsiasi funzione in grado di spegnere il televisore (Timer standby, Timer spegnimento, ecc.) selezionando un orario che va in conflitto con la registrazione, il televisore si spegnerà al termine della registrazione.
- Per utilizzare la funzione Timeshift, il dispositivo USB richiede 1,5 GB di spazio libero.
- La funzione Pianifica registrazione richiede 100 MB di spazio libero sul dispositivo USB.
- Se lo spazio libero sul dispositivo USB decresce a meno di 50 MB durante l'uso di Pianifica registrazione, la funzione Pianifica registrazione verrà automaticamente chiusa.
- Se si stanno utilizzando entrambe le funzioni

Pianifica registrazione e Timeshift, e lo spazio libero sul dispositivo USB decresce a meno di 500 MB, solo la funzione Pianifica registrazione verrà automaticamente chiusa.

- La funzione Timeshift continua anche dopo aver cambiato canale digitale e gli utenti possono guardare i programmi già trasmessi utilizzando i dati Timeshift memorizzati.
	- Se il televisore entra nello stato in cui la funzione Timeshift non è supportata

(esecuzione dell'applicazione, commutazione del segnale d'ingresso, cambio canale analogico, ecc.), i dati Timeshift non vengono memorizzati.

● Se il televisore entra nello stato in cui la funzione Timeshift non è supportata (esecuzione dell'applicazione, commutazione del segnale d'ingresso, cambio canale analogico, ecc.), mentre la funzione Timeshift è attiva, questa viene automaticamente chiusa senza alcun avviso. ● Sintonizzandosi su un canale digitale, la funzione Timeshift precedentemente sospesa si riattiva automaticamente.

# $\bigcirc$   $\rightarrow$  AllShare Play

E' possibile riprodurre contenuti multimediali compresi video, foto e musica memorizzati sul cellulare o su altri dispositivi (per esempio il PC) e controllarli sul televisore mediante la rete.

Per ulteriori informazioni visitare il sito "www.samsung.com" o chiamare il call center Samsung. I dispositivi portatili potrebbero richiedere l'installazione
di ulteriore software. Per maggiori informazioni, vedere la guida dell'utente relativa al dispositivo in uso.

**Z** Se il televisore Samsung si collega a un server DLNA non di marca Samsung, potrebbe verificarsi un problema di compatibilità durante la riproduzione video.

**Z** Collegando il televisore Samsung a una rete mediante AllShare Play, è possibile utilizzare le seguenti funzioni originali

#### Samsung:

- Riproduzione di vari formati video (DivX, MP4, 3GP, AVI, ASF, MKV, ecc.)
- Miniature video
- Segnalibro (per riprendere la riproduzione di un video interrotto)
- Creazione automatica dei capitoli (Auto-chaptering) per la navigazione tra le scene
- Gestione contenuti digitali
- Compatibilità con vari formati di

# sottotitoli (SRT, SMI, SUB, TXT, TTXT)

### - Ricerca per nome file

- E molto altro ancora!
- $<sup>2</sup>$  Per utilizzare appieno le funzioni</sup> originali DLNA di Samsung, si consiglia di utilizzare il software AllShare Play fornito insieme al televisore.

Impostazioni AllShare

Menu → Rete → Impostazioni AllShare

Mostra un elenco di cellulari e dispositivi

connessi configurati per l'uso di Impostazioni AllShare con questo televisore.

- **Z** La funzione Impostazioni AllShare è disponibile in tutti i dispositivi che supportano DLNA DMC.
- Consenti / Negato: Permette/Blocca il collegamento dei dispositivi.
- Elimina: Elimina i dispositivi dall'elenco.

Questa funzione elimina solo il nome del dispositivo dall'elenco. Se il dispositivo

eliminato viene acceso o tenta di collegarsi al televisore, potrebbe nuovamente comparire in elenco.

Per riprodurre i contenuti multimediali dei dispositivi collegati alla funzione DLNA, seguire questi passaggi:

- **1.** Nella schermata AllShare Play, selezionare il tipo di contenuto da riprodurre: Video, Foto, Musica.
- **2.** A destra dello schermo, selezionare

DLNA. Il televisore visualizza l'elenco dei dispositivi collegati mediante la funzione DLNA.

- **3.** Selezionare un dispositivo. AllShare Play visualizza le cartelle o i file presenti sul dispositivo.
- **4.** Selezionare un file tra quelli in elenco. Il file selezionato viene riprodotto.

Riproduzione di contenuti multimediali memorizzati su dispositivi DLNA

**1.** Collegare il cellulare o qualsiasi altro dispositivo in grado di supportare la funzione AllShare Play.

- **2.** Riprodurre i contenuti multimediali sul dispositivo. Viene visualizzata una finestra nella parte inferiore dello schermo TV.
- **3.** Selezionare Consenti per accettare il dispositivo connesso. I contenuti multimediali del dispositivo possono ora essere riprodotti sul televisore.

# $\mathbb Z$  E' possibile trovare i dispositivi accettati in Impostazioni AllShare.

- $\mathbb Z$  Un avviso informa l'utente che i contenuti multimediali (video, foto, musica) inviati dal cellulare verranno visualizzati sul televisore. I contenuti vengono riprodotti automaticamente 3 secondi dopo la visualizzazione dell'avviso.
	- Se si chiude l'avviso con il telecomando quando il messaggio compare a schermo, i contenuti multimediali non

#### verranno riprodotti.

 $\mathbb Z$  La prima volta che un dispositivo accede al televisore mediante la funzione multimediale, viene visualizzato un messaggio di avvertenza. Selezionare Consenti. Questo permette al cellulare di accedere liberamente al televisore e di utilizzare la funzione Media per riprodurre i contenuti.

 $\mathbb Z$  Per disattivare la trasmissione di

contenuti multimediali da un cellulare,

impostare il dispositivo su Negato in Impostazioni AllShare.

- $\mathbb O$  **I contenuti possono non essere riprodotti** sul televisore a seconda della risoluzione e del formato.
- $\mathcal{O}\subseteq$  Alcuni tasti potrebbero non funzionare in base al tipo di contenuto multimediale riprodotto.
- $\mathbb Z$  Mediante il dispositivo portatile, è possibile controllare la riproduzione del contenuto multimediale. Per maggiori

informazioni, vedere la guida dell'utente di ogni prodotto.

E' possibile guardare video e foto o ascoltare musica sul televisore se questo è collegato a un dispositivo mobile in grado di supportare la funzione MHL (Mobile High-Definition Link).

 $\mathbb Z$  Per utilizzare la funzione MHL, è necessario disporre di un dispositivo mobile certificato MHL. Sul sito web del costruttore del dispositivo è possibile verificare se il proprio dispositivo

mobile è certificato MHL. Per un elenco di dispositivi MHL certificati, visitare il sito MHL ufficiale (http://www. mhlconsortium.org)

Per utilizzare la funzione MHL, seguire questi passaggi:

**1.** Utilizzare un cavo MHL dedicato da collegare alla porta USB del dispositivo mobile e alla porta HDMI IN 3(MHL) del televisore.

 $\mathbb Z$  E' inoltre possibile collegare un adattatore HDTV.

**2.** Selezionare Sorgente con il telecomando.

Viene visualizzata la schermata

# Sorgente.

- **3.** Selezionare HDMI3.
- **4.** Riprodurre il file.
- $\mathbb Z$  Per utilizzare la funzione MHL, aggiornare il software all'ultima versione disponibile.
- Quando si usa un cavo MHL, solo la porta

HDMI IN 3(MHL) del televisore supporta la funzione MHL.

- Questo prodotto è certificato MHL. In caso di problemi nell'uso della funzione MHL, contattare il produttore del dispositivo mobile in uso.
- N Alcuni dispositivi mobili (prodotti) potrebbero non supportare questa funzione a seconda delle prestazioni o della modalità di funzionamento del dispositivo.

N Poiché lo schermo del televisore è più grande di quello di un dispositivo mobile, la qualità dell'immagine potrebbe apparire inferiore.

**Z** Quando si usa un cavo MHL dedicato, è possibile caricare il dispositivo mobile collegato anche se il televisore è in standby.

 $\mathbb O$  Il telecomando TV supporta i seguenti tasti:

 $\triangle$  /  $\triangledown$  /  $\triangle$  /  $\triangleright$  (naviga tra i menu)

 $\leftrightarrow$  (REW),  $\leftrightarrow$  (FF),  $\rightarrow$  (seleziona)

► (riproduci), II (pausa), ■ (arresta)

 $\rightarrow \blacksquare$  (Accedi al menu precedente)

per Smart Touch Control

**Navigazione menu**: Far scorrere il dito da una parte all'altra del Touch Pad. Premere il tasto nella parte centrale superiore del Touch Pad. Sul televisore vengono visualizzate le seguenti funzioni di controllo:

 $\leftrightarrow$  (REW),  $\leftrightarrow$  (FF),  $\rightarrow$  (seleziona),  $\triangleright$ (riproduci),  $\mathbf{u}$  (pausa),  $\blacksquare$  (arresta),  $\rightarrow \blacksquare$ (accedi al menu precedente)

# Menu → Sistema → Anynet+ (HDMI-CEC)

Anynet+ è una funzione che permette di controllare mediante il telecomando del televisore Samsung tutti i dispositivi Samsung collegati che supportano Anynet+. Il sistema Anynet+ può essere usato solo con i dispositivi Samsung dotati della funzione Anynet+. Per controllare se il dispositivo Samsung in uso è dotato di questa funzione, verificare la presenza del

# logo Anynet+.

- $\mathbb Z$  E' possibile controllare i dispositivi Anynet+ solo mediante il telecomando TV, non mediante i tasti del televisore.
- $\mathbb Z$  In determinate condizioni, il telecomando del televisore potrebbe non funzionare. In questo caso, selezionare nuovamente il dispositivo Anynet+.
- $\mathbb Z$  Le funzioni Anynet+ non sono attive con prodotti di altre marche.
- N Per istruzioni sul collegamento dei

dispositivi esterni Anynet+, consultare il manuale dell'utente del dispositivo correlato. Collegare il dispositivo Anynet+ tramite cavo HDMI. Alcuni cavi HDMI potrebbero non supportare le funzioni Anynet+.

 $\mathbb Z$  Anynet+ si attiva solo quando il relativo dispositivo AV è acceso o in modalità Standby.

 $\mathbb Z$  Anynet+ supporta fino a 12 dispositivi AV. Da notare che è possibile collegare fino a 3 dispositivi dello stesso tipo.

- $\mathbb Z$  Tuttavia, è possibile collegare solo un sistema Home Theatre Anynet+. Collegare l'Home Theatre Anynet+ al televisore mediante un cavo HDMI quindi:
	- Per ascoltare solo l'audio proveniente dal subwoofer e dagli altoparlanti anteriore, sinistro e destro del sistema Home Theatre, collegare un cavo digitale ottico tra la porta **DIGITAL**

**AUDIO OUT (OPTICAL)** del televisore e l'ingresso Digital Audio del sistema Home Theatre.

– Per ascoltare un audio 5.1 CH, collegare un cavo HDMI al lettore DVD Anynet+, al ricevitore satellitare, ecc. Quindi collegare la porta **DIGITAL AUDIO OUT (OPTICAL)** del lettore DVD, o del ricevitore satellitare ecc. (per es Anynet + Dispositivo 1 o 2) direttamente all'Home Theatre, non al

televisore.

#### Menu Anynet+ (HDMI-CEC)

Il menu Anynet+ varia a seconda del tipo e dello stato del dispositivo Anynet+ collegato al televisore.

● Visualizza TV

La modalità Anynet+ passa alla modalità di trasmissione TV.

● Elenco dispositivi

Visualizza l'elenco dei dispositivi

Anynet+.

● (nome\_dispositivo) Menu

Mostra il menu del dispositivo collegato. Ad esempio, se è collegato un lettore DVD, comparirà il menu del disco del lettore DVD.

● (nome\_dispositivo) Strumenti

Mostra il menu Strumenti del dispositivo collegato. Ad esempio, se è collegato un lettore DVD, comparirà il menu Strumenti del lettore DVD.

 $\mathbb Z$  In base al dispositivo, questo menu potrebbe non essere disponibile.

● (nome\_dispositivo) Menu titoli

Mostra il menu titoli del disco presente nel dispositivo collegato. Ad esempio, se è collegato un lettore DVD, comparirà il menu titoli del film presente nel lettore DVD.

 $\mathbb Z$  In base al dispositivo, questo menu potrebbe non essere disponibile.

**Ricevitore** 

L'audio viene riprodotto dal ricevitore.

Configurazione di Anynet+ (HDMI-CEC)

● Anynet+ (HDMI-CEC)

Per utilizzare la funzione Anynet+, Anynet+ (HDMI-CEC) deve essere impostata su On.

N Quando la funzione Anynet+ (HDMI-

CEC) è disabilitata, lo sono anche tutte le

relative funzioni Anynet+.

● Spegnimento auto

Impostare lo spegnimento automatico di un

dispositivo Anynet+ allo spegnimento del televisore cui è collegato.

- **Ø Se l'opzione Spegnimento auto è** impostata su Sì, ogni dispositivo esterno collegato verrà spento contemporaneamente al televisore.
- $\mathbb Z$  In base al dispositivo, questa funzione potrebbe non essere disponibile.
- Ricevitore

È possibile ascoltare l'audio tramite un ricevitore (per es. un Home Theatre)

anzichè dagli altoparlanti TV.

Passaggio da un dispositivo Anynet+ all'altro

**1.** Accedere al menu Strumenti tramite il telecomando, quindi selezionare Anynet+ (HDMI-CEC).

**2.** Selezionare Elenco dispositivi. Viene visualizzata la schermata Elenco dispositivi.

 $\mathbb Z$  Se non si individua il dispositivo

desiderato, selezionare Aggiorna per

aggiornare l'elenco.

- **3.** Selezionare un dispositivo, quindi attendere fino al passaggio al dispositivo selezionato.
	- **M** Viene visualizzato il menu Elenco dispositivi solo se l'opzione Anynet+ (HDMI-CEC) è stata impostata su On nel menu Sistema.
	- $\mathbb O$  Il passaggio al dispositivo selezionato può richiedere fino a 2 minuti. Non è possibile annullare il passaggio al

dispositivo selezionato se l'operazione è in corso.

 $\mathbb Z$  Se è stato selezionato un dispositivo Anynet+ mediante il menu Sorgente, non sarà possibile utilizzare la funzione Anynet+. Passare a un dispositivo Anynet+ utilizzando il menu Elenco dispositivi.

#### Ascolto tramite Ricevitore

È possibile ascoltare l'audio tramite un

ricevitore (per es. un Home Theatre) anzichè dagli altoparlanti TV. Per ascoltare l'audio tramite un ricevitore, accedere alla schermata Ricevitore (Sistema  $\rightarrow$ Anynet+ (HDMI-CEC) → Ricevitore). Quindi selezionare Ricevitore e impostare l'opzione su On.

 $\mathbb Z$  Se il ricevitore supporta solo l'audio, potrebbe non comparire nell'elenco dei dispositivi.

Il ricevitore sarà operativo solo se

il jack Optical In del ricevitore è correttamente collegato alla porta **DIGITAL AUDIO OUT (OPTICAL)** del televisore.

**Z** Quando il ricevitore (per es. un Home Theatre) è impostato su On, è possibile ascoltare l'audio dall'uscita ottica del televisore. Quando il televisore visualizza un segnale DTV (antenna), invia l'audio a 5.1 canali al ricevitore. Se la sorgente è un componente

digitale, come per es. un lettore DVD, ed è collegata al televisore mediante HDMI, saranno udibili solo 2 canali audio dal ricevitore.

### Uso della funzione ARC

E' possibile ascoltare l'audio TV tramite un ricevitore connesso mediante cavo HDMI, senza la necessità di utilizzare un cavo ottico separato. Per ascoltare l'audio tramite un ricevitore mediante la funzione

ARC, accedere alla schermata Ricevitore  $(Sistema \rightarrow Anynet+(HDMI-CEC) \rightarrow$ Ricevitore). Quindi selezionare Ricevitore e impostare l'opzione su On.

 $\mathbb Z$  Per utilizzare la funzione ARC, collegare alla porta **HDMI IN 2 (ARC)** un ricevitore in grado di supportare le funzioni HDMI-CEC e ARC.

 $\mathbb Z$  Per disattivare la funzione ARC, impostare il Ricevitore su Off. Anche se il televisore trasmette il segnale ARC in

modo continuo, la ricezione del segnale da parte del ricevitore verrà bloccata.
Menu → Supporto → Auto diagnosi → Ricerca e risoluzione guasti

Per vedere un elenco di problemi e relative soluzioni, accedere alla pagina home del manuale elettronico (Menu  $\rightarrow$  Supporto  $\rightarrow$  e-Manual  $\rightarrow$  Altre informazioni) oppure premere SUPPORT, quindi cercare la voce desiderata selezionando un capitolo.

Quando si usa la funzione SMART Interaction, verificare che il

corrispondente menu sia disponibile. (Menu → Sistema → Contr. vocale e del movimento)

 $\mathbb Z$  Una pronuncia non chiara, un tono di voce inadeguato o la presenza di rumori ambientali possono influire sul riconoscimento dei comandi eseguiti tramite Controllo vocale. Per un accurato riconoscimento vocale, vedere l'elenco Comandi vocali standard sul sito web Samsung (www. samsung.com).

N Le prestazioni della funzione Controllo vocale possono variare a seconda della lingua.

 $\mathbb Z$  La luminosità dell'ambiente e del volto riconosciuto può influire sulla capacità di riconoscimento dei comandi dati mediante la funzione Contr. del movimento. La gamma di riconoscimento del Contr. del movimento può variare a seconda dell'angolazione della webcam e della velocità operativa. Si consiglia

pertanto di regolare la luminosità ambientale e l'angolazione della webcam prima di utilizzare la funzione Contr. del movimento.

 $\mathbb Z$  Per qualsiasi altra domanda, chiamare il Servizio clienti Samsung o visitare il sito "www. samsung.com".

Qualità dell'immagine (Ricerca e risoluzione guasti)

> Per prima cosa, eseguire il Test immagine per confermare che il televisore sia in grado di visualizzare correttamente l'immagine di prova.

(Accedere a Menu → Supporto → Auto  $diagnosi \rightarrow Test \, immagine)$ 

Se l'immagine di prova viene visualizzata correttamente, la scarsa qualità

dell'immagine potrebbe essere causata dalla

## sorgente o dal segnale.

La qualità dell'immagine TV non sembra all'altezza di quella vista in negozio.

- Se si dispone di un ricevitore STB/ via cavo analogico, eseguire l'aggiornamento a un ricevitore STB digitale. Usare i cavi HDMI o Comp. per ottenere una qualità delle immagini HD (high definition).
- Abbonati servizi cavo/satellite: Provare

le stazioni HD dal channel line up.

- Connessione Antenna: Provare le stazioni HD dopo avere eseguito il programma automatico.
	- $\mathbb Z$  Molti canali HD trasmettono contenuti SD (Standard Definition) aggiornati.
- Regolare la risoluzione di uscita video del ricevitore via cavo/satellitare su 1080i o 720p.
- Guardare il televisore mantenendosi

entro la distanza minima raccomandata, basata sulla dimensione dello schermo e la definizione del segnale visualizzato.

L'immagine è distorta: sono visibili blocchi grandi, blocchi piccoli, punti e pixel

> La compressione di contenuti video può causare la distorsione dell'immagine specialmente nel caso di immagini caratterizzate da movimenti rapidi, come per esempio eventi sportivi o film

### d'azione.

- Un segnale debole o di scarsa qualità può causare la distorsione dell'immagine. Questo non è un problema del televisore.
- L'uso di telefoni cellulari vicino al televisore (fino a 1 m) può causare disturbi nella trasmissione delle immagini in modalità analogica e digitale.

#### Il colore risulta incongruo o mancante.

Se si sta utilizzando una connessione

component, verificare che i cavi component siano collegati ai jack appropriati. Connessioni allentate o non corrette possono causare problemi di colore o una schermata vuota.

Scarsa luminosità o colore non adeguato.

- Regolare le opzioni Immagine nel menu TV (accedere a Immagine / Colore / Luminosità / Nitidezza)
- Regolare le opzioni Risparmio energia nel

menu TV (accedere a Menu → Sistema → Soluzione Eco → Risparmio energia)

 Ripristinare l'immagine per visualizzare le impostazioni predefinite (accedere a Menu → Immagine → Reimposta immagine)

- E' visibile una linea punteggiata sul bordo dello schermo.
	- Se il formato immagine è impostato su Adatta a schermo, modificarlo in 16:9.

 Cambiare la risoluzione del ricevitore via cavo/satellitare.

## L'immagine è in bianco e nero.

 Se si sta utilizzando un ingresso comp. AV, collegare il cavo video (giallo) al jack verde dell'ingresso comp. 1 del televisore.

Quando si cambia canale, l'immagine risulta ferma, distorta o in ritardo.

- Se il televisore è collegato a un ricevitore via cavo/satellitare, ricollegare il cavo CA e attendere fino al riavvio del ricevitore via cavo/satellitare.
- Impostare la risoluzione di uscita del ricevitore via cavo su 1080i o 720p.

Qualità audio (Ricerca e risoluzione guasti)

Per prima cosa, eseguire il Test audio per confermare che il sistema audio del televisore funzioni in modo appropriato. (Accedere a Menu  $\rightarrow$  Supporto  $\rightarrow$  Auto  $diagnosi \rightarrow Test audio)$ 

Se l'audio è OK, il problema potrebbe essere causato dalla sorgente o dal segnale.

L'audio non viene riprodotto oppure il livello del volume risulta troppo basso anche se impostato

### al valore massimo.

• Verificare il volume del dispositivo esterno collegato al televisore.

L'immagine è buona ma senza audio.

- Impostare l'opzione Seleziona altoparlante su Altoparlante TV nel menu Suono.
- Se si sta usando un dispositivo esterno, verificare che i cavi audio siano collegati alle porte di ingresso audio del televisore.
- Se si sta usando un dispositivo esterno, verificare l'opzione di uscita audio del dispositivo (per es. potrebbe risultare necessario cambiare l'opzione audio del ricevitore via cavo su HDMI in caso di collegamento HDMI al televisore).
- Se si usa un cavo DVI-HDMI, è necessario utilizzare un cavo audio separato.
- Se il televisore è dotato di una porta per le cuffie, verificare che non vi sia un dispositivo collegato.

Il suono riprodotto dagli altoparlanti è disturbato.

- $\cdot$  Verificare le connessioni dei cavi. Verificare che il cavo video non sia connesso a un ingresso audio.
- Per le connessioni Antenna o Cavo, verificare l'intensità del segnale. Un segnale basso può causare la distorsione dell'audio.

Il video è vuoto e non vi è immagine (Ricerca e risoluzione guasti)

## Il televisore non si accende.

- Verificare che la spina del cavo di alimentazione CA sia correttamente collegata a una presa a muro e al televisore.
- Verificare che la presa a parete sia funzionante.

Il televisore si spegne automaticamente.

- Verificare che Timer stand-by sia impostato su Off nel menu Impostazione.
- Se il televisore è collegato al PC, verificare le impostazioni di alimentazione del PC.
- Verificare che la spina del cavo di alimentazione CA sia correttamente collegata a una presa a muro e al televisore.
- Durante la visione del televisore

mediante connessione via antenna o cavo, l'apparecchio si spegnerà dopo 10~15 minuti di mancanza del segnale.

Nessuna immagine/video.

- $\overline{\bullet}$  Verificare le connessioni dei cavi (scollegare e ricollegare tutti i cavi del televisore e dei dispositivi esterni).
- Impostare le uscite video del dispositivo esterno (ricevitore via cavo/STB, lettore DVD, Blu-ray, ecc) in modo che le

connessioni corrispondano all'ingresso del televisore. Ad esempio, se l'uscita di un dispositivo esterno è HDMI, deve essere collegata a un ingresso HDMI sul televisore.

- $\bullet$  Verificare che il dispositivo collegato sia acceso.
- $\cdot$  Verificare di aver selezionato la sorgente TV corretta accedendo al menu Sorgente tramite telecomando.

Questo file potrebbe essere visualizzato in modo anomalo.

> Ciò potrebbe essere dovuto a un elevato bit rate dei contenuti. Generalmente è possibile riprodurre tali contenuti, ma potrebbero veriicarsi problemi durante la riproduzione.

Connessione RF (Cavo/Antenna) (Ricerca e risoluzione guasti)

# Il televisore non sta ricevendo tutti i canali.

- $\bullet$  Verificare che il cavo dell'antenna sia correttamente collegato.
- Eseguire Impostazione per aggiungere i canali disponibili all'elenco canali. Accedere a Menu  $\rightarrow$  Sistema  $\rightarrow$  Impostazione e attendere la

memorizzazione di tutti i canali

disponibili.

 $\cdot$  Verificare che l'antenna sia posizionata correttamente.

L'immagine è distorta: sono visibili blocchi grandi, blocchi piccoli, punti e pixel

> La compressione di contenuti video può causare la distorsione dell'immagine specialmente nel caso di immagini caratterizzate da movimenti rapidi, come per esempio eventi sportivi o film

### d'azione.

 Un segnale basso può causare la distorsione dell'immagine. Questo non è un problema del televisore.

Connessione PC (Ricerca e risoluzione guasti)

Viene visualizzato il messaggio "Modal non supportata ".

> Impostare la risoluzione di uscita del PC in modo che corrisponda alle risoluzioni supportate dal televisore.

L'immagine è buona ma senza audio.

 Se si sta utilizzando una connessione HDMI, verificare le impostazioni di uscita

## audio del PC.

Connessione di rete (Ricerca e risoluzione guasti)

## Mancata connessione di rete wireless.

- Verificare che la Connessione di rete sia impostata su Wireless.
- Verificare che il televisore sia collegato a un router IP wireless.

Registrazione / Timeshift (Ricerca e risoluzione guasti)

- Il dispositivo USB non viene riconosciuto oppure l'esecuzione delle funzioni Formatt disp., Controllo dispositivo in corso o Test prestazioni
- dispositivo non riesce.
	- Vedere il manuale del dispositivo USB per verificare che il dispositivo USB supporti la registrazione.
	- Se il dispositivo USB è dotato di blocco,

verificare che sia impostato su Off.

- Verificare che il dispositivo USB possa essere formattato una volta connesso al PC. Collegare il dispositivo USB al televisore e formattarlo. (La formattazione potrebbe talvolta non riuscire.)
- Se l'esecuzione del Test prestazioni dispositivo o della formattazione non riesce, significa che si è verificato un problema con l'hardware USB oppure

che le prestazioni dell'hardware USB non sono suficienti.

- Un messaggio chiede di formattare un dispositivo USB il cui funzionamento non aveva
- causato alcun problema.
	- Se il dispositivo USB è dotato di blocco, verificare che sia impostato su Off.
	- Ripristinare il dispositivo USB mediante la funzione di ripristino nel menu Controllo dispositivo in corso.

## La funzione di registrazione non si avvia.

- Verificare che il dispositivo USB sia collegto.
- $\bullet$  Verificare che il canale sia un canale digitale registrabile.
- $\cdot$  In caso di segnale debole o mancante, la funzione di registrazione verrà automaticamente chiusa.
- Il televisore non eseguirà la registrazione se il dispositivo USB non dispone di

memoria sufficiente. Verificare questa condizione.

## La modalità Timeshift non funziona.

- Verificare che il dispositivo USB sia collegto.
- $\cdot$  I canali radio e le trasmissioni analogiche non sono supportati.
- $\cdot$  I canali con trasmissione dati non sono supportati.
- In caso di segnale debole o mancante,

la modalità TimeShift verrà automaticamente chiusa.

- La modalità TimeShift non verrà eseguita se il dispositivo USB non dispone di memoria sufficiente. Verificare questa condizione.
- La chiavetta USB non è supportata. Utilizzare un dispositivo USB di tipo HDD.

Un messaggio indica un errore nell'esecuzione del test delle prestazioni, e le funzioni di

registrazione e Timeshift non sono selezionabili.

• Questi problemi possono verificarsi se si usa un dispositivo USB a bassa capacità che non supporta la registrazione. Si consiglia l'uso di un HDD USB con almeno 5 400 rpm, tuttavia non sono supportati HDD USB di tipo RAID.

La registrazione di un evento prenotato non è riuscita.

La registrazione di un evento

prenotato risulta disattivata per determinate funzioni (formatazione, test delle prestazioni, controllo errori, cancellazione) che accedono al file system di un dispositivo USB.

- In caso di mancata connessione di un dispositivo USB, il televisore non registrerà anche se l'ora dell'evento prenotato è stata raggiunta.
- Il televisore non eseguirà la registrazione se il dispositivo USB non dispone di
memoria sufficiente. Verificare questa condizione.

 Se si effettua la registrazione da un canale bloccato mediante la funzione Blocco programma, per riprodurre il contenuto registrato verrà visualizzata la finestra di immissione del PIN.

Sono collegati diversi dispositivi di registrazione ma il televisore ha interrotto la registrazione.

Se sono collegati più dispositivi di

registrazione ma il dispositivo impostato come Dispositivo di registrazione predefinito non ha memoria sufficiente, la registrazione verrà interrotta. Tentare di eseguire nuovamente la registrazione. Il dispositivo che dispone di una maggiore quantità di memoria libera verrà automaticamente impostato come Dispositivo di registrazione predefinito e il televisore riprenderà la registrazione.

# Altro (Ricerca e risoluzione guasti)

- L'immagine non viene visualizzata a pieno schermo.
	- **I canali HD riporteranno barre scure** verticali su entrambi i lati dello schermo durante la visualizzazione di contenuti SD (4:3).
	- Quando vengono trasmessi film con un rapporto d'immagine diverso da quello del televisore, appaiono barre nere sui

lati superiore e inferiore dello schermo.

 Regolare le opzioni del formato immagine sul dispositivo esterno o sul televisore per visualizzare l'immagine a pieno schermo.

- Il telecomando del ricevitore via cavo/satellitare non riesce ad accendere o spegnere il televisore o a regolare il volume.
	- Programmare il telecomando del ricevitore via cavo/satellitare in modo che possa controllare le funzioni del

televisore. Consultare il manuale dell'utente del ricevitore via cavo/ satellitare per il codice TV SAMSUNG.

Viene visualizzato il messaggio "Modal non supportata ".

> • Verificare la risoluzione del televisore supportata e regolare di conseguenza la risoluzione di uscita del dispositivo esterno.

Il televisore emana odore di plastica.

 Ciò è normale e l'odore si dissiperà nel corso del tempo.

Le Informazioni sul segnale TV non sono disponibili nel menu Auto diagnosi.

> Questa funzione è disponibile solo per canali digitali con connessione antenna / RF/ coassiale.

#### Il televisore è inclinato su un lato.

 Rimuovere la base del piedistallo dal televisore quindi rimontarla.

Il rimontaggio della base del piedistallo risulta difficoltoso.

> • Verificare che il televisore sia posizionato su una supericie piana. Se non si riesce a svitare le viti fissate al televisore, utilizzare un cacciavite magnetico.

Il menu del canale è in colore grigio. (Non

### disponibile)

 Il menu Canale è disponibile solo se è selezionata la sorgente del televisore.

- Le impostazioni andranno perse dopo 30 minuti o ad ogni spegnimento del televisore.
	- Se il televisore è in modalità Demo Negozio, ogni 30 minuti verranno azzerate le impostazioni audio e immagine. Modificare le impostazioni passando dalla Demo Negozio alla

modalità Uso domestico nella procedura di Impostazione. Con il telecomando, selezionare TV nella schermata Sorgente, quindi accedere a Menu  $\rightarrow$  Sistema  $\rightarrow$ Impostazione. E' possibile disattivare la Demo Negozio anche attraverso il menu Strumenti. (Strumenti → Demo Negozio disatt.)

Perdita intermittente di segnale audio o video.

 $\cdot$  Verificare le connessioni e ricollegare i

cavi.

 La perdita del segnale video o audio potrebbe essere causata dall'uso di cavi troppo grossi o rigidi. Verificare che i cavi siano sufficientemente flessibili da consentire un uso prolungato nel tempo. In caso di montaggio a parete del televisore, si consiglia di utilizzare cavi con connettori da 90°.

#### Guardando da vicino il bordo della cornice

del televisore è possibile notare delle piccole particelle.

> Ciò non costituisce un difetto ma fa parte del design del prodotto.

### Il menu PIP non è disponibile.

 La funzione PIP è disponibile solo quando il segnale proviene da una sorgente HDMI o component.

# Viene visualizzato il messaggio "Scramble

signal" (Segnale criptato) o "Weak Signal/No Signal" (Segnale debole/Nessun segnale).

- Se si sta utilizzando un modulo CAM CARD (CI/CI+), verificare che sia installato nell'alloggiamento common interface.
- Se il problema persiste, estrarre il modulo CAM CARD dal televisore e reinserirlo.

Una volta spento, dopo 45 minuti il televisore si

riaccende automaticamente.

 Ciò è normale. Il televisore è dotato della funzione OTA (Over The Air) che permette di aggiornare il firmware scaricato durante la visione del televisore.

Vi sono ricorrenti problemi di immagine/audio.

• Verificare e modificare il segnale/la sorgente.

Potrebbe verificarsi una reazione tra la gomma

del cuscinetto fissato alla base del piedistallo e la finitura superficiale di alcuni mobili.

> Per evitare questo inconveniente, collocare dei feltrini su ogni parte del televisore che entra direttamente in contatto con il mobile.

E' possibile mantenere il televisore nelle condizioni ottimali eseguendo regolarmente tramite USB l'aggiornamento del firmware all'ultima versione disponibile

sul sito (samsung.com → Supporto → Download).

Viene visualizzato sullo schermo TV un annuncio POP (mediante banner).

Selezionare Uso domestico in Impostazione. Per maggiori informazioni, vedere la funzione Impostazione.

Il televisore al plasma emette un rumore fastidioso.

 per TV PDP Tipicamente, i televisori al plasma emettono un leggero ronzio. Ciò è normale. Questo rumore è causato dalle cariche elettriche utilizzate per creare le immagini sullo schermo.

Tuttavia, se il rumore è intenso, è possibile che sia stata impostata una luminosità dello schermo TV troppo elevata. Impostare un livello di luminosità inferiore.

E' inoltre possibile avvertire un ronzio

intenso anche quando il pannello posteriore

del televisore al plasma si trova troppo vicino alla parete o a un'altra superficie solida. Provare inoltre a posizionare diversamente i cavi di collegamento. Una installazione impropria del sistema di montaggio a parete può creare un rumore eccessivo.

Ritenzione dell'immagine (bruciatura dello schermo).

per TV PDP Per ridurre il rischio di bruciatura

dello schermo, l'apparecchio è dotato di una tecnologia denominata Spostamento pixel. La funzione Spostamento pixel consente di impostare l'immagine in modo che si muova leggermente verso l'alto e il basso (in linea verticale) e lateralmente (punti orizzontali). Il lieve ma regolare movimento dell'immagine riduce il rischio di 'bruciare lo schermo'.

Anynet+ (HDMI-CEC) (Ricerca e risoluzione guasti)

### Anynet+ non funziona.

Verificare che si stia utilizzando un dispositivo Anynet+. Il sistema Anynet+ può essere utilizzato solo con dispositivi che supportano Anynet+.

E' possibile collegare solo un ricevitore (Home Theatre).

Controllare che il cavo di alimentazione

del dispositivo Anynet+ sia correttamente collegato.

Controllare i collegamenti dei cavi Video/ Audio/HDMI del dispositivo Anynet+.

Verificare che Anynet+ (HDMI-CEC) sia impostata su On nel menu di impostazione Anynet+.

Verificare che il telecomando del televisore sia in modalità TV.

Verificare che il telecomando sia

compatibile con la funzione Anynet+.

In particolari condizioni, Anynet+ non funziona. (Ricercando i canali, attivando Smart Hub o Impostazione, ecc.)

Quando si rimuove e si ricollega il cavo HDMI, eseguire una nuova ricerca dei dispositivi oppure spegnere e riaccendere il televisore.

Per avviare Anynet+.

Controllare che il dispositivo Anynet+ sia

collegato correttamente al televisore e che

Anynet+ (HDMI-CEC) sia impostata su On.  $(Menu \rightarrow Sistema \rightarrow Anynet+(HDMI-CEC))$ Premere Strumenti per visualizzare il menu Anynet+, quindi selezionare il menu desiderato.

Per uscire da Anynet+.

Selezionare Visualizza TV nel menu

Anynet+.

Accedere a Sorgente mediante il

telecomando, quindi selezionare un

# dispositivo non Anynet+.

Viene visualizzato il messaggio Connessione a un dispositivo Anynet+.

Non è possibile utilizzare il telecomando durante la configurazione di Anynet+ o durante il passaggio a un'altra modalità di visualizzazione.

Utilizzare il telecomando dopo che il televisore ha completato la configurazione Anynet+ o ha terminato il passaggio a

#### Anynet+.

Non è possibile avviare la riproduzione del dispositivo Anynet+.

> Non è possibile riprodurre contenuti durante la procedura di Impostazione.

Il dispositivo collegato non è visualizzato.

Controllare se il dispositivo supporta le funzioni Anynet+.

Controllare se il cavo HDMI è collegato

correttamente.

Controllare se l'opzione Anynet+ (HDMI-CEC) è impostata su On. (Menu → Sistema  $\rightarrow$  Anynet+ (HDMI-CEC))

Cercare nuovamente dispositivi Anynet+.

Anynet+ richiede una connessione HDMI.

Verificare che il dispositivo sia collegato al

televisore con un cavo HDMI.

Alcuni cavi HDMI potrebbero non

supportare le funzioni Anynet+.

Se la connessione è terminata a causa di una

interruzione di corrente o qualora sia stato scollegato il cavo HDMI, eseguire una nuova ricerca.

L'audio del televisore non viene trasmesso dal ricevitore.

Utilizzare un cavo ottico per collegare televisore e ricevitore.

La funzione ARC attiva l'uscita digitale audio mediante la porta **HDMI IN 2 (ARC)** e può funzionare solo quando il televisore è

collegato a un ricevitore audio che supporti la funzione ARC.

AllShare Play (Ricerca e risoluzione guasti)

Questo file potrebbe essere visualizzato in modo anomalo.

Ciò potrebbe essere dovuto a un elevato bit rate dei contenuti. Generalmente è possibile riprodurre tali contenuti, ma potrebbero verificarsi problemi durante la riproduzione.

## Smart Hub (Ricerca e risoluzione guasti)

Alcuni contenuti di applicazioni sono solo in

inglese. Come posso cambiare la lingua?

La lingua del contenuto dell'applicazione può essere diversa dalla lingua di interfaccia utente dell'applicazione.

La possibilità di cambiare la lingua dipende dal fornitore del servizio.

### Alcuni servizi non funzionano.

Verificare il servizio con il fornitore.

Consultare il sito web di supporto per reperire informazioni sul provider delle applicazioni.

Quando si verifica un errore di rete, posso utilizzare solo il menu di impostazione.

> Se il collegamento in rete non è disponibile, il servizio risulterà limitato dato che tutte le funzioni, ad eccezione del menu di impostazione, necessitano di una

#### connessione a Internet.

Web Browser (Ricerca e risoluzione guasti)

- **1.** Per aprire Web Browser, selezionare Web Browser. Web Browser potrebbe essere visualizzato in modo differente rispetto al PC.
- **2.** Web Browser non è compatibile con applicazioni Java.
- **3.** Ho tentato di scaricare un file ma non sono riuscito a memorizzarlo e sullo schermo è apparso un messaggio di errore.

**4.** L'accesso ad alcuni siti o browser web di determinate aziende potrebbe essere bloccato.

- **5.** La riproduzione di video Flash potrebbe avere delle limitazioni.
- **6.** Il servizio E-commerce, per l'acquisto di prodotti online, non è supportato.
- **7.** Lo scorrimento di una pagina web che consente uno scorrimento solo parziale (non totale) della pagina potrebbe causare la visualizzazione di caratteri

corrotti.

- **8.** ActiveX non è supportato.
- **9.** Alcune opzioni potrebbero non essere accessibili in modalità Scheda. (Per accedere a tali opzioni, commutare in modalità Puntatore.)
- **10.** Alcuni testi possono apparire corrotti per il numero limitato di font supportati.
- **11.** La risposta a un comando del

telecomando o la visualizzazione dello

schermo potrebbero subire un ritardo

temporaneo durante il caricamento di una pagina web.

**12.** L'uso di alcuni sistemi operativi potrebbe rallentare o arrestare il caricamento di pagine web.

**13.** Le funzioni Copia e Incolla non sono supportate.

**14.** Quando si scrivono email o si postano messaggi, alcune funzioni (come la modifica del formato o dei colori) potrebbero non essere disponibili.

**15.** Il numero di segnalibri e log che è possibile memorizzare è limitato.

- **16.** Il numero massimo di finestre che è possibile aprire contemporaneamente può variare in base alle condizioni di browsing o al modello del televisore.
- **17.** La velocità di browsing dipende dalle condizioni della rete.
- **18.** La funzione PIP si disattiva automaticamente se un video viene riprodotto sul browser. Potrebbe non
essere possibile riprodurre un video dopo l'interruzione della funzione PIP e potrebbe essere richiesto un aggiornamento della pagina.

**19.** Web Browser può riprodurre solo file audio MP3.

**20.** La funzione per importare o esportare segnalibri è compatibile solo con file di segnalibri di un particolare formato. (Formato compatibile: Netscapebookmark-file-1)

**21.** Quando si importano o si esportano segnalibri, la directory della cartella non viene inclusa.

**22.** Importando il file dei segnalibri dal televisore al PC, il file verrà memorizzato nella cartella "Samsung Smart TV Bookmark".

**23.** Se non si imposta l'orario nel menu (Menu  $\rightarrow$  Sistema  $\rightarrow$  Ora  $\rightarrow$  Orologio), potrebbe non essere possibile memorizzare la cronologia.

**24.** La cronologia dei siti web visitati viene memorizzata in base all'accesso più recente e rimossa in base all'accesso più remoto.

**25.** Potrebbe non essere possibile riprodurre alcuni contenuti video o audio in Flash a seconda del codec video/audio supportato.

**26.** Un cambiamento improvviso nella luminosità dell'immagine all'interno della finestra video può influenzare

la luminosità dell'immagine fissa

circostante. per TV PDP

**27.** I contenuti video che richiedono Flash

Player 10.2 o versione successiva non sono supportati.

# Uso dello Smart Touch Control

# Panoramica sullo Smart Touch Control

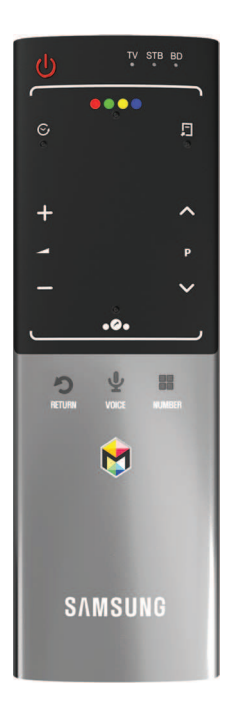

- *O*: Spegne e accende il televisore.
- $\bullet +$  /  $\leftarrow$ : Regola il volume.
- △ / ∨: Cambia i canali.
- RETURNり: Ritorna al menu precedente.
- VOICE↓: Permette di accedere alla funzione Controllo vocale. Quando si tiene premuto il tasto, il televisore visualizza l'elenco dei comandi. E' possibile pronunciare i comandi utilizzando il microfono del telecomando. Per ulteriori dettagli sulla funzione Controllo vocale vedere la sezione "Riconoscimento" sul manuale elettronico, oppure vedere il manuale dell'utente.

N Per uscire dalla funzione Controllo vocale, rilasciare il tasto premuto.

- NUMBER:: Visualizza i tasti numerici a schermo. E' possibile selezionare un numero con il Touch Pad.
- **\$: Raccoglie le varie applicazioni Smart** Hub. Vedere il Manuale elettronico al capitolo Funzioni avanzate  $\rightarrow$  Smart Hub.

 $\mathbb Z$  Non premendo alcun tasto per 30 secondi, lo Smart Touch Control si imposta automaticamente in modalità Sleep. Per

riattivare lo Smart Touch Control, premere il Touch Pad.

### Abbinamento iniziale

Quando si accende il televisore per la prima volta, collegare lo Smart Touch Control al televisore.

**1.** Accendere il televisore premendo  $\bigcirc$  sul telecomando

**2.** Il televisore collegherà lo Smart Touch Control automaticamente. Attendere

## fino all'avvenuta connessione.

 $\mathbb Z$  Per eseguire nuovamente l'abbinamento, premere il tasto PAIRING al centro del coperchio posteriore. Lo Smart Touch Control viene inizializzato.

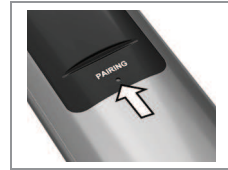

 Tasto PAIRING dello Smart Touch Control.

# Calibrazione del Touch Pad

Per calibrare il Touch Pad sullo Smart Touch

Control, seguire questi passaggi:

**1. Premere NUMBER::** per 3 secondi. La

calibrazione si avvia.

**2.** Al termine, tutti i LED nella parte superiore dello Smart Touch Control lampeggiano due volte simultaneamente. N Durante la calibrazione, non toccare il Touch Pad. N Se la precisione del Touch Pad diminuisce, ricalibrarlo ripetendo i

passaggi 1 e 2.

Uso del Touch Pad

● Per spostare la selezione

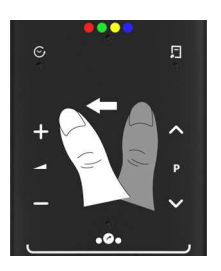

### Far scorrere il dito da un lato all'altro.

- Per spostare la selezione in modo continuo, far scorrere il dito da una parte all'altra, quindi tenere il dito sul bordo della direzione corrispondente.
- Per selezionare una voce

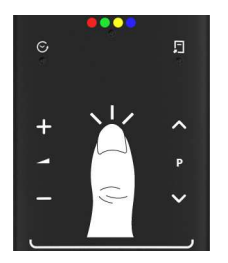

## Premere il Touch Pad

Per aprire la schermata Cronologia.

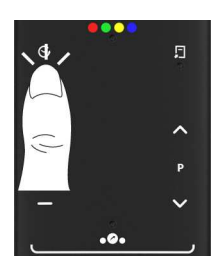

Premere  $\odot$  nella parte centrale sinistra del

Touch Pad. Viene visualizzato un elenco

di funzioni usate di recente. E' possibile

selezionare nuovamente una funzione con il

Touch Pad in modo semplice e rapido.

**• Per aprire la schermata Strumenti.** 

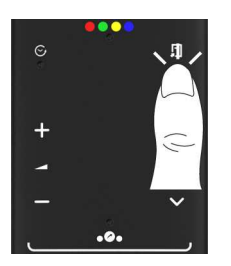

Premere  $\sqrt{ }$  nella parte centrale destra del Touch Pad. Scelta rapida delle funzioni usate più di frequente.

● Per aprire la schermata delle funzioni di controllo e dei tasti colorati.

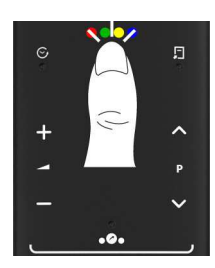

## Premere io o o o nella parte centrale

superiore del Touch Pad. Il televisore visualizza le funzioni di controllo della riproduzione e i tasti colorati:

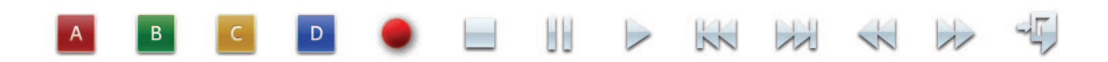

● Per aprire la schermata delle funzioni di scelta rapida.

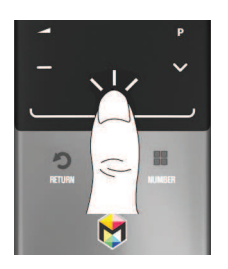

Premere .<sup>2</sup>. nella parte centrale inferiore

del Touch Pad. Ciò consente di selezionare

rapidamente le funzioni usate più di

### frequente:

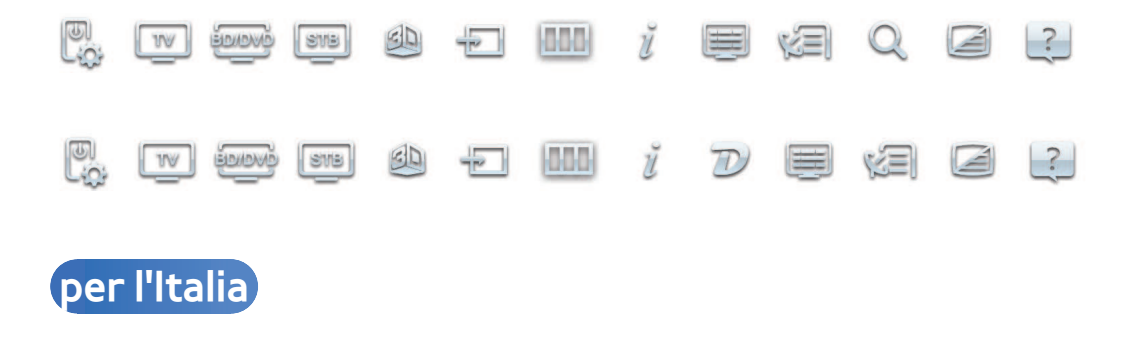

 Per immettere il numero di un canale con lo Smart Touch Control

 **1.** Durante la visione di una trasmissione, premere il tasto NUMBER:: sul telecomando. Il televisore visualizza la schermata dei tasti numerici.

**2.** Immettere con il telecomando il numero del canale sul quale sintonizzarsi.

- $\mathbb O$  Immettendo un numero di canale, il televisore visualizza un elenco di autocompletamento da avviare con il numero del canale corrispondente.
- $\mathbb Z$  Cambiando canale immettendo il numero di un altro canale, il numero del canale corrispondente viene memorizzato automaticamente in elenco. E' possibile cambiare canale in modo semplice

e rapido utilizzando l'elenco canali memorizzato.

# Uso dello Smart Touch Control con IR Blaster

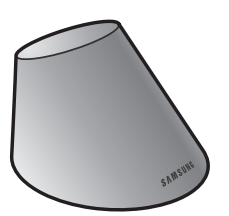

Collegando IR Blaster al televisore, è

possibile controllare i dispositivi esterni

collegati utilizzando lo Smart Touch Control

del televisore.

## Abbinamento IR Blaster

- **1.** Dopo aver inserito le batterie, accendere IR Blaster. Seguire lo schema stampato nel vano batterie.
- **2.** Spostare l'IR Blaster nella direzione del ricevitore IR del televisore, quindi premere PAIRING sul fondo dell'IR Blaster.
- **3.** Il televisore collegherà automaticamente Smart Touch Control e IR Blaster.

 $\mathbb Z$  Se il processo di collegamento non riesce,

eseguire nuovamente la procedura dal Passaggio 2.

### Configurazione del telecomando universale

Lo Smart Touch Control consente di controllare l'STB o il lettore BD, oppure entrambi, quando questi sono collegati al televisore. Una volta collegato il dispositivo al televisore, lo Smart Touch Control può essere usato per controllare la navigazione, la numerazione e gli altri tasti di regolazione

## del dispositivo.

Per collegare un dispositivo esterno allo Smart Touch Control, seguire questi passaggi:

- **1.** Quando si collega l'IR Blaster per la prima volta, viene visualizzata una finestra. Selezionare Sì per impostare l'IR Blaster e lo Smart Touch Control, quindi premere il Touch Pad.
- **2.** Per ripristinare l'IR Blaster e lo Smart

Touch Control, premere . a. sullo Smart Touch Control, quindi selezionare Config. telec. universale.

- **3.** Selezionare Impostare dispos. da controll., quindi premere il Touch Pad.
- **4.** Selezionare il dispositivo esterno dall'elenco dei dispositivi collegati, quindi premere il Touch Pad.
- **5.** Selezionare la porta utilizzata per collegare il dispositivo esterno, quindi premere il Touch Pad.

 $<sup>2</sup>$  Verificare che il dispositivo</sup> selezionato sia acceso. Se è spento, accenderlo e premere Aggiorna.

**6.** Selezionare Cerca marche, quindi premere il Touch Pad. Viene visualizzata una tastiera e il campo in cui immettere il testo. Immettere le prime lettere della marca del dispositivo utilizzando lo Smart Touch Control, quindi selezionare Fatto in fondo alla tastiera. Nell'elenco visualizzato sotto il campo di immissione,

# selezionare la marca del dispositivo, quindi premere il Touch Pad.

N Per cercare la marca dell'STB (Set-Top box), usare il nome della marca o il fornitore del servizio via cavo.

**7.** Selezionare CERCA MODELLO, quindi premere il Touch Pad. Viene visualizzata una tastiera e il campo in cui immettere il testo. Immettere le prime lettere e numeri del nome del modello del dispositivo utilizzando lo Smart Touch

Control, quindi selezionare Fatto in fondo alla tastiera. Nell'elenco visualizzato sotto il campo di immissione, selezionare il nome del modello del dispositivo, quindi premere il Touch Pad.

N Se la ricerca del nome del modello non offre risultati, impostare per la ricerca una parte del nome del modello o utilizzare l'opzione Search for recommended model code (Cerca codice modello raccomandato).

**8.** Selezionare Scarica, quindi premere il Touch Pad. Scaricare i dati di configurazione per l'IR Blaster utilizzando la stessa procedura.

**9.** Quando tutte le impostazioni sono complete, selezionare Fatto e premere il Touch Pad.

 $\mathbb Z$  Quando si usa un telecomando universale per controllare il sistema BD home theater, alcuni tasti potrebbero non essere supportati. In questo caso,

si consiglia di utilizzare la funzione Anynet+ (HDMI-CEC).

Uso della ricerca per individuare il codice del modello Consigliato.

> **1.** Al passaggio Cerca modello nella procedura di configurazione del telecomando integrato, selezionare Consigliato e premere il Touch Pad.

**2.** Selezionare Scarica per scaricare il codice del modello raccomandato.

**3.** Puntare lo Smart Touch Control verso il sensore IR del televisore e premere il Touch Pad per verificare il corretto funzionamento del dispositivo.

**4.** Se il codice del modello scaricato non funziona, ripetere la procedura dal passaggio 3.

### Stato indicatore LED

● Guarda la TV (TV + STB)

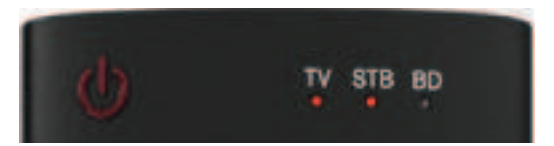

 E' possibile controllare il televisore e l'STB mediante il telecomando universale per la visione dell'STB. (per es. il tasto Volume: Regola il volume del televisore. / il tasto Canale: cambia i canali STB.)

 $\bullet$  Guarda un film (TV + Lettore BD)

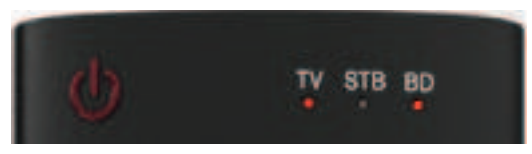

E' possibile controllare il televisore e

il lettore BD mediante il telecomando

universale per la visione del lettore BD. (per

es. il tasto Volume: Regola il volume del televisore. / il tasto TOOLS: apre il menu delle opzioni del lettore BD.)

● TV

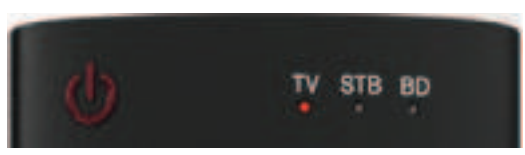

 E' possibile controllare solo il televisore mediante il telecomando universale.

● STB

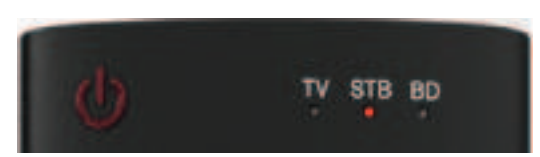

E' possibile controllare solo l'STB mediante

il telecomando universale.

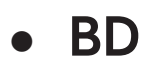

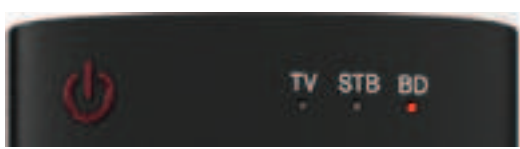

# E' possibile controllare solo il lettore BD

mediante il telecomando universale.

## Elenco dei tasti applicati

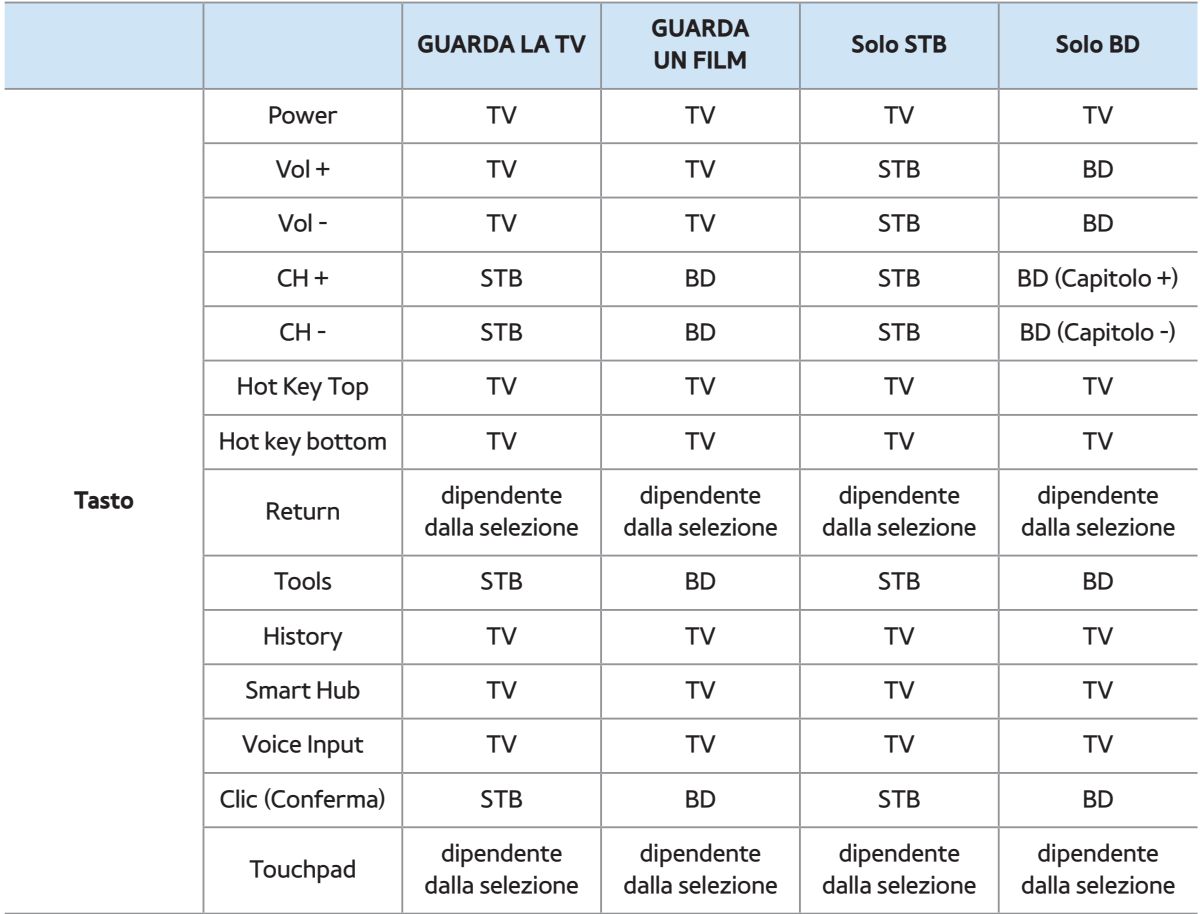

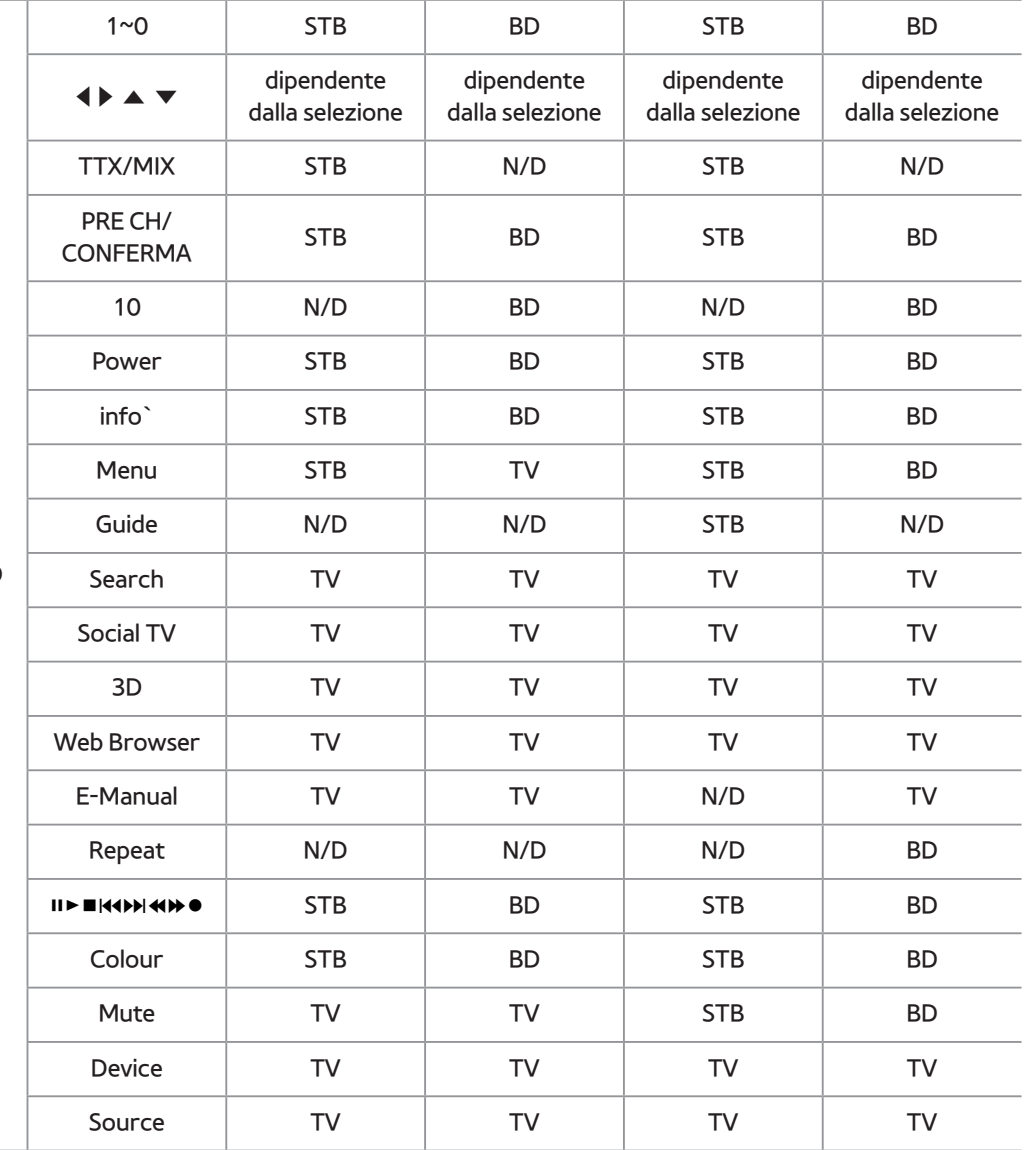

**Tasto TV OSD**

# Formati Sottotitoli e AllShare Play supportati

# Sottotitoli

### Esterni

- MPEG-4 timed text (.ttxt)
- SAMI (.smi)
- SubRip (.srt)
- SubViewer (.sub)
- Micro DVD (.sub o .txt)
- SubStation Alpha (.ssa)
- Advanced SubStation Alpha (.ass)
- Powerdivx (.psb)

- Interni
	- **Xsub**
		- Contenitore: AVI
	- **SubStation Alpha**
		- Contenitore: MKV
	- **Advanced SubStation Alpha**

Contenitore: MKV

– **SubRip**

Contenitore: MKV

#### – **MPEG-4 timed text**

### Contenitore: MP4

### Risoluzioni delle immagini supportate

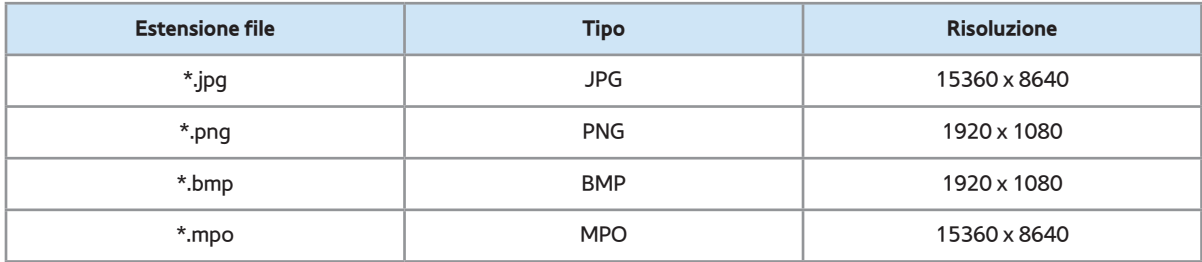

# Formati audio supportati

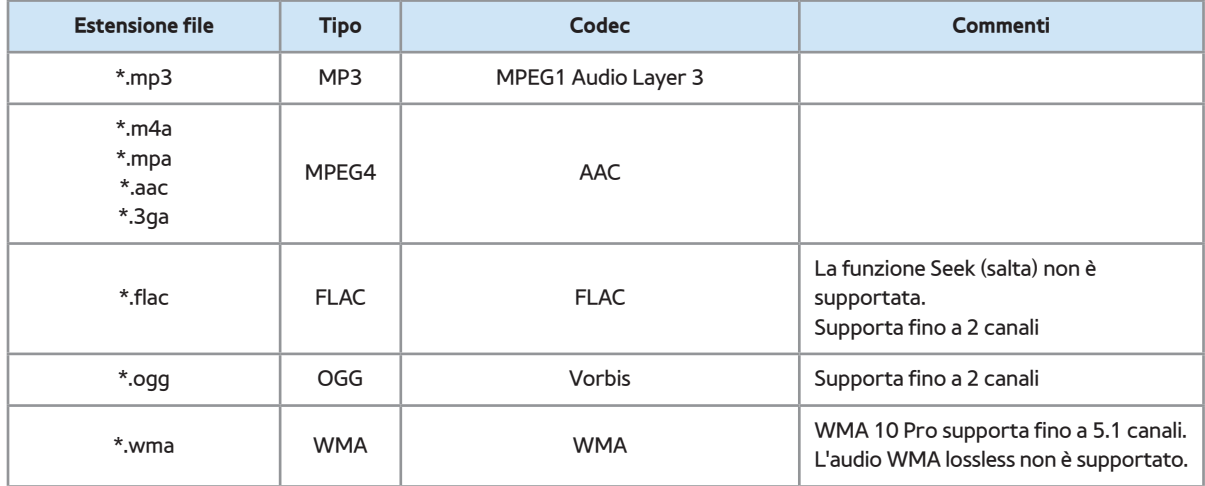
# Codec Video

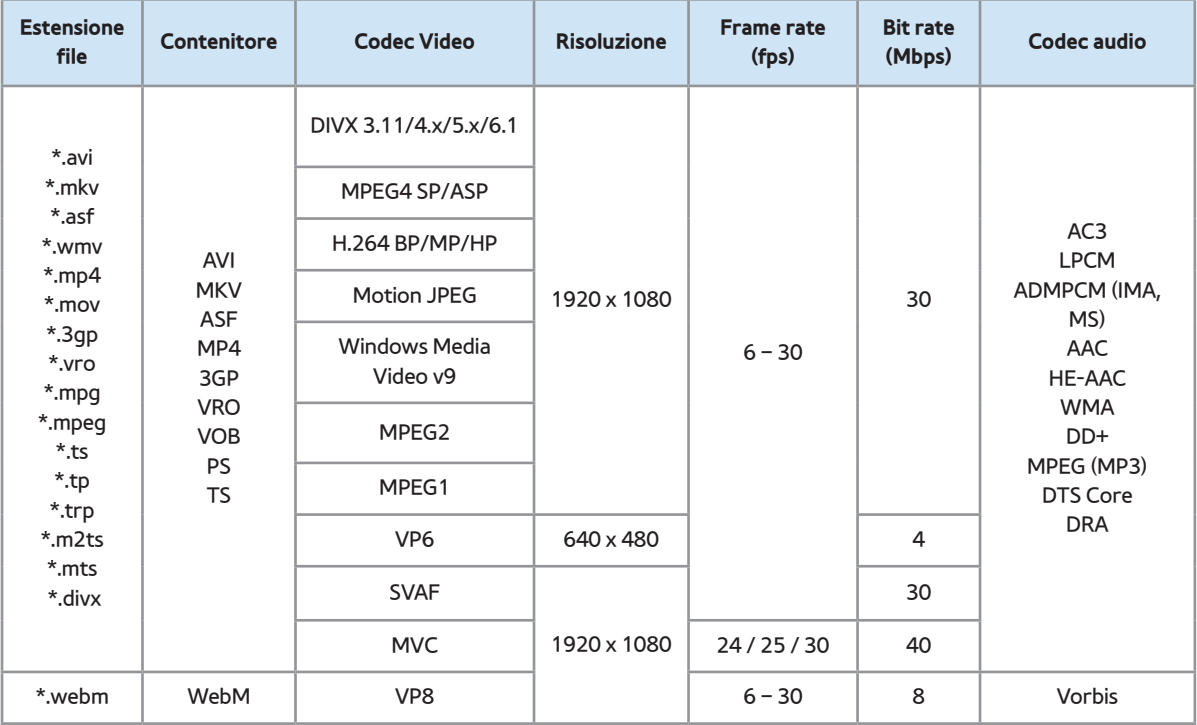

## Altre limitazioni

#### N In caso di errore nel contenuto o

nel contenitore, non sarà possibile riprodurre il video o la sua riproduzione non sarà corretta.

- $\mathbb Z$  Alcune funzioni audio o video possono non funzionare se i contenuti hanno un bitrate/frame rate standard superiore al Frame/sec compatibile elencato nella tabella precedente.
- $\mathbb Z$  Se la Index Table è in errore, la funzione Seek (Salta) non è supportata.

La riproduzione di un video attraverso

una connessione di rete potrebbe non essere fluida.

- $\mathbb Z$  La visualizzazione del menu potrebbe richiedere del tempo se il bit rate del video supera 10Mbps.
- N Alcuni dispositivi USB/fotocamere digitali potrebbero non essere compatibili con il lettore.

#### Decoder video

Supporta fino a H.264, Level 4.1

- H.264 FMO / ASO / RS, VC1 SP / MP / AP L4 e AVCHD non sono supportati.
- Per tutti i codec video tranne MVC, VP8, VP6:
	- Inferiore a 1280 x 720: 60 frame max
	- $-$  Superiore a 1280 x 720: 30 frame max
	- Oltre GMC 2 non supportato.
- Supporta solo SVAF Top/Bottom e Side by Side.
- Supporta solo Spec. BD MVC

#### Decoder audio

- WMA 10 Pro supporta fino a 5.1 canali. L'audio WMA lossless non è supportato.
- RealAudio 10 lossless non è supportato.
- QCELP, AMR NB/WB non sono supportati.
- Se Vorbis è solo nel contenitore Webm, supporta fino a 2 canali.

Questo servizio consente all'utente di utilizzare le informazioni (testo, fermo immagini, grafica, documenti, software, ecc.) trasmesse dall'emittente.

Esec. auto Serv. dati (On / Off) per l'Italia

Imposta se eseguire automaticamente o meno il Servizio dati. Esec. auto Serv. dati esegue automaticamente il servizio dati senza l'intervento dell'utente.

 $\mathbb Z$  Se si sta eseguendo qualsiasi altra funzione secondaria, Esec. auto Serv. dati potrebbe non funzionare.

Uso di Servizio dati

Se il canale su cui si è sintonizzati fornisce il servizio dati, è possibile utilizzare una serie di servizi selezionando A con il telecomando.

 $\mathbb Z$  Le informazioni fornite attraverso il Servizio dati possono variare a seconda dell'emittente.

- **Z** Quando si usa il Servizio dati, a seconda del servizio scelto potrebbe non essere possibile cambiare canale usando i tasti numerici.
	- **1. Selezionare A con il telecomando.** Selezionare il servizio desiderato.
		- **Z Se Esec. auto Serv. dati è impostato** su On, il servizio dati verrà automaticamente eseguito con il banner di caricamento. In questo

caso, il tasto **A** non funziona.

- **2. Selezionare A con il telecomando. Verrà** visualizzata la schermata del Servizio dati.
- **3.** Spostarsi sull'opzione scelta premendo il tasto sulla schermata del Servizio dati, quindi premere **OK**. Viene avviato il servizio selezionato.
	- $\mathbb Z$  Se il tasto colorato relativo a una determinata funzione viene visualizzato a schermo, premendolo

è possibile utilizzare la funzione corrispondente.

**4.** Selezionando **EXIT**, il Servizio dati verrà chiuso.

# Tasti Servizio dati principali e loro funzioni

• **A** (Servizio dati):

Visualizza l'elenco del Servizio dati e avvia immediatamente il Servizio dati.

● **BACK**

Ritorna alla schermata precedente.

● **Tasti colorati**

Eseguono le funzioni corrispondenti a ogni icona relativa ai tasti colorati visualizzata a schermo durante l'esecuzione del Servizio dati.

Le operazioni possono variare a seconda del provider del servizio.

#### ● **Simbolo**

E' possibile immettere del testo utilizzando i numeri e le lettere stampate sopra e sui tasti numerici del telecomando. Premendo uno

alla volta i tasti numerici del telecomando nel punto in cui lampeggia il cursore nella schermata di immissione testo, verranno visualizzati i numeri, i caratteri speciali o le lettere corrispondenti. Per esempio, premendo il tasto numerico 3 in rapida successione, le lettere assegnate (D, E e F) e il numero 3 verranno visualizzati alternativamente nell'ordine di immissione.

● **TEXT**

Passa in modalità Teletext o torna alla

schermata precedente.

 $\mathbb Z$  Le operazioni possono variare a seconda del provider del servizio.

 $\bullet$   $\bullet$  /  $\bullet$  /  $\bullet$  /  $\bullet$ 

Sposta il menu Servizio dati su, giù, a sinistra e a destra.

● **OK**

Esegue il comando selezionato.

● **EXIT**

Arresta il Servizio dati.

(In base alla nazione) Tramite HbbTV è possibile accedere ai servizi offerti da fornitori di contenuti di intrattenimento, online provider e produttori europei.

- $\mathbb O$  In alcuni paesi, HbbTV è un servizio dati.
- Questo servizio potrebbe essere

supportato in altri paesi.

 $<sup>2</sup>$  Alcune trasmissioni potrebbero non</sup> supportare il servizio HbbTV.

**1.** La modalità HbbTV è disattiva come impostazione predefinita. Per utilizzare la modalità HbbTV, accedere a Sistema  $\rightarrow$  Servizio dati e impostare la funzione su Abilita.

 $\mathbb Z$  In base alla nazione.

- **2.** La modalità HbbTV non è disponibile durante l'uso dell'opzione Timeshift o la riproduzione di un video registrato.
- **3.** Un'applicazione su HbbTV potrebbe funzionare in modo anomalo a seconda

delle circostanze della stazione emittente o del provider dell'applicazione.

- **4.** Un'applicazione è disponibile per l'uso su HbbTV solo quando la rete televisiva è collegata a una rete esterna. L'applicazione potrebbe funzionare in modo anomalo a seconda delle condizioni di rete.
- **5.** Se il canale corrente è compatibile con entrambe le modalità di immissione testo HbbTV e non-HbbTV, attivare la funzione

TTX selezionando due volte il tasto TTX.

- Quando lo schermo indica (con  $\mathbf{A}$ , ecc.) che è stato ottenuto l'accesso alla modalità HbbTV.
- Selezionare TTX con il telecomando, una volta per accedere alla modalità di immissione testo HbbTV.
- Selezionare TTX con il telecomando, due volte per accedere alla modalità di immissione testo non-HbbTV.

Connessione all'alloggiamento della scheda per

## la visione del televisore

Per collegare l'adattatore della SCHEDA CI, seguire questi passaggi:

 $\mathbb O$  **Si consiglia di collegare l'adattatore** 

prima di eseguire l'installazione.

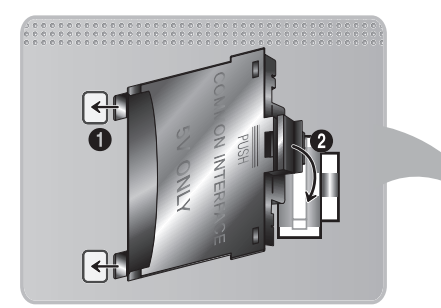

<Pannello posteriore del televisore>

# **1.** Inserire l'adattatore della SCHEDA CI

nella presa a due poli sul prodotto 1.

- $\mathbb O$  Cercare le due aperture sul retro del televisore. Le due aperture sono posizionate lateralmente alla porta COMMON INTERFACE.
- **2.** Inserire l'adattatore della SCHEDA CI nella porta COMMON INTERFACE sul prodotto 2.
- **3.** Inserire la "SCHEDA CI o CI+"

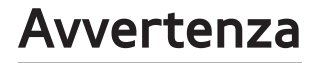

Si consiglia di inserire la scheda CI prima di installare il televisore a parete. In caso contrario, l'inserimento della scheda potrebbe risultare difficoltoso. Inserire la scheda dopo aver collegato il modulo CI al televisore. In caso contario, potrebbe risultare difficoltoso collegare il modulo.

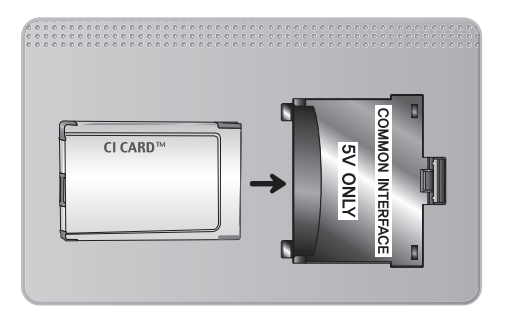

Per la visione di canali a pagamento è necessario inserire una "SCHEDA CI o CI+".

- Non inserendo una "SCHEDA CI o CI+", alcuni canali visualizzeranno il messaggio "Scrambled Signal" (Segnale criptato).
- Le informazioni di pairing che contengono un numero telefonico, l'ID della "SCHEDA

CI o CI+", l'ID host e altri dati, verranno visualizzate entro 2~3 minuti. Se viene visualizzato un messaggio di errore, contattare il fornitore del servizio.

● Quando la configurazione delle informazioni relative al canale è completata, viene visualizzato il messaggio "Updating Completed" (Aggiornamento completato), a indicare che l'elenco dei canali è stato aggiornato.

- E' necessario richiedere una "SCHEDA CI o CI+" al fornitore del servizio locale.
- Estrarre con delicatezza la "SCHEDA CI o CI+" tirandola con le dita e prestando attenzione a non farla cadere poiché potrebbe subire danni.
- Inserire la "SCHEDA CI o CI+" nella direzione indicata sulla scheda stessa.
- La posizione dell'alloggiamento COMMON INTERFACE può variare a

## seconda del modello.

(In base alla nazione)

La pagina dell'indice del servizio Teletext contiene informazioni sull'uso del servizio. Per visualizzare correttamente le informazioni del servizio Teletext, è necessario che la ricezione del canale sia stabile. In caso contrario, alcune informazioni potrebbero andare perdute o alcune pagine potrebbero non essere visualizzate.

 $\mathbb Z$  E' possibile cambiare le pagine Teletext premendo i tasti numerici sul telecomando.

/**Teletext acceso** / **mix** / **spento**: Attiva la modalità Teletext per il canale corrente. Premere il tasto due volte per sovrapporre la modalità Teletext alla trasmissione in corso. Premerlo di nuovo per uscire dalla modalità Teletext.

8**Memorizza**: Memorizza le pagine

Teletext.

4**Formato**: Visualizza le informazioni teletext in dimensione doppia nella metà superiore dello schermo. Premere di nuovo il tasto per spostare il testo nella metà inferiore dello schermo. Per tornare alla modalità di visualizzazione normale, premere nuovamente il tasto.

9**In attesa**: Mantiene la schermata della pagina corrente, nel caso siano disponibili più pagine secondarie che scorrono automaticamente. Premerlo nuovamente

per riprendere la visualizzazione.

**Tasti colore** (**rosso**, **verde**, **giallo**, **blu**): Se una emittente usa il sistema FASTEXT, i vari argomenti trattati in una pagina Teletext vengono codificati in base ai colori e possono essere selezionati premendo i tasti colorati corrispondenti. Premere il tasto corrispondente all'argomento di interesse. Viene visualizzata una nuova pagina con codice colore. Le voci possono essere selezionate allo stesso modo.

Per visualizzare la pagina successiva o precedente, premere il tasto colorato corrispondente.

0**Modalità**: Seleziona la modalità Teletext (LIST/FLOF). Se si preme questo tasto in modalità LIST, commuta la modalità in Salvataggio elenco. In modalità Salvataggio elenco, è possibile memorizzare la pagina Teletext all'interno di un elenco utilizzando il tasto  $\textcircled{\text{F}}\textcircled{\text{}}$  (memorizza).

1**Pagina secondaria**: Visualizza la pagina

secondaria disponibile.

2**Pagina su**: Visualizza la pagina successiva del Teletext.

3**Pagina giù**: Visualizza la pagina precedente del Teletext.

6**Indice**: In modalità Teletext, premere

questo tasto in qualsiasi momento per

visualizzare la pagina dell'indice (contenuti).

5**Mostra**: Consente di visualizzare

eventuale testo nascosto (le risposte ai quiz,

per esempio). Per tornare alla modalità di

visualizzazione normale, premere di nuovo il tasto.

7**Annulla**: Riduce lo schermo Teletext per

sovrapporlo alla trasmissione corrente.

# **Pagina Teletext tipica**

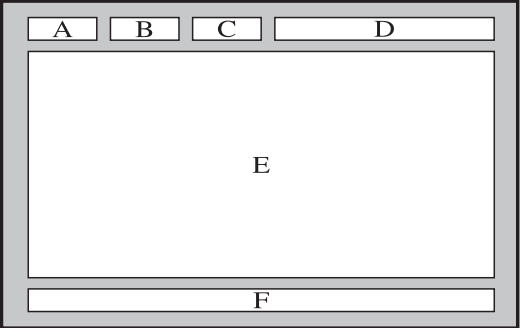

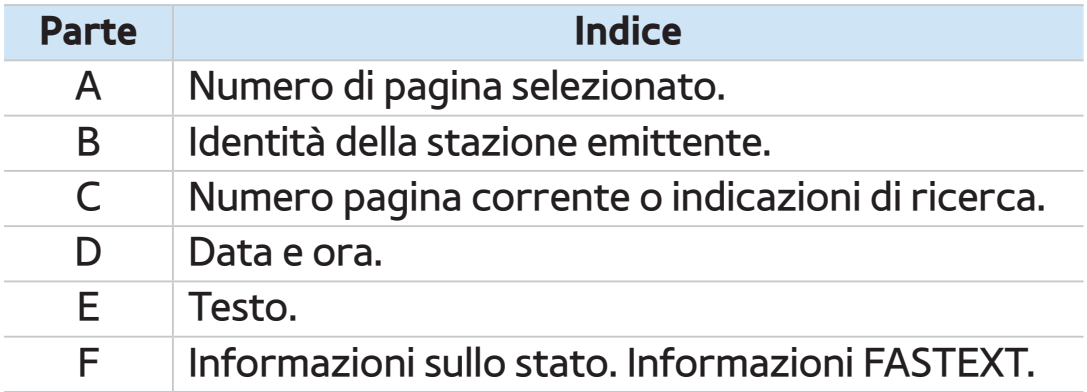

# Blocco antifurto Kensington

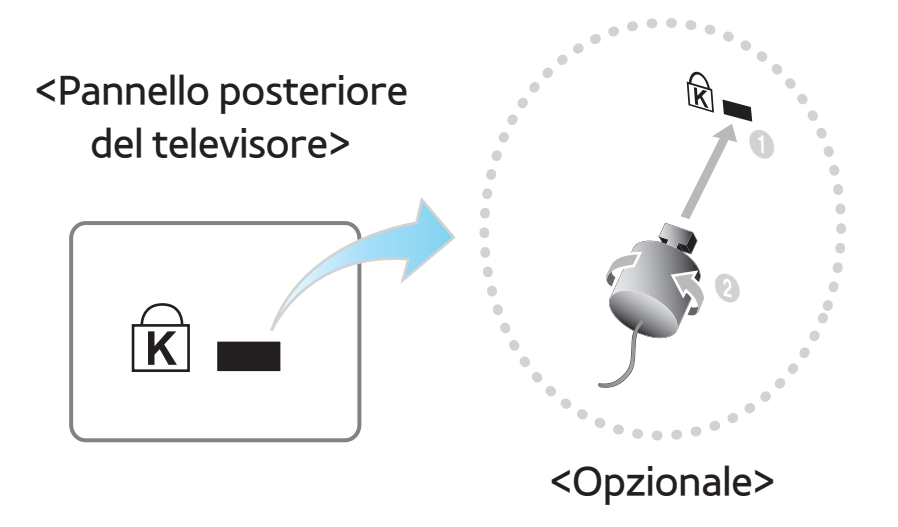

Il blocco Kensington è un dispositivo usato per assicurare fisicamente il televisore quando viene utilizzato in un luogo pubblico.

Avvolgere il cavo del blocco Kensington

intorno a un oggetto fisso di grandi dimensioni, quindi fissare il blocco all'alloggiamento Kensington sul retro del televisore.

L'aspetto del dispositivo e il metodo di blocco possono variare rispetto alle illustrazioni qui fornite in base alla marca del prodotto.

Per informazioni sull'uso, consultare il manuale fornito insieme al blocco Kensington. Il blocco Kensington non è

# fornito da Samsung.

# $\mathbb Z$  Trovare l'icona " $\mathbb R$ " sul retro del televisore. L'alloggiamento Kensington si trova di fianco all'icona " $\bigcap_{k=1}^{\infty}$ ".

## Per bloccare il prodotto seguire questi passaggi:

- **1.** Avvolgere il cavo del blocco Kensington intorno a un oggetto fisso di grandi dimensioni, come un tavolo o una sedia.
- **2.** Far scorrere il terminale con il blocco attraverso il terminale ad anello del

blocco Kensington.

- **3.** Inserire il dispositivo di blocco nell'alloggiamento Kensington sul prodotto.
- **4.** Bloccare il dispositivo.
- **Z** Queste istruzioni sono da ritenersi generiche. Per istruzioni più dettagliate, consultare il manuale dell'utente fornito insieme al dispositivo di blocco.
- $\mathbb O$  Il dispositivo di blocco è in vendita separatamente.
N La posizione del blocco Kensington può variare a seconda del modello di televisore.

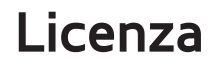

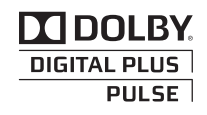

Prodotto su licenza di Dolby Laboratories. Dolby e il simbolo della doppia D sono marchi di Dolby Laboratories.

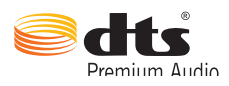

Manufactured under licence from DTS Licensing Limited. DTS, the Symbol, and DTS and the Symbol together are registered trademarks of DTS, Inc. © 2011 DTS, Inc. All Rights Reserved.

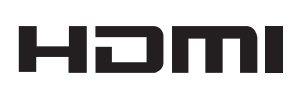

The terms HDMI and HDMI High-Definition Multimedia Interface, and the HDMI Logo are trademarks or registered trademarks of HDMI Licensing LLC in the United States and other countries.

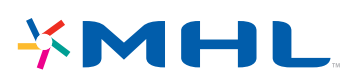

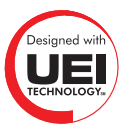

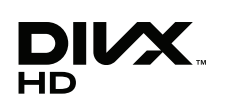

DivX Certified® to play DivX® video up to HD 1080p, including premium content.

DivX®, DivX Certified® and associated logos are trademarks of DivX, Inc. and are used under licence.

ABOUT DIVX VIDEO: DivX® is a digital video format created by DivX, Inc. This is an official DivX Certified® device that plays DivX video. Visit www.divx.com for more information and software tools to convert your files into DivX video.

ABOUT DIVX VIDEO-ON-DEMAND: This DivX Certified® device must be registered in order to play purchased DivX Video-on-Demand (VOD) movies. To obtain your registration code, locate the DivX VOD section in your device setup menu. Go to vod. divx.com for more information on how to complete your registration.

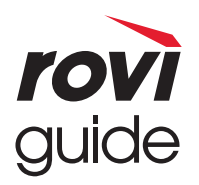

**Trademark**: Rovi e Rovi Guide sono marchi di Rovi Corporation e/o delle sue consociate.

**Licence**: Il sistema Rovi Guide è prodotto su licenza di Rovi Corporation e/o delle sue consociate.

**Patent**: Il sistema Rovi Guide è protetto da brevetti e domande di brevetto registrati negli USA, in Europa e in altri paesi, inclusi uno o più dei brevetti statunitensi 6,396,546; 5,940,073; 6,239,794 rilasciati a Rovi Corporation e/o alle sue consociate.

**Disclaimer**: Rovi Corporation e/o le sue consociate e le relative afiliate non sono in alcun modo responsabili dell'accuratezza o disponibilità delle informazioni sull'orario dei programmi o di altri dati del sistema Rovi Guide e non garantiscono la disponibilità del servizio nella sua zona. In nessun caso Rovi Corporation e/o le sue relative afiliate potranno essere ritenuti responsabili di eventuali danni legati all'accuratezza o disponibilità delle informazioni sull'orario dei programmi o di altri dati del sistema Rovi Guide.

## **Avviso di licenza per il software open source**

Nel caso sia stato utilizzato software open source, le Licenze Open Source sono disponibili nel menu del prodotto.

L'Avviso di licenza per il software open source è disponibile solo in lingua inglese.